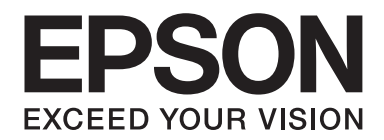

# Epson Aculaser M1400 Series

# **Brugervejledning**

NPD4442-00 DA

# **Indholdsfortegnelse**

#### **[Indholdsfortegnelse](#page-5-0)**

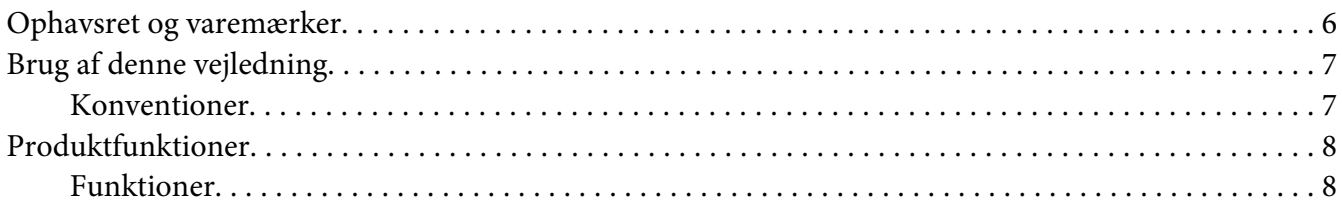

#### Kapitel 1 **[Specifikationer](#page-8-0)**

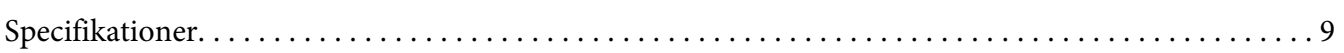

#### Kapitel 2 **[Grundlæggende betjening](#page-11-0)**

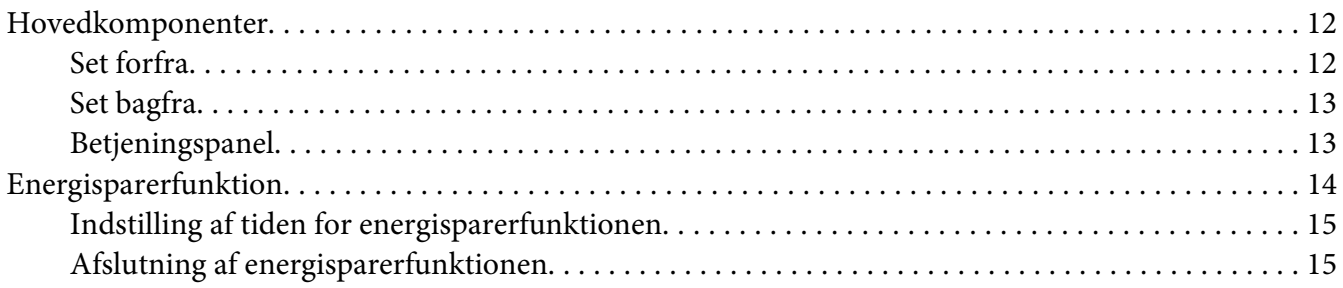

#### Kapitel 3 **[Printerstyringssoftware](#page-15-0)**

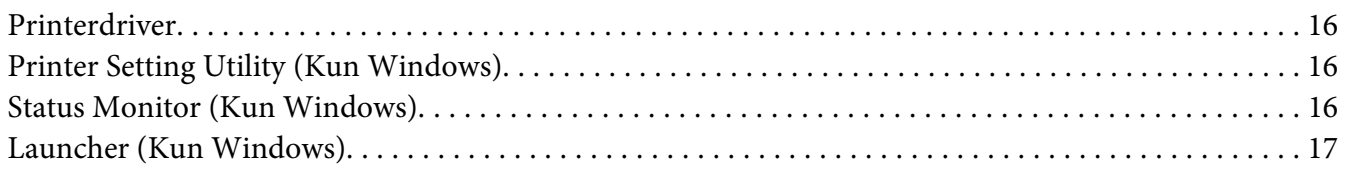

#### Kapitel 4 **[Installation af printerdriveren](#page-18-0)**

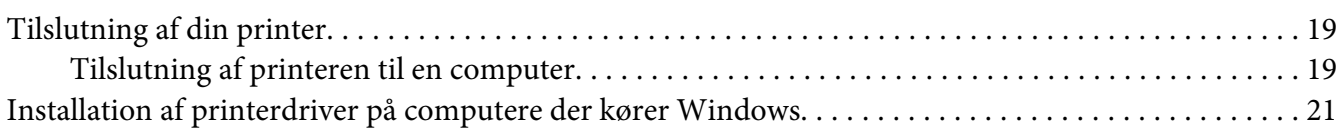

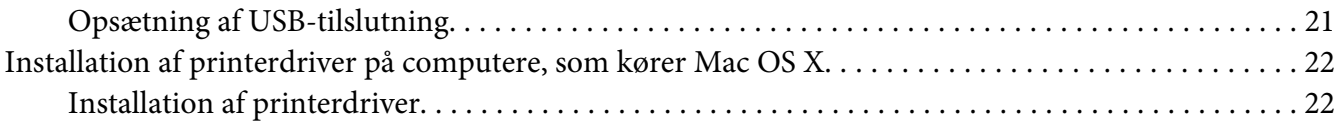

#### Kapitel 5 **[Grundlæggende udskrivning](#page-24-0)**

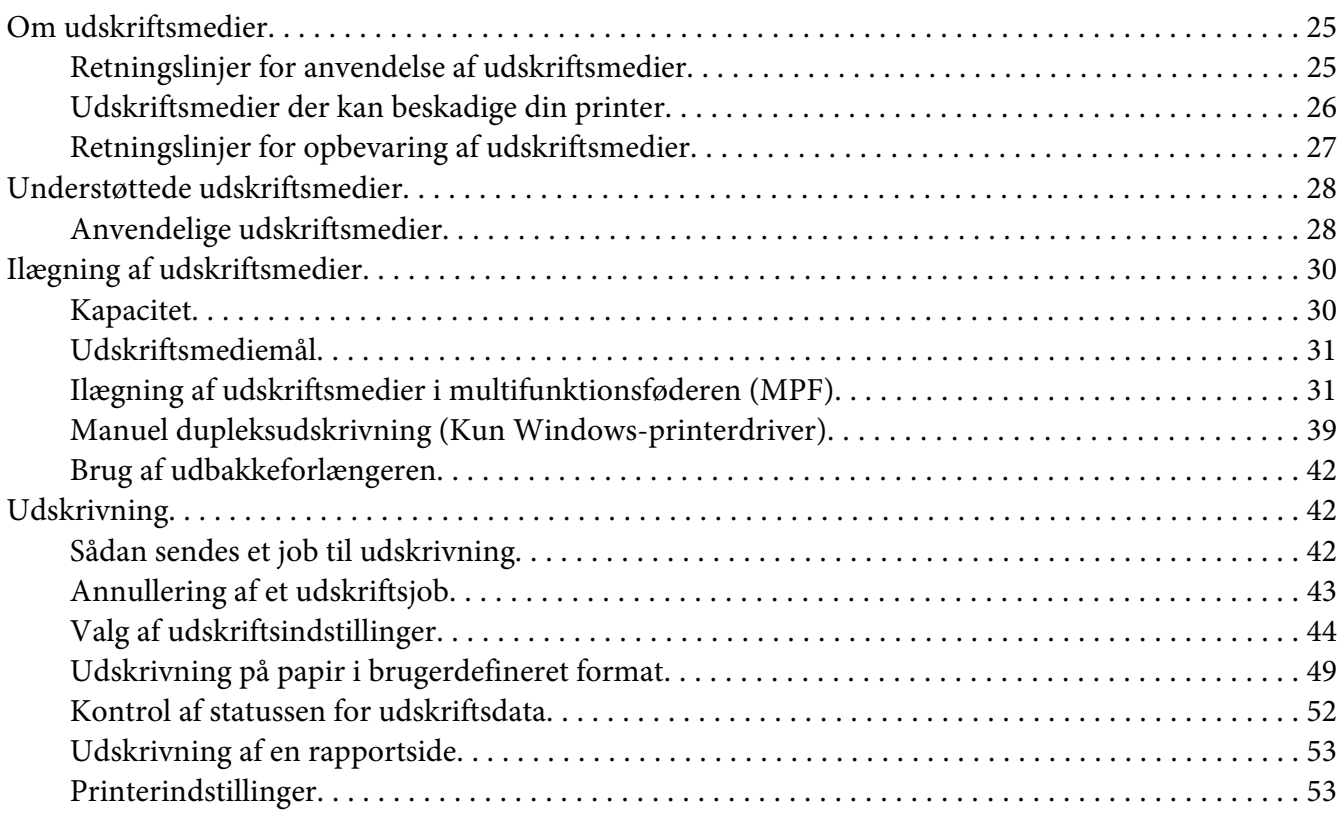

## Kapitel 6 **[Brug af betjeningspanelet](#page-54-0)**

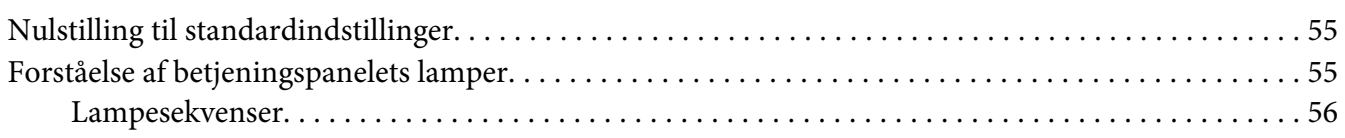

#### Kapitel 7 **[Fejlfinding](#page-57-0)**

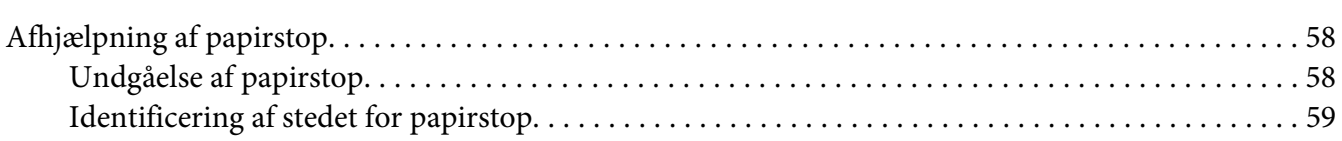

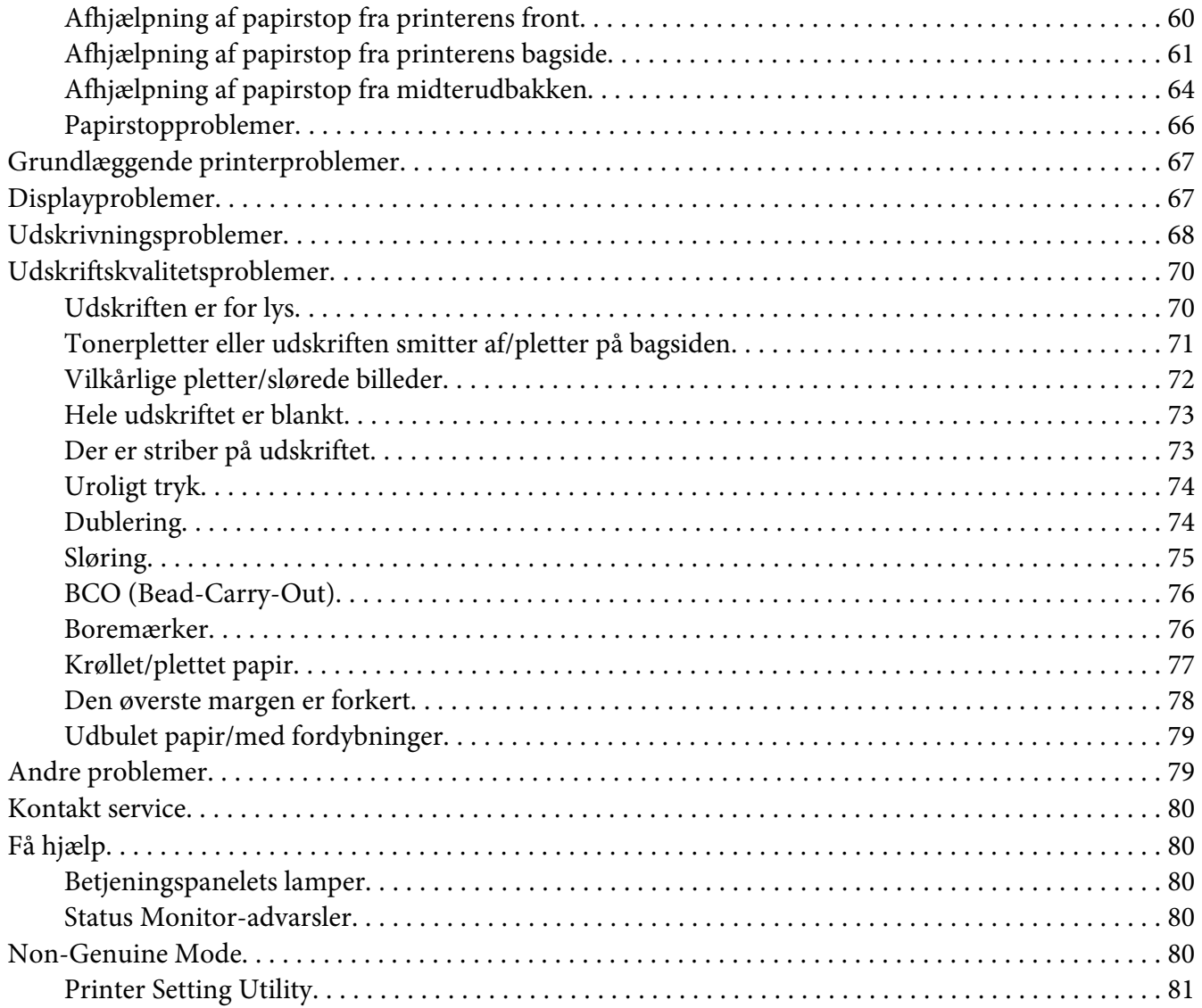

#### Kapitel 8 **[Vedligeholdelse](#page-81-0)**

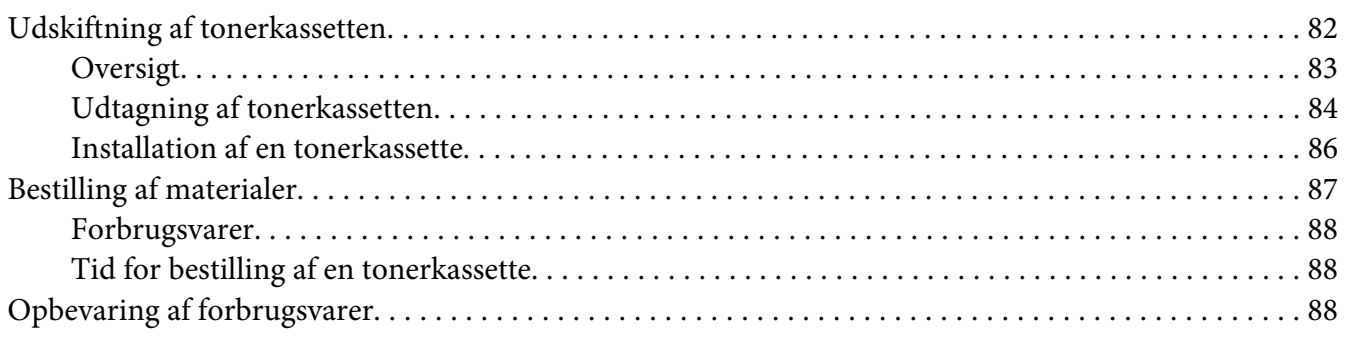

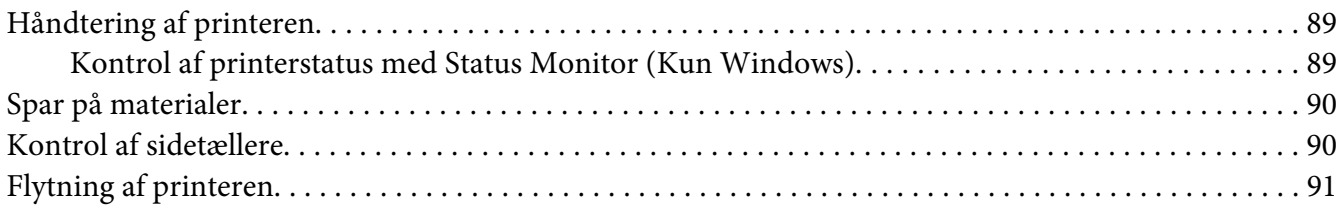

## Bilag A **[Hvor du kan få hjælp](#page-93-0)**

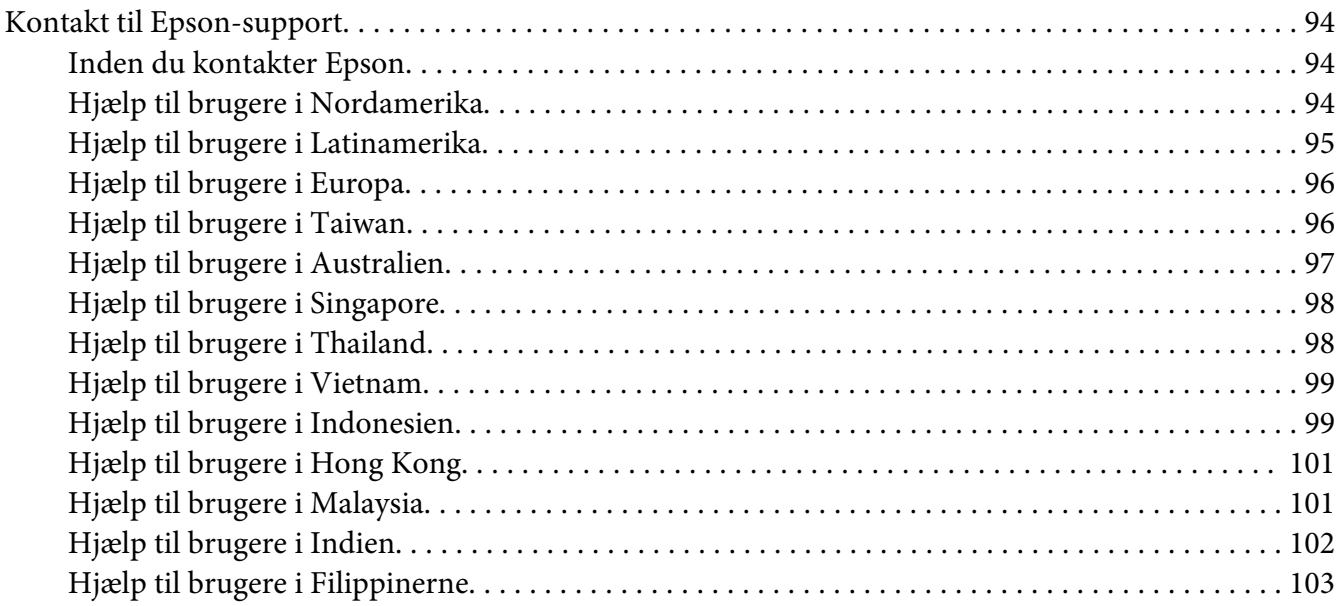

## **[Indeks](#page-104-0)**

# <span id="page-5-0"></span>**Indholdsfortegnelse**

# **Ophavsret og varemærker**

Ingen dele af denne udgivelse må reproduceres, gemmes i et hentningssystem eller overføres i nogen form eller med nogen midler, mekanisk, ved fotokopiering, optagelse eller på anden måde, uden forudgående skriftlig tilladelse fra Seiko Epson Corporation. SEIKO EPSON CORPORATION påtager sig intet ansvar i forbindelse med patenter med hensyn til brugen af de oplysninger, der er indeholdt heri.

Seiko Epson Corporation påtager sig heller intet ansvar for skader, der måtte opstå som følge af brugen af de oplysninger, der er indeholdt heri. Hverken køberen af dette produkt eller tredjemand kan holde Seiko Epson Corporation eller associerede selskaber ansvarlig for skader, tab, omkostninger eller udgifter, som køberen eller tredjemand har pådraget sig som følge af uheld, forkert brug eller misbrug af dette produkt eller uautoriserede modifikationer, reparationer eller ændringer af dette produkt, eller hvis (gælder ikke i USA) Seiko Epson Corporations retningslinjer for betjening og vedligeholdelse ikke er fulgt nøje.

Seiko Epson Corporation og dets associerede selskaber er ikke ansvarlige for skader eller problemer, der opstår på grund af andet ekstraudstyr eller andre forbrugsstofprodukter end dem, der er angivet som Original Epson Products eller Epson Approved Products af Seiko Epson Corporation.

Apple®, Bonjour®, ColorSync®, Macintosh® og Mac OS® er varemærker tilhørende Apple Inc. i USA og/eller andre lande.

Microsoft®, Windows Vista®, Windows® og Windows Server® er varemærker tilhørende Microsoft Corporation i USA og/eller andre lande.

EPSON er et registreret varemærke, og EPSON AcuLaser er et varemærke tilhørende Seiko Epson Corporation.

Andre produktnavne, der nævnes heri, er kun til identifikationsformål og kan være varemærker tilhørende deres respektive ejere. Epson fralægger sig enhver rettighed til disse mærker.

Copyright © 2011 Seiko Epson Corporation. All rights reserved.

# <span id="page-6-0"></span>**Brug af denne vejledning**

# **Konventioner**

- 1. I denne vejledning kaldes personlige computere og arbejdsstationer samlet for "computere".
- 2. Der anvendes følgende udtryk i denne vejledning:

*Vigtigt: Vigtige oplysninger der skal læses og efterfølges.*

*Bemærk: Yderligere oplysninger der fortjener opmærksomhed.*

*Se også: Referencer i denne vejledning.*

3. Dokument- og papirretning beskrives i denne vejledning som følger:

 $\Box$ ,  $\Box$ , Langsidefødning (LSF): Ilægning af dokumentet eller papiret med den lange side vendende ind i maskinen som vist på illustrationen nedenfor.

, , Kortsidefødning (KSF): Ilægning af dokumentet eller papiret med den korte side vendende ind i maskinen som vist på illustrationen nedenfor.

LSF-retning KSF-retning

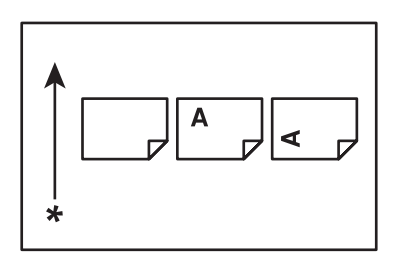

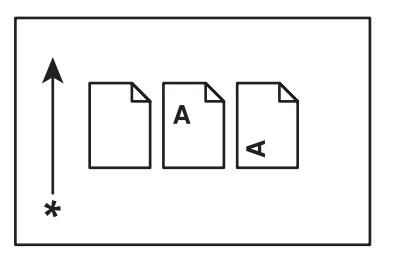

\* Papirfødningsretning

# <span id="page-7-0"></span>**Produktfunktioner**

# **Funktioner**

Dette afsnit beskriver produktfunktionerne og angiver deres links.

#### **Manuel dupleksudskrivning**

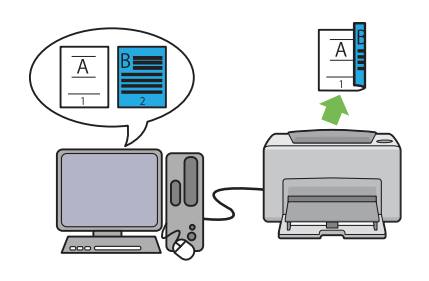

Dupleksudskrivning er hvor der manuelt udskrives to eller flere sider på for- og bagsiden af et enkelt ark papir. Denne funktion gør det muligt at reducere papirforbruget.

Se ["Manuel dupleksudskrivning \(Kun Win](#page-38-0)[dows-printerdriver\)" på side 39](#page-38-0) angående yderligere oplysninger.

#### **Flere op-udskrivning**

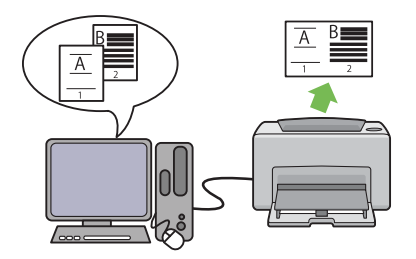

Flere op giver dig mulighed for at udskrive flere sider på et enkelt ark papir. Denne funktion gør det muligt at reducere papirforbruget.

Se printerdriverens Hjælp angående yderligere oplysninger.

# <span id="page-8-0"></span>Kapitel 1

# **Specifikationer**

# **Specifikationer**

Dette kapitel angiver printerens hovedspecifikationer. Bemærk, at specifikationerne muligvis ændres uden forudgående varsel.

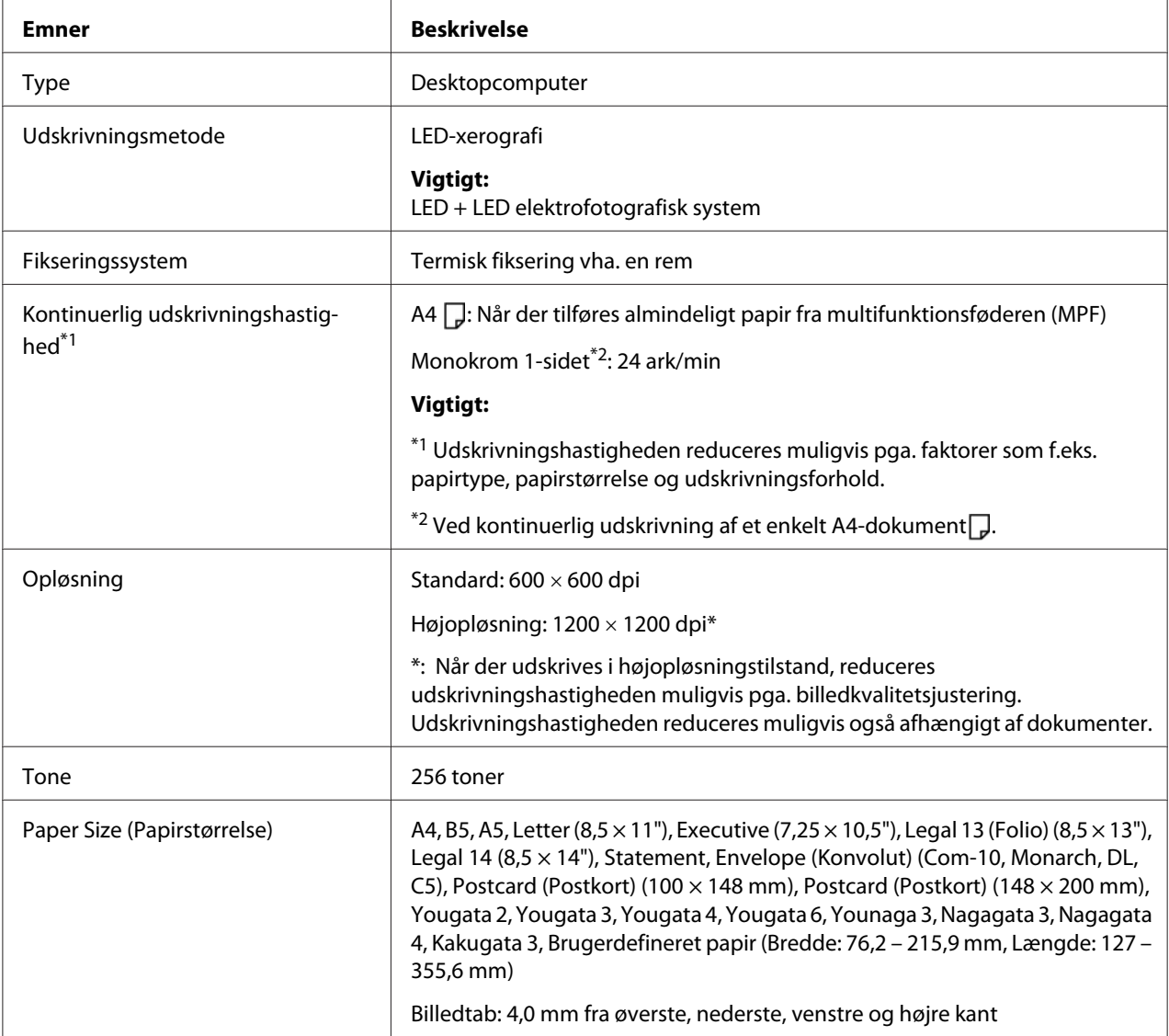

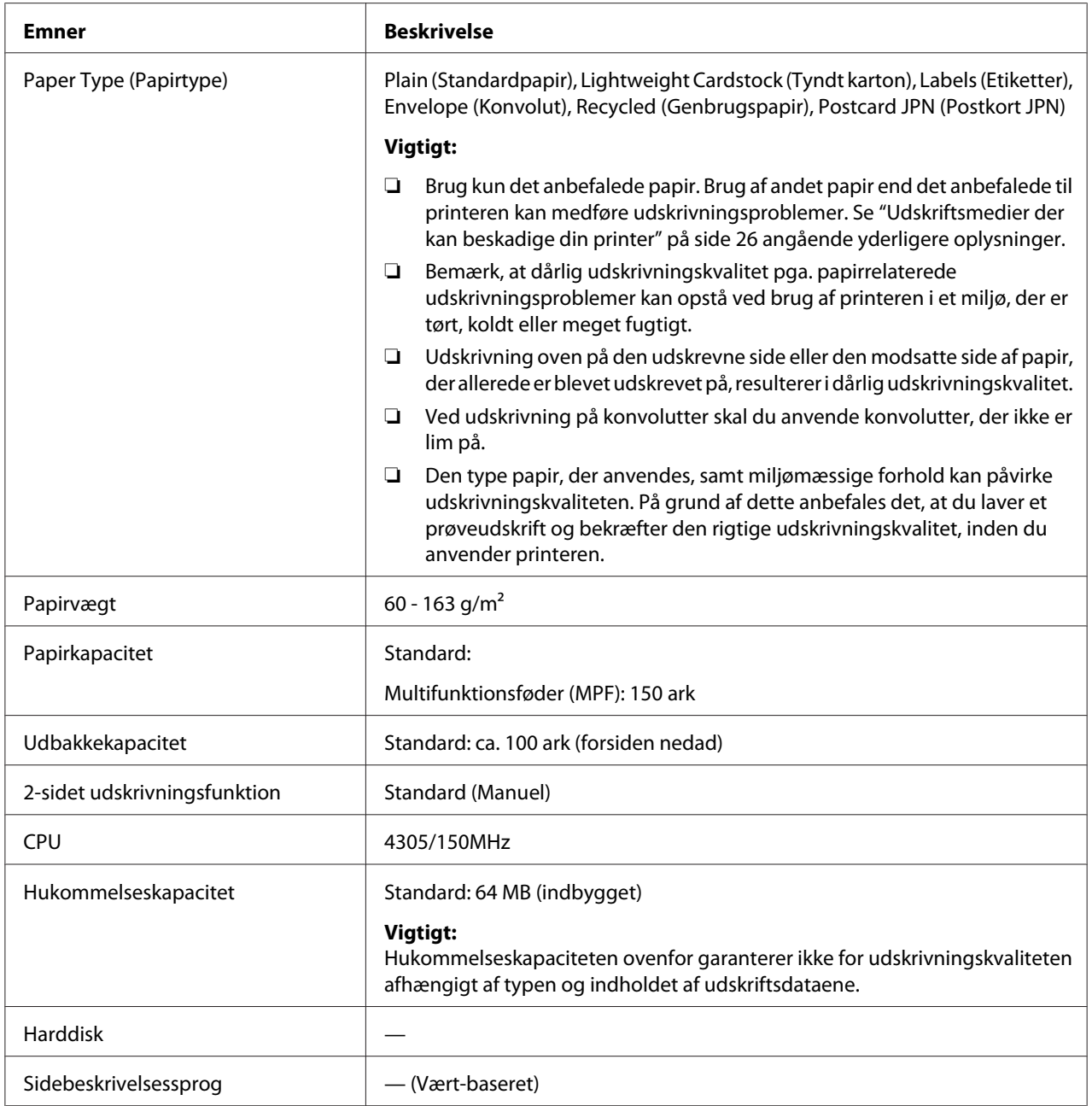

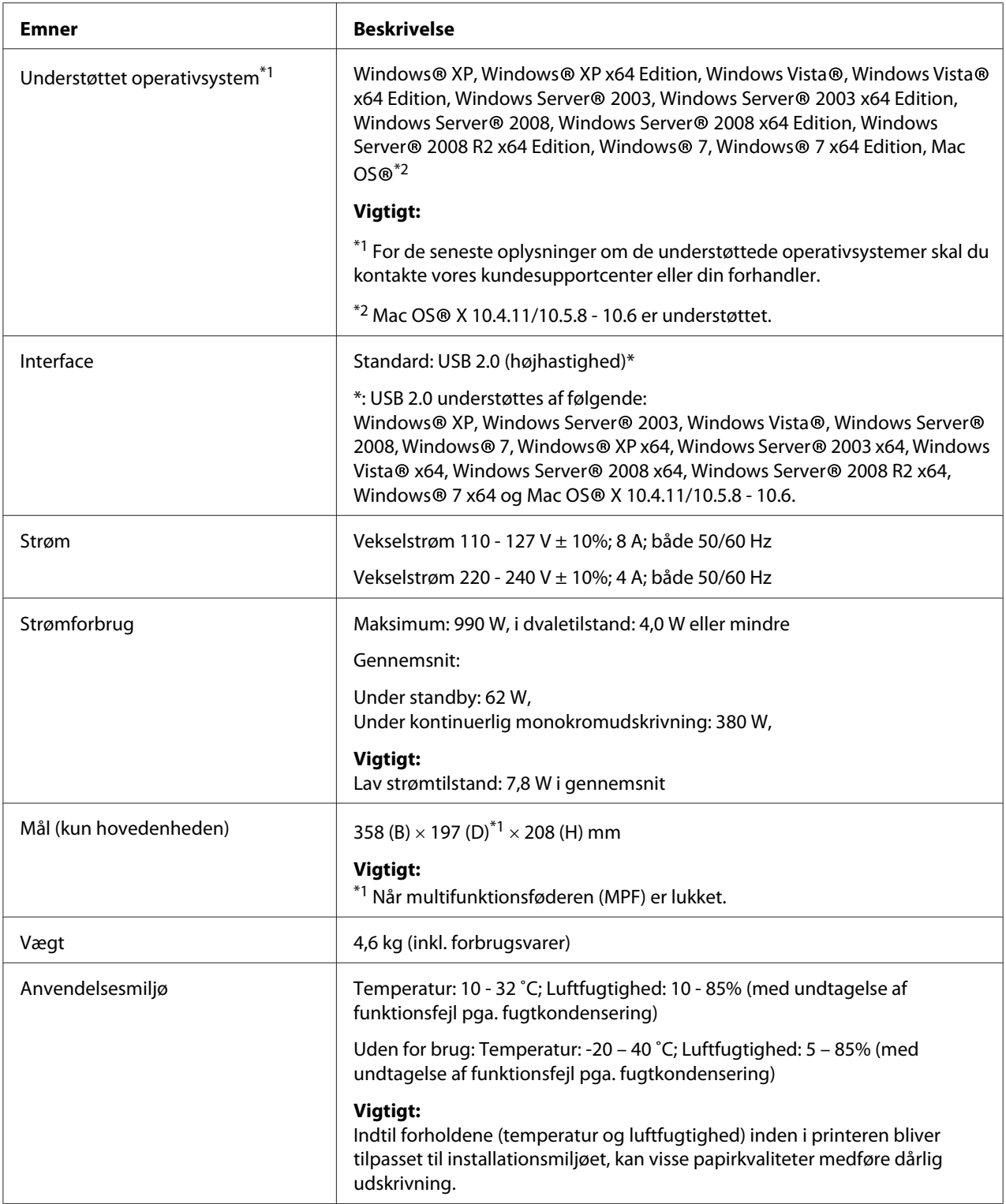

# <span id="page-11-0"></span>Kapitel 2 **Grundlæggende betjening**

# **Hovedkomponenter**

Dette afsnit giver et overblik over Epson AcuLaser M1400-serien.

# **Set forfra**

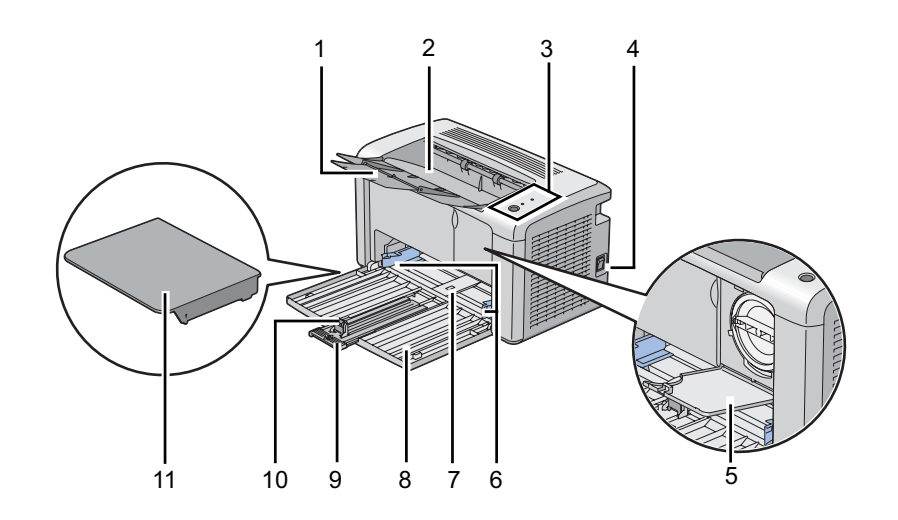

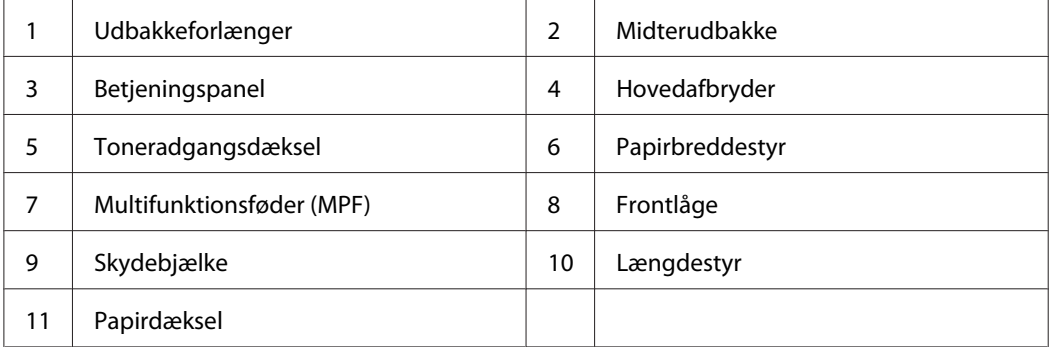

# <span id="page-12-0"></span>**Set bagfra**

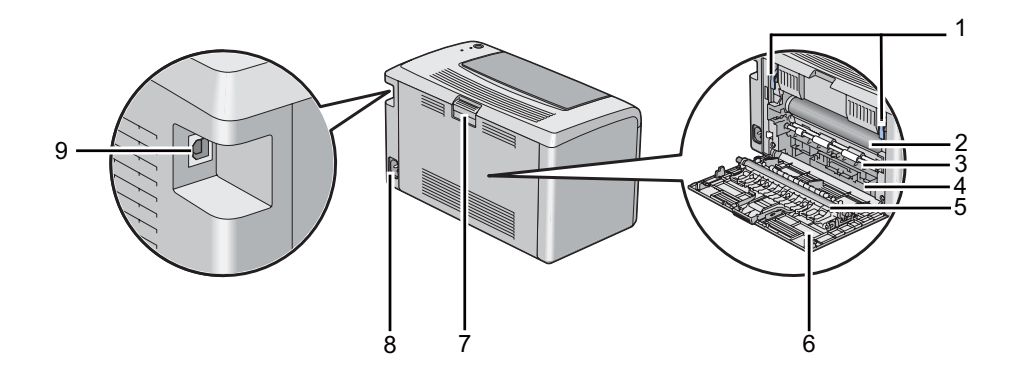

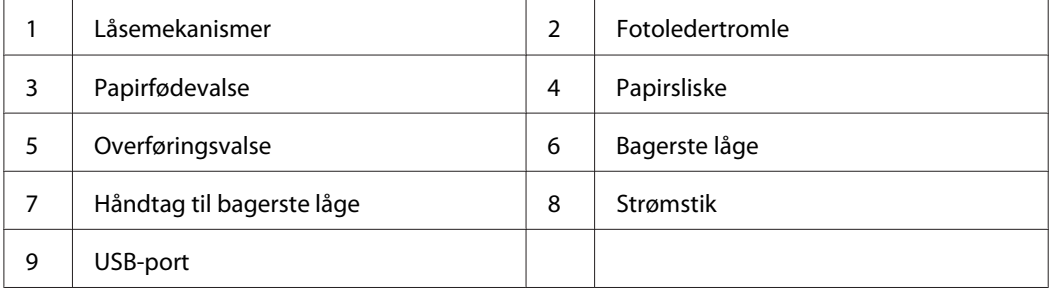

# **Betjeningspanel**

Betjeningspanelet er udstyret med én knap og to lysende dioder (LED'er), der viser printerens status.

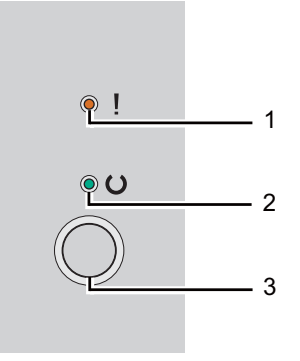

#### 1. (**Fejl**)-LED

- ❏ Angiver at der opstod en fejl.
- 2. (**Klar**)-LED
- <span id="page-13-0"></span>❏ Angiver printerstatus som f.eks. klar til at udskrive.
- 3. Knap
	- ❏ Tryk på denne knap for at starte dupleksudskrivning efter ilægning af papir.
	- ❏ Tryk og hold på denne knap under udskrivning for at annullere et udskriftsjob.
	- ❏ Tryk på denne knap for at afslutte Energisparerfunktionen.
	- ❏ Tryk på denne knap for at fortsætte et afventende job i en fejlstatus som f.eks. ved fejlfremføring efter kontrol af korrekt ilægning af papir.

LED'erne giver oplysninger om printerens status.

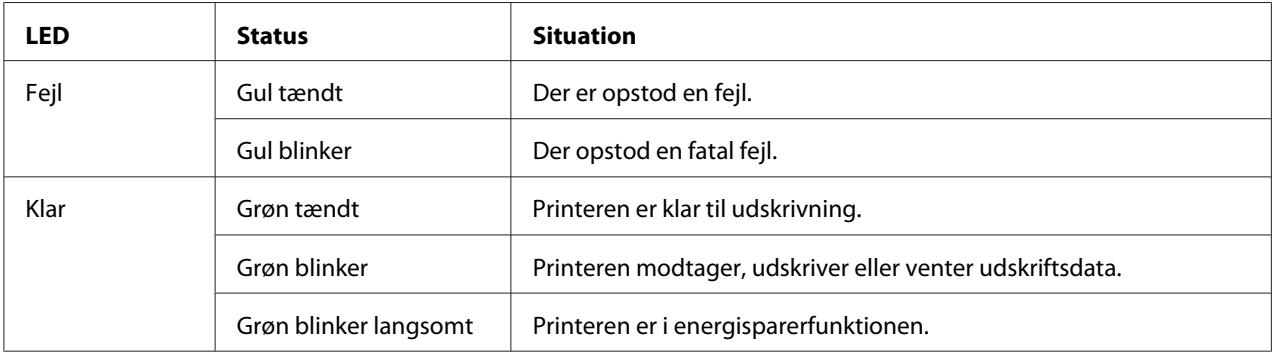

#### *Se også:*

*["Forståelse af betjeningspanelets lamper" på side 55](#page-54-0)*

# **Energisparerfunktion**

Printeren er udstyret med en strømsparefunktion, der reducerer strømforbruget, når printeren ikke anvendes. Denne funktion fungerer i to tilstande: Lav strømtilstand og dvaletilstand. Når printeren leveres, skifter den til lav strømtilstand ét minut efter, det sidste job er afsluttet. Printeren skifter til dvaletilstand efter yderligere 10 minutters inaktivitet. I energisparerfunktionen blinker (**Klar**)-LED'en langsomt.

Standardindstillingerne fra fabrikken på 1 minut (lav strømsparetilstand) og 10 minutter (dvaletilstand) kan ændres inden for et område på 1 - 30 minutter (lav strømsparetilstand) og 6 - 11 minutter (dvaletilstand). Printeren vender tilbage til tilstanden klar-til-udskrivning efter ca. 25 sekunder, når den aktiveres igen.

# <span id="page-14-0"></span>**Indstilling af tiden for energisparerfunktionen**

Du kan angive tiden for energisparerfunktionen. Printeren skifter til energisparerfunktionen efter den angivne tid.

Den følgende procedure anvender Microsoft® Windows® XP som et eksempel.

1. Klik på **start** — **All Programs (Alle programmer)** — **EPSON** — **EPSON AL-M1400** — **Printer Setting Utility**.

#### *Bemærk:*

*Vinduet til valg en printer vises i dette trin, når der er installeret flere printerdrivere på din computer. I dette tilfælde skal du klikke på navnet på den ønskede printer, der står under* **Printer Name***.*

Printer Setting Utility vises.

- 2. Klik på fanen **Printer Maintenance**.
- 3. Vælg **System Settings** fra listen til venstre på siden.

Siden **System Settings** vises.

- 4. Angiv **Low Power Timer** og **Sleep Timer** under **Power Saver Timer**.
- 5. Klik på knappen **Apply New Settings** for at anvende indstillingerne.

## **Afslutning af energisparerfunktionen**

Printeren forlader automatisk energisparerfunktionen, når den modtager et job fra en computer. Du kan afslutte energisparerfunktionen manuelt ved at trykke på knappen på betjeningspanelet.

## <span id="page-15-0"></span>Kapitel 3

# **Printerstyringssoftware**

# **Printerdriver**

For at få adgang til alle din printers funktioner skal du installere printerdriveren fra **Software Disc**.

Printerdriveren gør det muligt for din computer og printer at kommunikere og giver adgang til dine printerfunktioner.

*Se også:*

- ❏ *["Installation af printerdriver på computere der kører Windows" på side 21](#page-20-0)*
- ❏ *["Installation af printerdriver på computere, som kører Mac OS X" på side 22](#page-21-0)*

# **Printer Setting Utility (Kun Windows)**

Du kan med Printer Setting Utility få vist eller angive systemindstillingerne. Du kan også diagnosticere systemindstillingerne vha. Printer Setting Utility.

Printer Setting Utility består af fanerne **Printer Settings Report**, **Printer Maintenance** og **Diagnosis**.

Printer Setting Utility kan installeres fra **Software Disc**.

# **Status Monitor (Kun Windows)**

Du kan kontrollere printerstatus med Status Monitor. Dobbeltklik på printerikonet Status Monitor i proceslinjen i bunden til højre på skærmen. Der vises vinduet **Printer Selection**, hvilket viser printernavn, printertilslutningsporte og printerstatus. Kontroller kolonnen **Status** for at få oplyst den aktuelle status for din printer.

**Settings**-knappen: Viser skærmen **Settings** og giver dig mulighed for at modificere Status Monitor-indstillingerne.

<span id="page-16-0"></span>Klik på navnet for den ønskede printer på listen i vinduet **Printer Selection**. Vinduet **Printer Status** vises.

Vinduet **Printer Status** advarer dig, når der er en advarsel, eller når der opstår en fejl, som f.eks. når der opstår et papirstop, eller toneren er ved at være brugt op.

Vinduet **Printer Status** vises som standard automatisk, når der opstår en fejl. Du kan angive forholdene for visningen af vinduet **Printer Status** under **Printer Status Window Properties**.

For at ændre pop-up-indstillingerne for vinduet **Printer Status**:

- 1. Højreklik på printerikonet Status Monitor i proceslinjen i bunden til højre på skærmen.
- 2. Vælg **Printer Status Window Properties**.

Vinduet **Printer Status Window Properties** vises.

3. Vælg pop-up-typen og klik på **OK**.

Du kan også kontrollere printerens tonerniveau i vinduet **Printer Status**.

Status Monitor kan installeres fra **Software Disc**.

## **Launcher (Kun Windows)**

Ved at bruge vinduet **Launcher** kan du åbne **Status Window** og **Printer Setting Utility**.

Den følgende procedure anvender Microsoft® Windows® XP som et eksempel.

For at åbne vinduet **Launcher**:

1. Klik på **start** — **All Programs (Alle programmer)** — **EPSON** — **EPSON AL-M1400** — **Launcher**.

Vinduet **Launcher** vises.

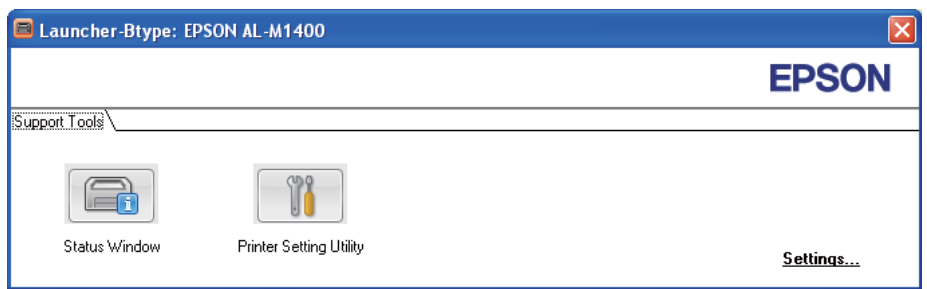

#### 2. Vinduet **Launcher** har to knapper; **Status Window** og **Printer Setting Utility**.

For at afslutte skal du klikke på knappen **X** øverst til højre i vinduet.

For yderligere oplysninger skal du klikke på knappen/ikonet **Help** for hver enkelt program.

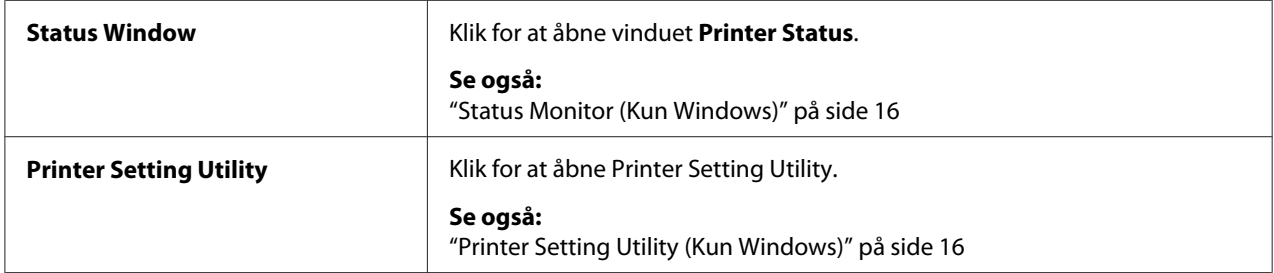

Launcher kan installeres fra **Software Disc**.

# <span id="page-18-0"></span>Kapitel 4 **Installation af printerdriveren**

# **Tilslutning af din printer**

Dit sammenkoblingskabel til AcuLaser C1400-serien skal leve op til den følgende betingelse:

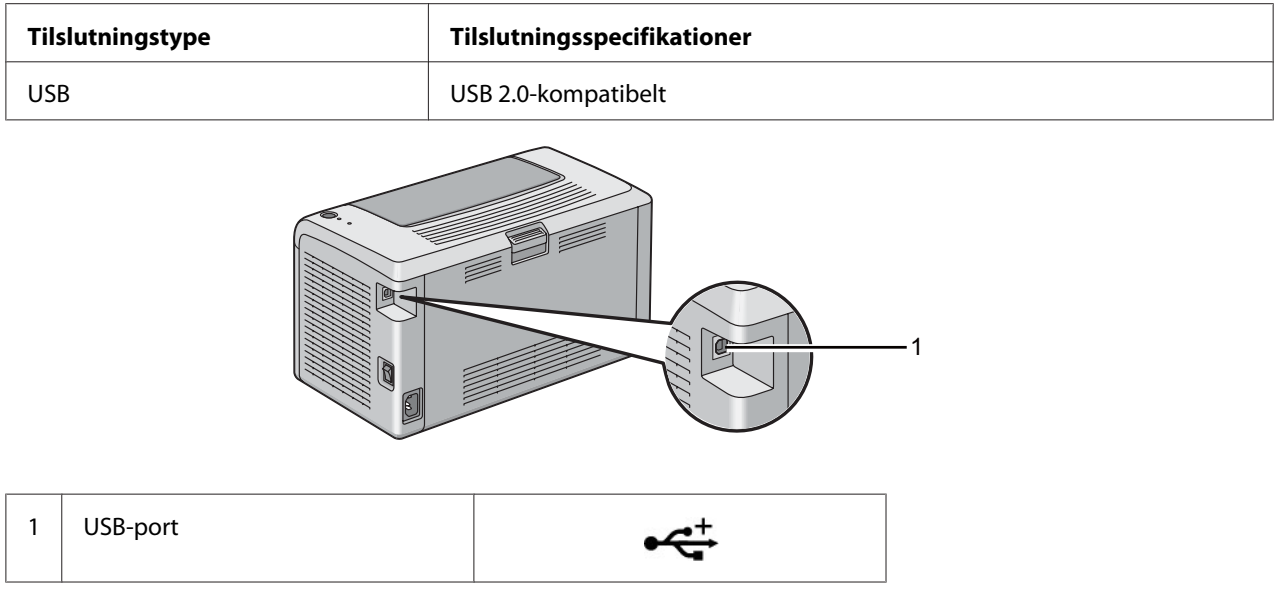

# **Tilslutning af printeren til en computer**

Tilslut printeren via USB. En USB-tilslutning er en direkte forbindelse og anvendes ikke til etablering af netværk.

Den tilgængelige funktion er vist i den følgende tabel.

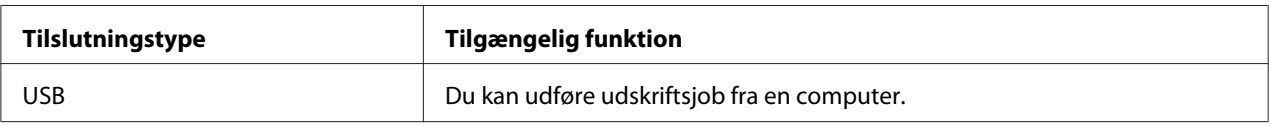

#### **USB-tilslutning**

De følgende operativsystemer understøtter USB-tilslutning:

- ❏ Microsoft® Windows® XP
- ❏ Windows XP 64-bit Edition
- ❏ Windows Server® 2003
- ❏ Windows Server 2003 x64 Edition
- ❏ Windows Server 2008
- ❏ Windows Server 2008 64-bit Edition
- ❏ Windows Server 2008 R2
- ❏ Windows Vista®
- ❏ Windows Vista 64-bit Edition
- ❏ Windows 7
- ❏ Windows 7 64-bit Edition
- ❏ Mac OS® X 10.4.11/10.5.8 10.6

For at tilslutte printeren til en computer:

- 1. Sørg for at printeren og computeren er blevet slukket, og ledningerne er taget ud af strømkilden/ stikkontakten.
- 2. Tilslut det lille USB-stik til USB-porten bag på printeren og tilslut den anden ende af kablet til USB-porten på computeren.

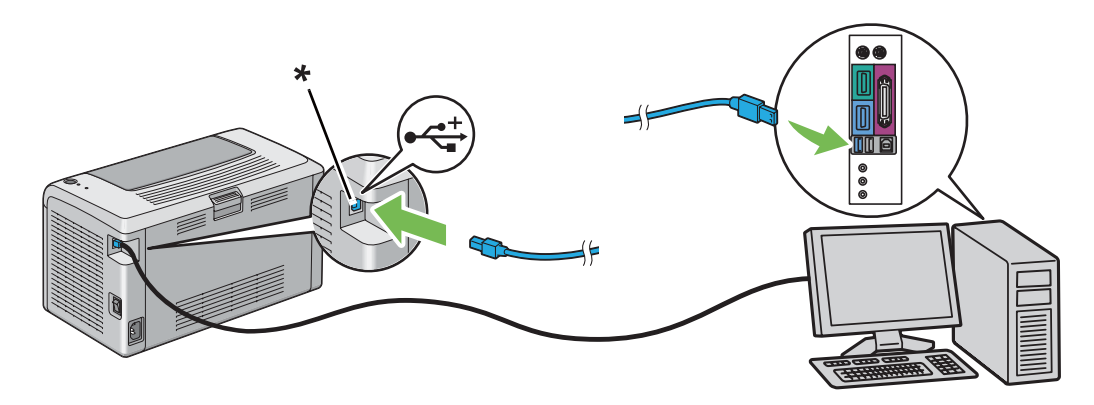

\* USB-port

#### <span id="page-20-0"></span>*Bemærk:*

*Du skal ikke tilslutte printer-USB-kablet til det USB-stik, der findes på tastaturet.*

# **Installation af printerdriver på computere der kører Windows**

# **Opsætning af USB-tilslutning**

Den følgende procedure anvender Windows XP som et eksempel.

1. Sæt **Software Disc** ind i din computers CD/DVD-drev.

#### **Install Navi** starter.

#### *Bemærk:*

*Hvis softwaredisken ikke automatisk starter, skal du klikke på* **Start** *(***start** *for Windows XP) —* **All Programs (Alle programmer)** *(for Windows Vista og Windows 7) —* **Accessories (Tilbehør)** *(for Windows Vista og Windows 7) —* **Run (Kør)** *og indtast derefter* **D:\EPSetup.exe** *(hvor D er bogstavet for drevet på din computer), og klik derefter på* **OK***.*

- 2. Tilslut computeren til printeren med USB-kablet.
- 3. Tænd for printeren.

#### *Bemærk:*

*Hvis* **Found New Hardware Wizard (Guiden Ny hardware fundet)** *vises, skal du klikke på* **Cancel***.*

- 4. Vælg et sprog fra listeboksen i bunden til venstre af skærmen.
- 5. Klik på **Easy Install**.

#### **SOFTWARE LICENSE AGREEMENT (SOFTWARELICENSEAFTALE)** vises.

6. Hvis du accepterer betingelsen i **SOFTWARE LICENSE AGREEMENT (SOFTWARELICENSEAFTALEN)**, skal du vælge **Agree (Accepter)** og derefter klikke på **Next**.

**Easy Install Navi** starter.

7. Klik på **Installing Driver and Software**.

- <span id="page-21-0"></span>8. Vælg **Personal Installation (USB)** og klik derefter på **Next**.
- 9. Klik på **Finish** for at afslutte guiden. Hvis det er nødvendigt, skal du klikke på **Print Test Page** for at udskrive en testside.

# **Installation af printerdriver på computere, som kører Mac OS X**

# **Installation af printerdriver**

Den følgende procedure anvender Mac OS X 10.6 som et eksempel.

- 1. Kør **Software Disc** på Mac OS X.
- 2. Dobbeltklik på ikonet **AL-M1400 Software Installer**.
- 3. Klik på **Continue (Fortsæt)** på skærmen **Introduction (Introduktion)**.
- 4. Vælg et sprog for **Software License Agreement (Softwarelicensaftale)**.
- 5. Efter du har læst **Software License Agreement (Softwarelicensaftale)** skal du klikke på **Continue (Fortsæt)**.
- 6. Hvis du accepterer betingelserne i **Software License Agreement (Softwarelicensaftale)**, skal du klikke på **Agree (Accepter)** for at fortsætte installationsprocessen.
- 7. Klik på **Continue (Fortsæt)** hvis skærmen **Select a Destination(Vælg en destination)** vises.
- 8. Klik på **Install (Installer)** for at udføre standard installation.
- 9. Indtast navn og adgangskode for administrator og klik derefter på **OK**.
- 10. Klik på **Close (Luk)** for at afslutte installationen.

#### **Tilføjelse af en printer på Mac OS X 10.5.8/10.6 eller senere version(er)**

- 1. Sluk for printeren og din computeren.
- 2. Tilslut printeren til din computer med USB-kablet.
- 3. Tænd for printeren og din computeren.
- 4. Vis **System Preferences (Systemindstillinger)** og klik derefter på **Print & Fax (Udskriv og fax)**.
- 5. Bekræft, at din USB-printer er tilføjet til **Print & Fax (Udskriv og fax)**.

Hvis din USB-printer ikke er vist, skal du udføre følgende procedurer.

- 6. Klik på **+** og klik derefter på **Default (Standard)**.
- 7. Vælg printeren som er tilsluttet via USB på listen **Printer Name (Printernavn)**.

**Name (Navn)**, **Location (Placering)** og **Print Using (Udskriv med)** udfyldes automatisk.

8. Klik på **Add (Tilføj)**.

#### **Tilføjelse af en printer på Mac OS X 10.4.11**

- 1. Sluk for printeren og din computeren.
- 2. Tilslut printeren til din computer med USB-kablet.
- 3. Tænd for printeren og din computeren.
- 4. Start **Printer Setup Utility (Printeropsætningsprogram)**.

#### *Bemærk:*

*Du kan finde* **Printer Setup Utility (Printeropsætningsprogram)** *i mappen* **Utilities (Hjælpeprogrammer)** *under* **Applications (Programmer)***.*

5. Bekræft, at din USB-printer er tilføjet til **Printer List (Printerliste)**.

Hvis din USB-printer ikke er vist, skal du udføre følgende procedurer.

- 6. Klik på **Add (Tilføj)**.
- 7. Klik på **Default Browser (Standardbrowser)** i **Printer Browser (Printerbrowser)**-dialogboksen.
- 8. Vælg printeren som er tilsluttet via USB på listen **Printer Name (Printernavn)**.

**Name (Navn)**, **Location (Placering)** og **Print Using (Udskriv med)** udfyldes automatisk.

9. Klik på **Add (Tilføj)**.

# <span id="page-24-0"></span>Kapitel 5 **Grundlæggende udskrivning**

# **Om udskriftsmedier**

Anvendelse af papir der ikke passer til printeren kan medføre papirstop, billedkvalitetsproblemer eller printerfejl. For at få den bedste ydelse ud af printeren anbefaler vi, at du kun anvender det papir, der er beskrevet i dette afsnit.

Ved brug af andet papir end det anbefalede, skal du kontakte Epsons lokale repræsentative kontor eller en autoriseret forhandler.

# **Retningslinjer for anvendelse af udskriftsmedier**

Printerbakken kan indeholde papir af de fleste størrelser og typer og andre specialmedier. Følg disse retningslinjer når du ilægger papir og medier:

- ❏ Inden du anskaffer store mængder udskriftsmedier, anbefales det, at du afprøver det først.
- ❏ Til 60 til 135 gsm papir anbefales smal bane, hvor papirfibrene løber langs med længden af papiret. Til papir tungere end 135 gsm papir foretrækkes bred bane, hvor papirfibrene løber langs med bredden af papiret.
- ❏ Luft papir og andre specialmedier inden de lægges i papirbakken.
- ❏ Du skal ikke udskrive på etiketter, når etiketten først er blevet fjernet fra arket.
- ❏ Brug kun papirkonvolutter. Brug ikke rudekuverter, konvolutter med metalclips eller klæbemidler med afrivningsstrimler.
- ❏ Udskriv kun alle konvolutter på den ene side.
- ❏ Der kan opstå krøller og forhøjet skrift ved udskrivning af konvolutter.
- ❏ Overfyld ikke papirbakken. Læg ikke flere udskriftsmedier end op til opfyldningslinjen på indersiden af papirbreddestyrene.
- ❏ Juster papirbreddestyrene så de passer til papirstørrelsen.
- ❏ Hvis der opstår for mange papirstop, eller papirerne krøller, skal du bruge papir eller andre medier fra en ny pakke.

<span id="page-25-0"></span>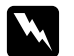

 $A$ *dvarsel*:

*Brug ikke ledende papir som f.eks. origamipapir, karbonpapir eller papir bestrøget med ledende materiale. Når der opstår papirstop, kan det medføre kortslutning og eventuelt brand.*

#### *Se også:*

- ❏ *["Ilægning af udskriftsmedier i multifunktionsføderen \(MPF\)" på side 31](#page-30-0)*
- ❏ *["Ilægning af konvolutter i multifunktionsføderen \(MPF\)" på side 35](#page-34-0)*
- ❏ *["Udskrivning på papir i brugerdefineret format" på side 50](#page-49-0)*

## **Udskriftsmedier der kan beskadige din printer**

Din printer er designet til at anvende mange forskellige medietyper til udskriftsjob. Men visse medier kan medføre dårlig udskriftskvalitet, en forøgelse af papirstop eller beskadige din printer.

Uacceptable medier omfatter:

- ❏ Papir som er for tungt eller for let (mindre end 60 gsm eller mere end 163 gsm)
- ❏ Transparenter
- ❏ Fotopapir eller bestrøget papir
- ❏ Kalkerpapir
- ❏ Illuminationsfolie
- ❏ Specielt inkjet-printerpapir og inkjet-transparenter
- ❏ Statisk papir
- ❏ Klæbet eller limet papir
- ❏ Specielt bestrøget papir
- ❏ Farvepapir med overfladebehandlinger
- ❏ Papir hvor der er anvendt blæk, som forsvinder med varme
- ❏ Fotofølsomt papir
- ❏ Kulpapir eller kulfrit kopipapir
- ❏ Papir med en grov overflade som f.eks. japansk papir, papirmasse eller trævlet papir
- <span id="page-26-0"></span>❏ Konvolutter der ikke er flade eller med clips, vinduer eller klæbemidler med afrivningsstrimler
- ❏ Polstrede konvolutter
- ❏ Hæftefilm
- ❏ Vandoverførende papir
- ❏ Tekstiloverførende papir
- ❏ Perforeret papir
- ❏ Læderpapir, præget papir
- ❏ Ledende papir som f.eks. origamipapir, karbonpapir eller papir bestrøget med ledende materiale
- ❏ Krøllet, presset, foldet eller flænset papir
- ❏ Fugtigt eller vådt papir
- ❏ Iturevet eller krøllet papir
- ❏ Papir med hæfteklammer, clips, bånd eller tape
- ❏ Etikettepapir hvor nogle etiketter allerede er fjernet, eller som er delvist skåret af.
- ❏ Papir som er fortrykt på en anden printer eller kopimaskine
- ❏ Papir som er fortrykt på hele bagsiden

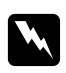

#### $A$ *dvarsel*:

*Brug ikke ledende papir som f.eks. origamipapir, karbonpapir eller papir bestrøget med ledende materiale. Når der opstår papirstop, kan det medføre kortslutning og eventuelt brand.*

# **Retningslinjer for opbevaring af udskriftsmedier**

Gode opbevaringsforhold for dit papir og andre medier er med til sikre optimal udskriftskvalitet.

- ❏ Opbevar udskriftsmedier på mørke, kølige og relativt tørre steder. De fleste papirgenstande er modtagelige over for skader pga. ultraviolet (UV) og synligt lys. UV-stråling, der afgives fra solen og fluorescerende pærer, er især skadeligt for papirgenstande. Eksponeringsintensiteten og -længden for synligt lys på papirgenstande bør begrænses så meget som muligt.
- ❏ Sørg for konstante temperaturer og relativ fugtighed.
- ❏ Undgå loftsrum, køkkener, garager og kældre som opbevaringsrum for udskriftsmedier.
- <span id="page-27-0"></span>❏ Opbevar udskriftsmedier fladt. Udskriftsmedier bør opbevares på paletter, kartoner, hylder eller i skabe.
- ❏ Undgå at opbevare mad eller drikkevarer på steder hvor der opbevares eller håndteres udskriftsmedier.
- ❏ Åbn ikke forseglede papiremballager før du er klar til at lægge dem i printeren. Lad papiret forblive i den originale emballage. Risomslaget til de fleste papirkvaliteter skåret i kommerciel størrelse indeholder en indvendig beklædning, der beskytter papiret mod fugttab eller fugtoptagelse.
- ❏ Lad medierne blive inde i posen indtil du er klar til at bruge dem, og læg de ubenyttede medier ind i posen og luk den til igen af hensyn til fugtbeskyttelsen. Visse specialmedier er pakket ind i plastikposer, som kan lukkes til igen.

# **Understøttede udskriftsmedier**

Brug af upassende udskriftsmedier kan medføre papirstop, dårlig udskriftskvalitet, sammenbrug samt beskadigelse af printeren. For at bruge printerens funktioner effektivt skal du anvende de foreslåede udskriftsmedier, der anbefales her.

#### *Vigtigt:*

*Toneren kan muligvis smitte af udskriftsmedierne, hvis de bliver våde pga. vand, regn, damp osv. For yderligere oplysninger skal du kontakte Epsons lokale repræsentative kontor eller en autoriseret forhandler.*

## **Anvendelige udskriftsmedier**

De typer udskriftsmedier, der kan anvendes på denne printer, er som følger:

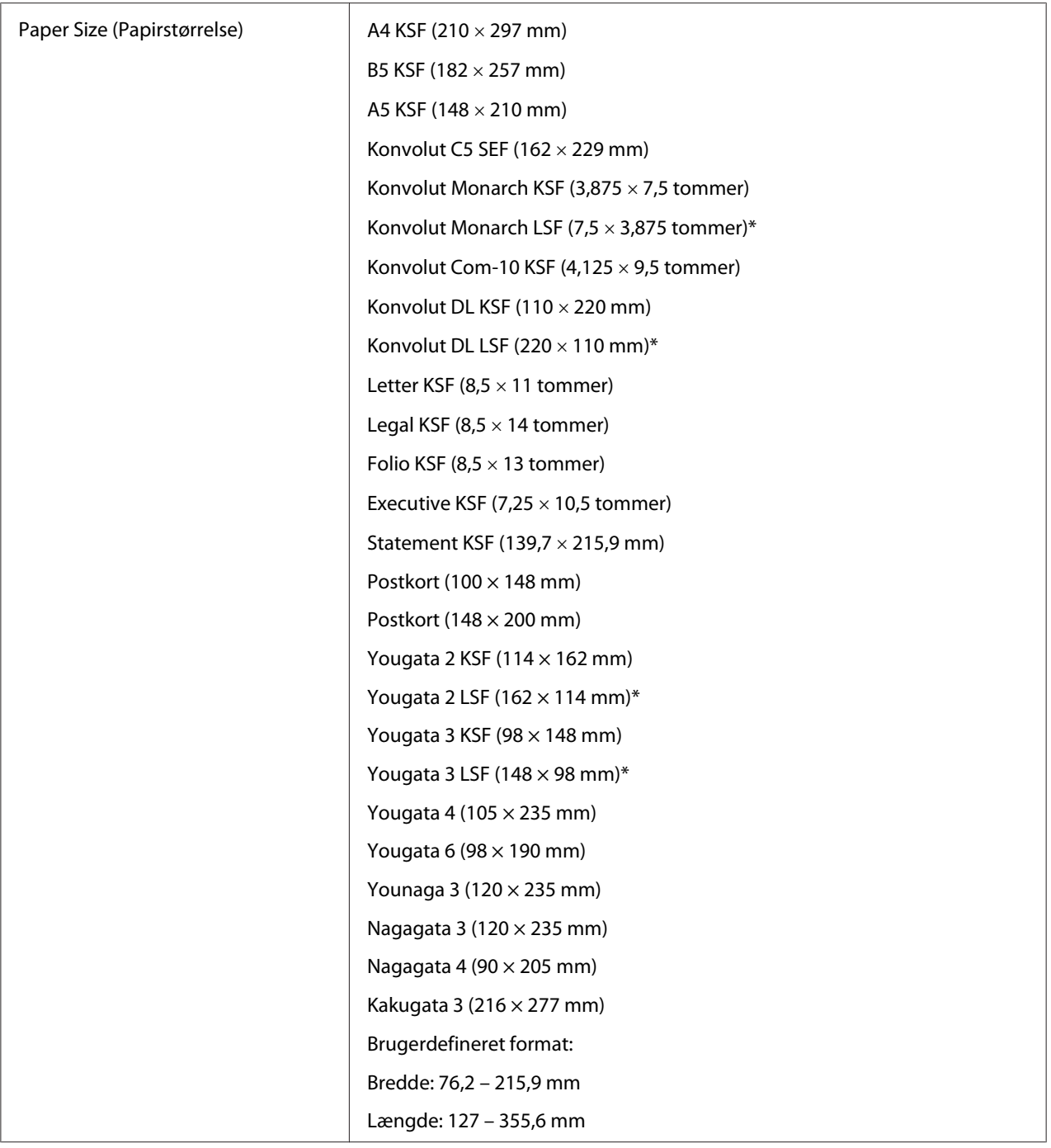

<span id="page-29-0"></span>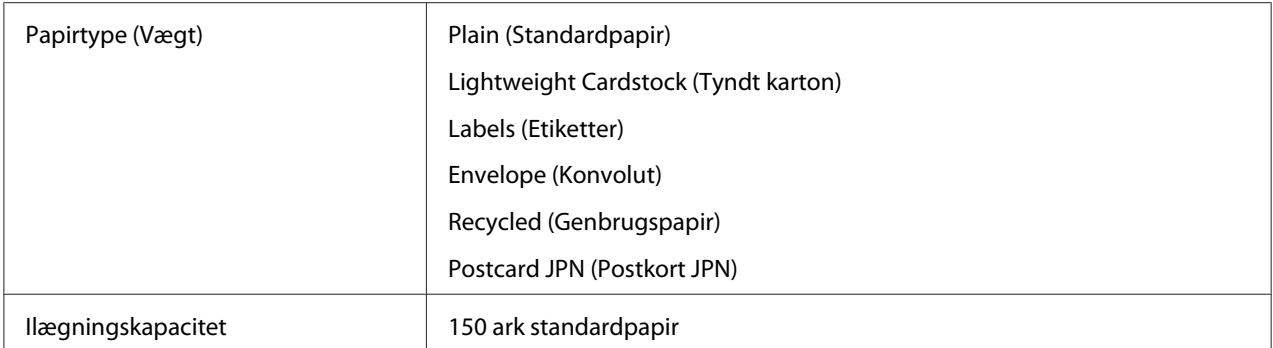

Monarch-, DL-, Yougata 2- og Yougata 3-konvolutter kan understøttes af LSF med flappen åben.

#### *Bemærk:*

- ❏ *KSF og LSF angiver papirfødningsretningen; KSF står for kortsidefødning. LSF står for langsidefødning.*
- ❏ *Brug kun udskriftsmedier til laserprinter. Brug ikke ink-jet-papir i denne printer.*

#### *Se også:*

- ❏ *["Ilægning af udskriftsmedier i multifunktionsføderen \(MPF\)" på side 31](#page-30-0)*
- ❏ *["Ilægning af konvolutter i multifunktionsføderen \(MPF\)" på side 35](#page-34-0)*

Udskrivning på udskriftsmedier som afviger fra den papirstørrelse eller papirtype, der er valgt på printerdriveren, kan muligvis føre til papirstop. For at sikre at udskrivning udføres korrekt skal du vælge den korrekte papirstørrelse og papirtype.

# **Ilægning af udskriftsmedier**

Korrekt ilægning af udskriftsmedier er med til at forhindre papirstop og sikrer problemfri udskrivning.

Inden ilægning af udskriftsmedier skal du kontrollere hvilken side, der er den anbefalede udskriftsside for udskriftsmedierne. Denne information står normalt på udskriftsmediernes emballage.

#### *Bemærk:*

*Efter ilægning af papir i papirføderen skal du angive den samme papirtype på printerdriveren.*

# **Kapacitet**

Multifunktionsføderen (MPF) kan indeholde:

- <span id="page-30-0"></span>❏ 150 ark standardpapir
- ❏ 16,2 mm tykt papir
- ❏ Et ark bestrøget papir
- ❏ 16,2 mm postkort
- ❏ Fem konvolutter
- ❏ 16,2 mm etiketter

## **Udskriftsmediemål**

Multifunktionsføderen (MPF) kan håndtere udskriftsmedier inden for følgende mål:

- ❏ Bredde: 76,2 215,9 mm
- ❏ Længde: 127 355,6 mm

# **Ilægning af udskriftsmedier i multifunktionsføderen (MPF)**

#### *Bemærk:*

❏ *For at undgå papirstop skal du ikke fjerne papirdækslet, mens der udskrives.*

- ❏ *Brug kun udskriftsmedier til laserprinter. Brug ikke ink-jet-papir i denne printer.*
- 1. Åbn frontlågen.

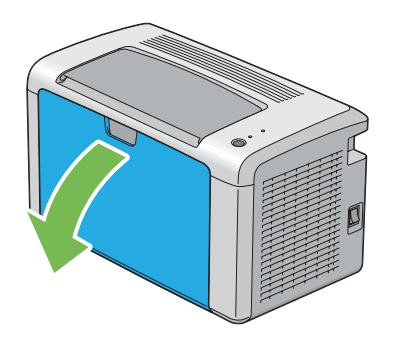

2. Træk frem i skydebjælken indtil den stopper.

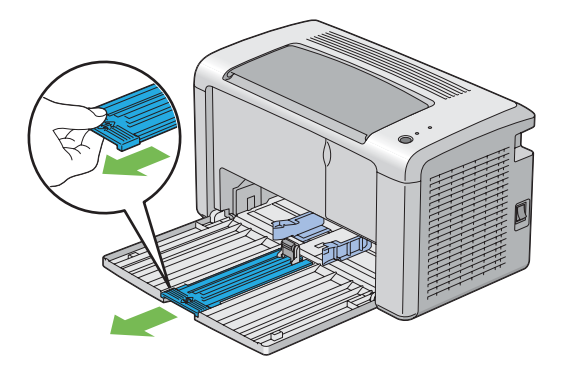

3. Træk frem i længdestyret indtil den stopper.

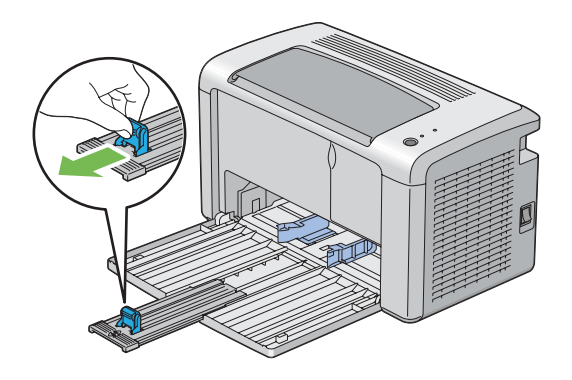

4. Juster papirbreddestyrene til deres maksimale bredde.

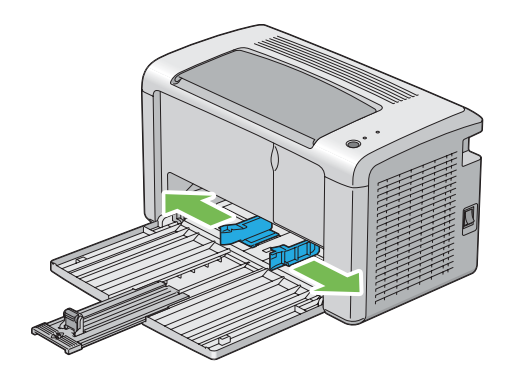

5. Inden du ilægger udskriftsmedier skal du bøje arkene frem og tilbage og lufte dem. Ret stakkens kanter ud på en jævn overflade.

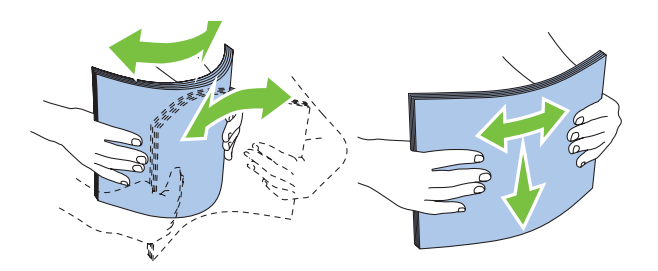

6. Ilæg udskriftsmedier på multifunktionsføderen (MPF) med den øverste kant først og den anbefalede udskriftsside vendende opad.

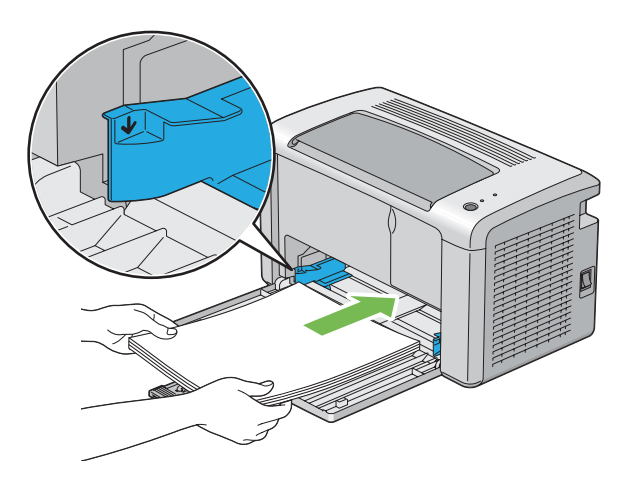

7. Juster papirbreddestyrene indtil de hviler let op mod stakken af udskriftsmedier.

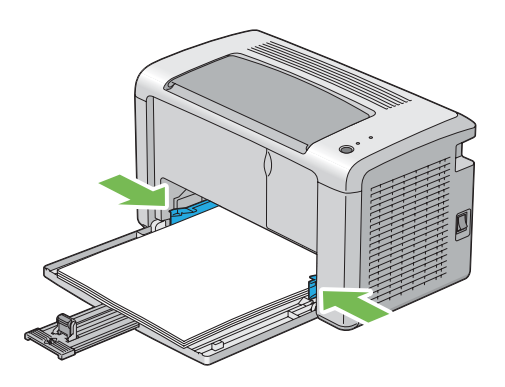

8. Skub længdestyret ind mod printeren indtil det rør udskriftsmedierne.

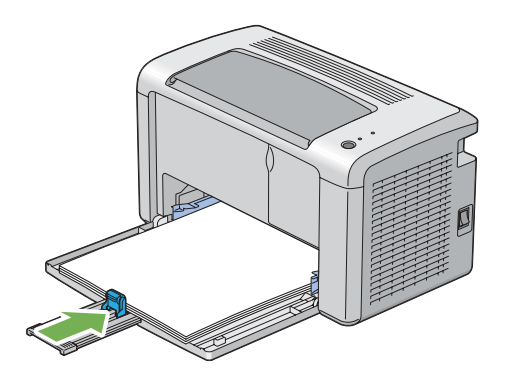

#### *Bemærk:*

*Afhængigt af udskriftsmediernes størrelse skal du først skubbe skydebjælken tilbage,indtil den stopper,og derefter trykke ind på længdestyret og skubbe det bagud indtil det rør udskriftsmedierne.*

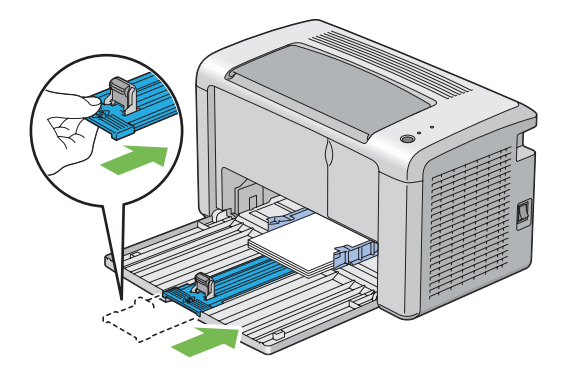

9. Indsæt papirdækslet i printeren og ret papirdækslet ind efter markeringen på papirbakken.

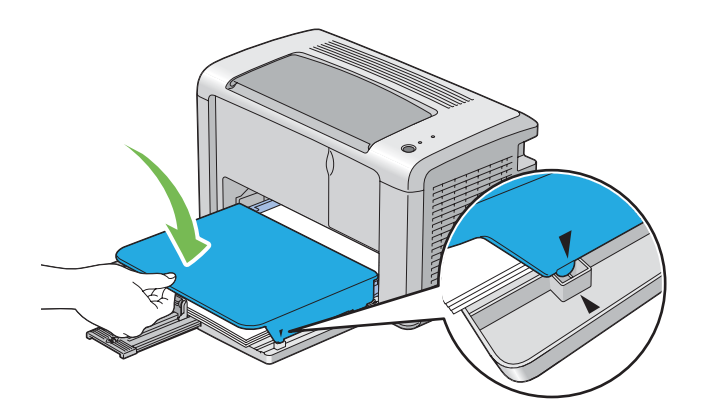

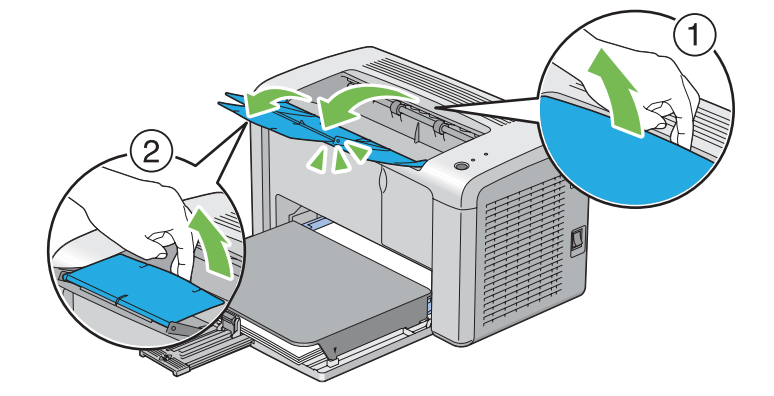

<span id="page-34-0"></span>10. Åbn udbakkeforlængeren med to trin. Træk den helt ud på det andet trin indtil den klikker.

11. Vælg papirtypen i printerdriveren, hvis de ilagte udskriftsmedier ikke er standardpapir. Hvis der ilægges brugerdefinerede udskriftsmedier i multifunktionsføderen (MPF), skal du angive papirstørrelsesindstillingen vha. printerdriveren.

#### *Bemærk:*

*For yderligere oplysninger om indstilling af papirstørrelsen og -typen i printerdriveren, skal du se den onlinehjælp, der findes for printerdriveren.*

#### **Ilægning af konvolutter i multifunktionsføderen (MPF)**

#### *Bemærk:*

*Når du udskriver på konvolutter, skal du angive konvolutindstillingen på printerdriveren. Hvis den ikke angives, roteres det udskrevne billede 180 grader.*

#### Ved ilægning af Com-10, DL, Monarch, Yougata 2/3/4/6 eller Younaga 3

Ilæg konvolutter med den side der skal udskrives på vendende opad, flapsiden vendende nedad og flappen drejet mod højre.

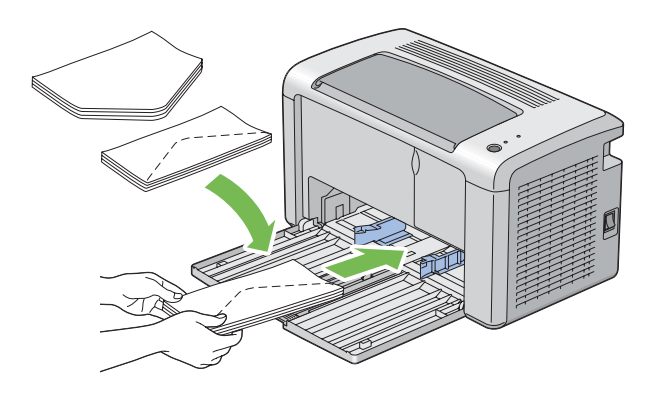

For at forhindre DL, Monarch, Yougata 2 og Yougata 3 i at blive krøllede, anbefales det, at du ilægger dem med udskriftssiden vendende opad, flappen åbnet og vendende mod dig.

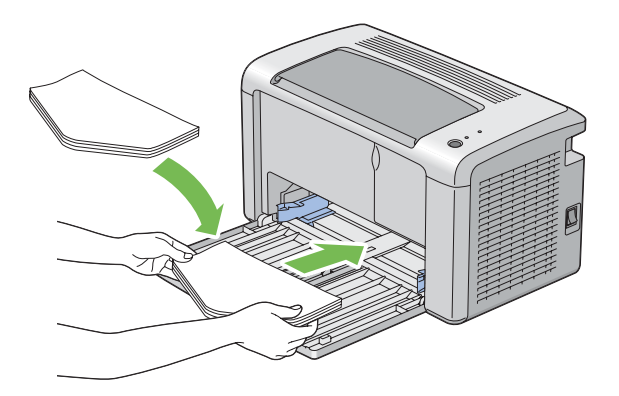

#### *Bemærk:*

*Når du ilægger konvolutter i langsidefødningsretningen (LSF), skal du sørge for at angive landskabsretningen i printerdriveren.*

#### Ved ilægning af C5, Nagagata 3/4 eller Kakugata 3

Ilæg konvolutter med den side, der skal udskrives på vendende opad, flappen åbnet og vendende mod dig.

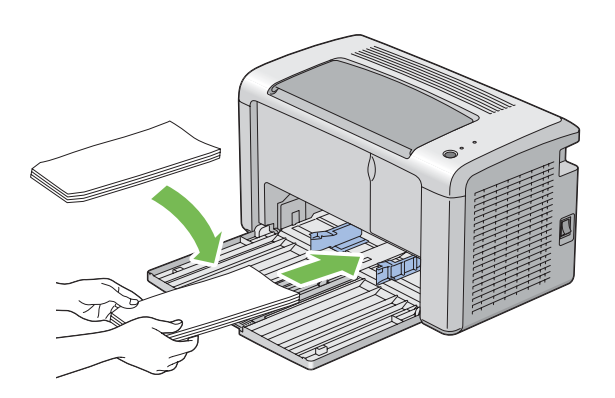

#### *Vigtigt:*

*Brug aldrig rudekuverter eller konvolutter med bestrøgede beklædninger. Disse medfører papirstop og kan muligvis beskadige printeren.*
#### *Bemærk:*

❏ *Hvis du ikke ilægger konvolutter i multifunktionsføderen (MPF) lige efter, de er blevet taget ud af emballagen, buler de muligvis ud. For at undgå papirstop skal du trykke dem sammen som vist nedenfor, når du lægger dem i multifunktionsføderen (MPF).*

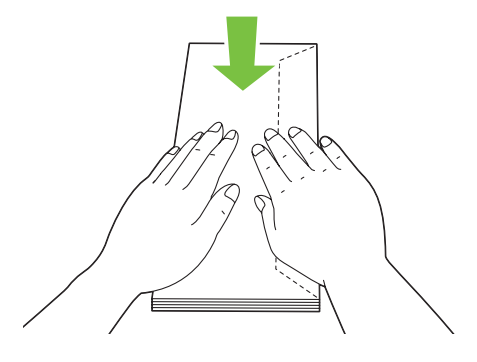

❏ *Hvis konvolutterne stadig ikke fremføres ordentligt, skal du bøje flappen på konvolutterne en smule som vist på den følgende illustration. De skal bøjes omkring 5 mm eller mindre.*

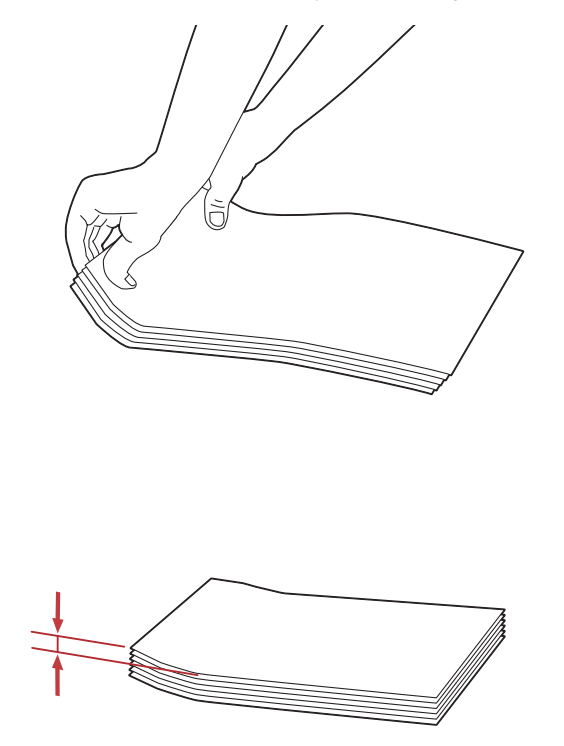

❏ *For at bekræfte den korrekte retning for hvert udskriftsmedie som f.eks. konvolutter, skal du se instruktionen på Envelope/Paper Setup Navigator i printerdriveren.*

## **Ilægning af postkort i multifunktionsføderen (MPF)**

### *Bemærk:*

*Når du udskriver på postkort, skal du specificere postkortindstillingerne i printerdriveren for at få det optimale udskriftsresultat.*

## Ved ilægning af postkort

Ilæg postkortene med den side der skal udskrives på vendende opad og med postkortets øverste kant først.

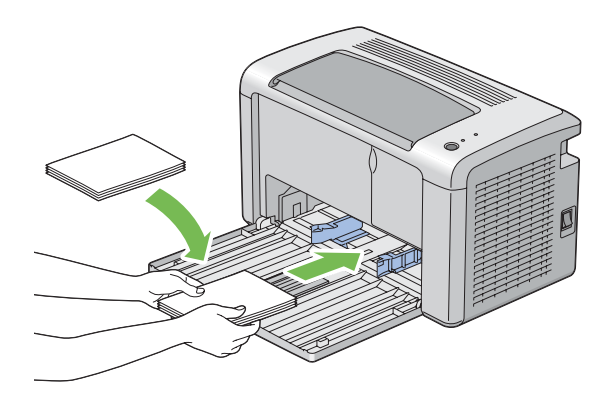

### Ved ilægning af w-postkort

Ilæg w-postkortene med den side der skal udskrives på vendende opad og med w-postkortets venstre kant først.

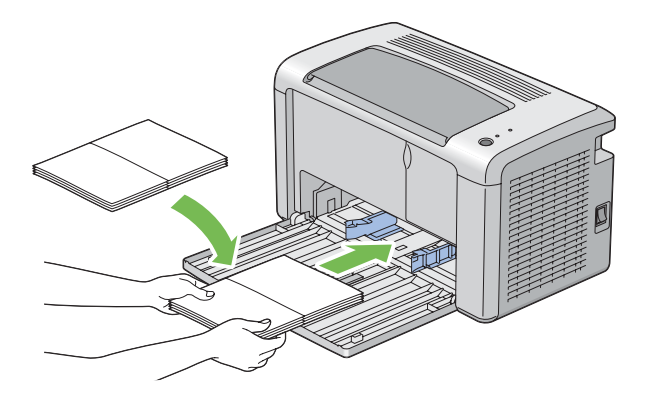

### *Bemærk:*

*For at bekræfte den korrekte retning for hvert udskriftsmedie som f.eks. postkort, skal du se instruktionen på Envelope/Paper Setup Navigator i printerdriveren.*

# <span id="page-38-0"></span>**Manuel dupleksudskrivning (Kun Windows-printerdriver)**

## *Bemærk:*

*Ved udskrivning på krøllet papir skal du rette papiret ud og sætte det ind i føderen.*

Når du starter manuel dupleksudskrivning, vises instruktionsvinduet. Bemærk at vinduet ikke kan åbnes igen, når det først er lukket. Luk ikke vinduet før dupleksudskrivningen er udført.

# **Betjeninger på computeren**

Den følgende procedure anvender Microsoft® Windows® XP WordPad som et eksempel.

## *Bemærk:*

*Den måde, hvorpå du får vist printerens* **Properties (Egenskaber)***/***Printing Preferences (Udskriftsindstillinger)***-dialogboks, varierer afhængigt af programsoftwaren. Se i manualen til den anvendte programsoftware.*

- 1. Fra menuen **File (Fil)** skal du vælge **Print (Udskriv)**.
- 2. Vælg printeren i listeboksen **Select Printer (Vælg printer)** og klik derefter på **Preferences (Indstillinger)**.
- 3. Vælg fanen **Paper/Output**.

Fra **Duplex** skal du vælge enten **Flip on Short Edge** eller **Flip on Long Edge** for at angive den måde hvorpå, 2-sidede udskrivningssider skal bindes.

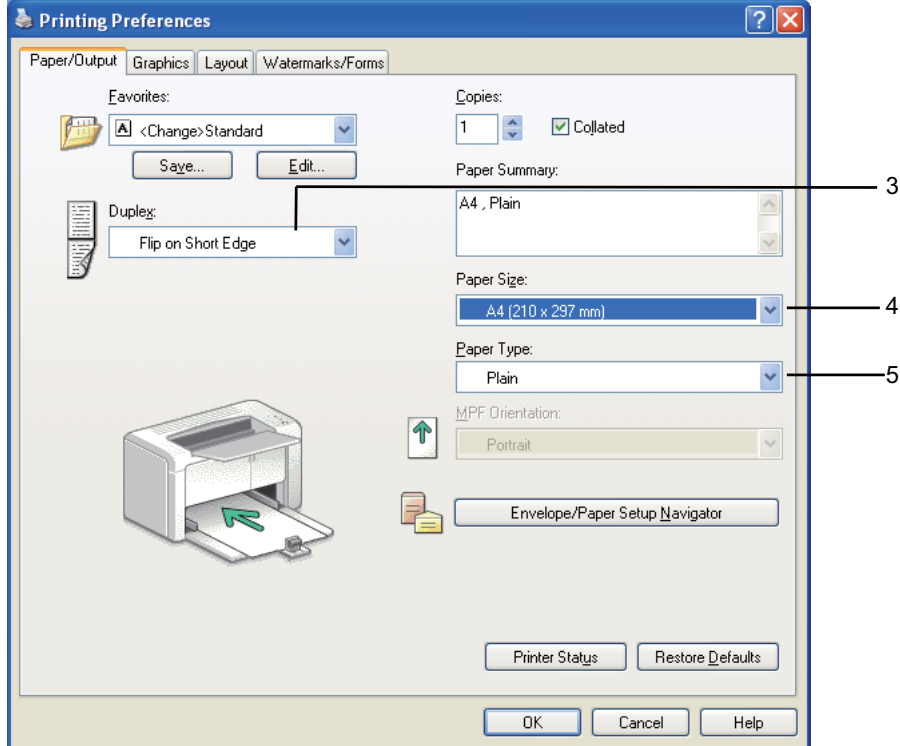

- 4. Fra **Paper Size** skal du vælge størrelsen på det dokument, der skal udskrives.
- 5. Fra **Paper Type** skal du vælge den papirtype, der skal anvendes.
- 6. Klik på **OK** for at lukke dialogboksen **Printing Preferences (Udskriftsindstillinger)**.
- 7. Klik på **Print (Udskriv)** i dialogboksen **Print (Udskriv)** for at starte udskrivning.

#### *Vigtigt:*

*Når du starter manuel dupleksudskrivning, vises instruktionsvinduet. Bemærk at vinduet ikke kan åbnes igen, når det først er lukket. Luk ikke vinduet før dupleksudskrivningen er udført.*

### **Ilægning af udskriftsmedier i multifunktionsføderen (MPF)**

1. Udskriv først de lige sider (bagsider).

I et dokument på seks sider udskrives bagsiderne i rækkefølgen side 6, side 4 og derefter side 2.

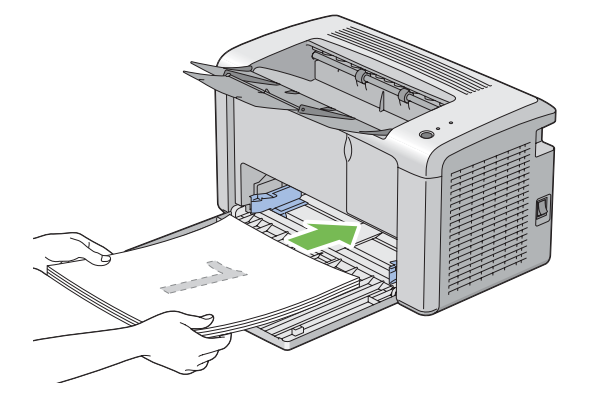

(**Fejl**)-LED'en lyser og (**Klar**)-LED'en blinker, når de lige sider er færdigudskrevet.

2. Efter de lige sider er blevet skrevet ud, skal du fjerne papirstakken fra midterudbakken.

#### *Bemærk:*

*Skæve eller krøllede medier kan forårsage papirstop. Ret dem ud inden de indsættes.*

3. Stak medierne og sæt dem ind som de er (med den blanke side opad) i multifunktionsføderen (MPF), og tryk derefter på knappen på betjeningspanelet. Sider udskrives i rækkefølgen side 1 (bagsiden af side 2), side 3 (bagsiden af side 4) og derefter side 5 (bagsiden af side 6).

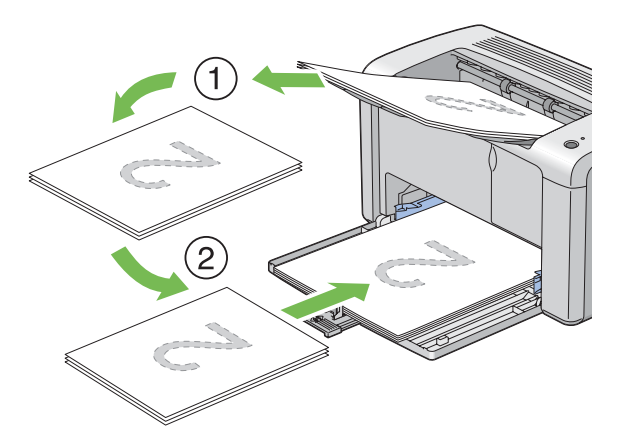

### *Bemærk:*

*Udskrivning på begge sider af papiret er ikke muligt, hvis dokumentet består af forskellige størrelser papir.*

# **Brug af udbakkeforlængeren**

Udbakkeforlængeren er designet til at forhindre udskriftsmedierne i at falde ned fra printeren, når udskriftsjobbet er udført.

Inden du udskriver et dokument, skal du sørge for, at udbakkeforlængeren er åbnet fuldstændigt.

Udbakkeforlængeren åbnes via to trin. Træk den helt ud på det andet trin indtil den klikker.

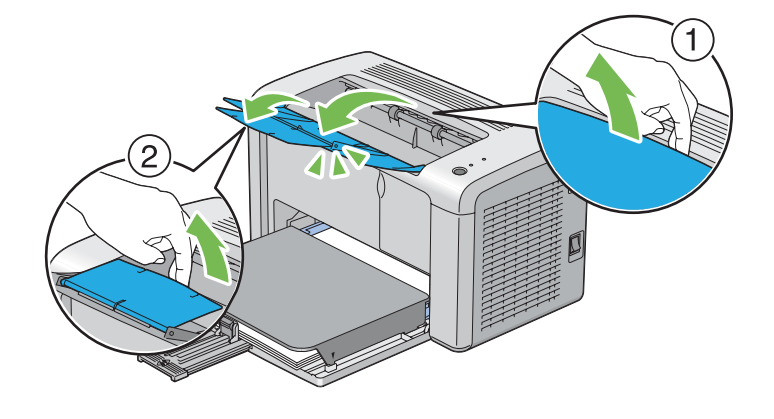

# **Udskrivning**

Dette afsnit omhandler, hvordan du udskriver en bestemt liste med informationer vha. printeren, og hvordan du annullerer et job.

# **Sådan sendes et job til udskrivning**

Installer printerdriveren for at kunne bruge alle printerens funktioner. Når du vælger **Print (Udskriv)** fra et softwareprogram, åbnes der et vindue, som repræsenterer printerdriveren. Vælg de passende indstillinger for det specifikke job, du sender til udskrivning. Udskriftsindstillinger valgt i den driver, som har forrang over de standard menuindstillinger valgt via Printer Setting Utility.

Du er muligvis nødt til at klikke på **Preferences (Indstillinger)** i den indledende **Print (Udskriv)**-dialogboks for at se alle de tilgængelige systemindstillinger, du kan ændre. Hvis du ikke er bekendt med en funktion i printerdrivervinduet, skal du åbne onlinehjælp for at få yderligere oplysninger.

For at udskrive et job vha. et typisk Windows-program:

- 1. Åbn den fil du ønsker at udskrive.
- 2. Fra menuen **File (Fil)** skal du vælge **Print (Udskriv)**.
- 3. Bekræft, at der er valgt den korrekte printer i dialogboksen. Modificer systemindstillingerne efter behov (som f.eks. de sider du ønsker at udskrive eller antallet af kopier).
- 4. For at justere systemindstillinger som ikke er til rådighed på den første skærm som f.eks. **Image Quality**, **Paper Size** eller **Image Orientation**, skal du klikke på **Preferences (Indstillinger)**.

Dialogboksen **Printing Preferences (Udskriftsindstillinger)** vises.

- 5. Angiv udskriftsindstillingerne. Klik på **Help** angående yderligere oplysninger.
- 6. Klik på **OK** for at lukke dialogboksen **Printing Preferences (Udskriftsindstillinger)**.
- 7. Klik på **Print (Udskriv)** for at sende jobbet til den valgte printer.

# **Annullering af et udskriftsjob**

Der er adskillige metoder til annullering af et udskriftsjob.

#### **Annullering fra betjeningspanelet**

Sådan annulleres et job, efter udskrivningen er begyndt:

1. Tryk på knappen på betjeningspanelet i ca. tre sekunder.

#### *Bemærk:*

*Udskrivningen annulleres kun for det aktuelle job. Alle efterfølgende jobs fortsætter med at udskrives.*

#### **Annullering af et job fra en Windows-computer**

#### Annullering af et job fra proceslinjen

Når du sender et job til udskrivning, vises der et lille printerikon i højre hjørne af proceslinjen.

1. Dobbeltklik på printerikonet.

Der vises en liste over udskriftsjob i printervinduet.

- 2. Vælg det job du ønsker at annullere.
- 3. Klik på **Delete**-tasten.
- 4. Klik på **Yes (Ja)** i dialogboksen **Printers (Printere)** for at annullere et udskriftsjob.

#### Annullering af et job fra skrivebordet

1. Klik på **start** — **Printers and Faxes (Printere og faxenheder)** (for Windows XP).

Klik på **Start** — **Printers and Faxes (Printere og faxenheder)** (for Windows Server® 2003).

Klik på **Start** — **Devices and Printers (Enheder og printere)** (for Windows 7 og Windows Server 2008 R2).

Klik på **Start** — **Control Panel (Kontrolpanel)** — **Hardware and Sound (Hardware og lyd)** — **Printers (Printere)** (for Windows Vista® og Windows Server 2008).

Der vises en liste over tilgængelige printere.

2. Dobbeltklik på den printer du valgte, da du sendte jobbet.

Der vises en liste over udskriftsjob i printervinduet.

- 3. Vælg det job du ønsker at annullere.
- 4. Klik på **Delete**-tasten.
- 5. Klik på **Yes (Ja)** i dialogboksen **Printers (Printere)** for at annullere et udskriftsjob.

# **Valg af udskriftsindstillinger**

### **Valg af udskriftsindstillinger (Windows)**

Printerindstillingerne kontrollerer alle dine udskriftsjob medmindre du specielt tilsidesætter dem for et job. Hvis du f.eks. ønsker at anvende dupleksudskrivning til de fleste job, skal du sætte denne indstilling i printerindstillingerne.

For at vælge printerindstillinger:

1. Klik på **start** — **Printers and Faxes (Printere og faxenheder)** (for Windows XP).

Klik på **Start** — **Printers and Faxes (Printere og faxenheder)** (for Windows Server 2003).

Klik på **Start** — **Devices and Printers (Enheder og printere)** (for Windows 7 og Windows Server 2008 R2).

Klik på **Start** — **Control Panel (Kontrolpanel)** — **Hardware and Sound (Hardware og lyd)** — **Printers (Printere)** (for Windows Vista og Windows Server 2008).

Der vises en liste over tilgængelige printere.

- 2. Højreklik på ikonet for din printer og klik derefter på **Printing Preferences (Udskriftsindstillinger)**.
- 3. Foretag dine valg på driverens faner og klik derefter på **OK** for at gemme dine valg.

#### *Bemærk:*

*For yderligere oplysninger om Windows printerdriverindstillinger skal du klikke på* **Help** *på printerdriverens fane for visning af onlinehjælpen.*

#### **Valg af indstillinger for et enkelt job (Windows)**

Hvis du ønsker at anvende særlige udskriftsindstillinger til et bestemt job, skal du ændre driverindstillingerne, inden du sender jobbet til printeren. Hvis du f.eks. ønsker at anvende højopløsning til noget bestemt grafik, skal du vælge denne indstilling i driveren, inden du udskriver jobbet.

- 1. Mens du har åbnet det ønskede dokument eller grafik i dit program, skal du gå ind i **Print (Udskriv)**-dialogboksen.
- 2. Vælg din printer og klik på **Preferences (Indstillinger)** for at åbne printerdriveren.
- 3. Foretag valgene på driverens faner.

#### *Bemærk:*

*I Windows kan du gemme de aktuelle udskriftsindstillinger under et særligt navn og anvende dem til andre udskriftsjob. Foretag valg på fanerne* **Paper/Output***,* **Graphics***,* **Layout***,* **Watermarks/ Forms** *og klik derefter på* **Save (Gem)** *under* **Favorites** *på fanen* **Paper/Output***. Klik på* **Help** *for yderligere oplysninger.*

- 4. Klik på **OK** for at gemme dine valg.
- 5. Udskriv jobbet.

Se den følgende tabel angående særlige udskriftsindstillinger.

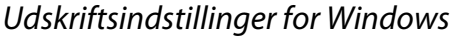

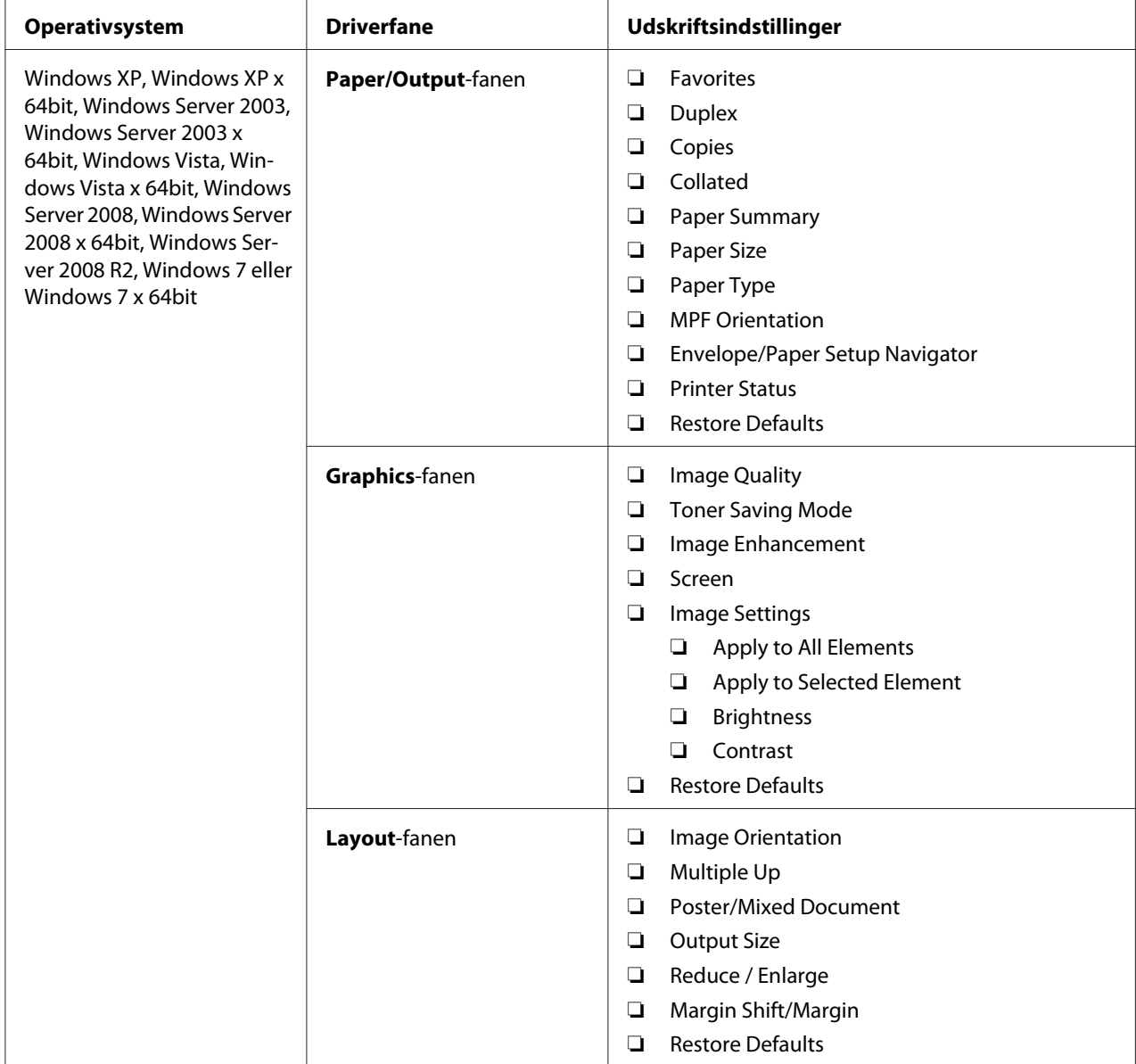

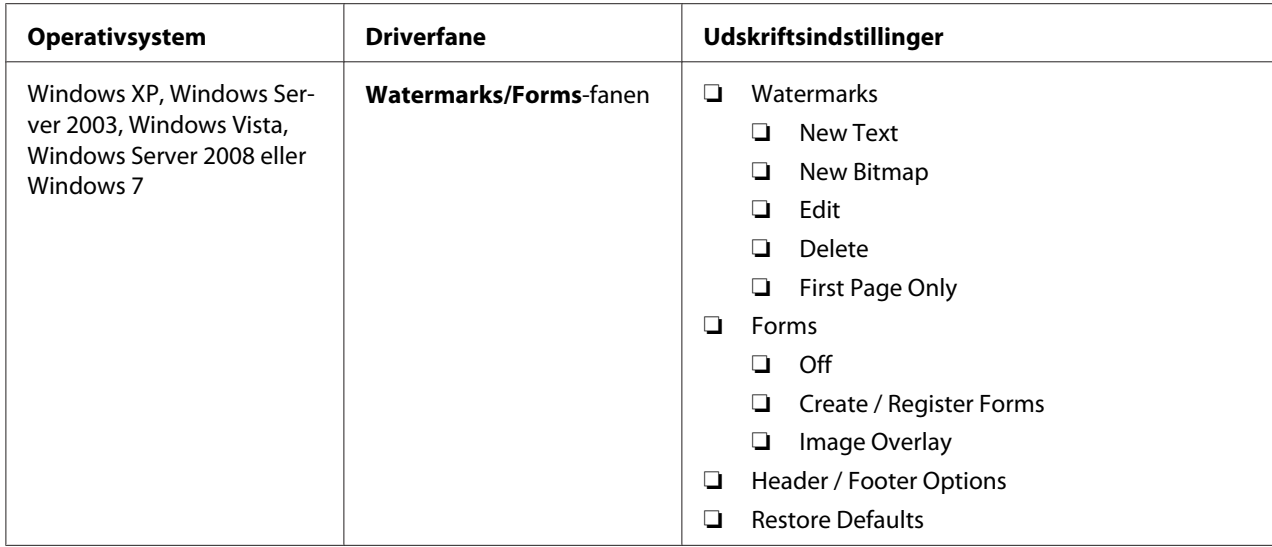

## **Valg af indstillinger for et enkelt job (Mac OS X)**

For at vælge udskriftsindstillinger for et bestemt job skal du ændre driverindstillingerne, inden du sender jobbet til printeren.

- 1. Med dokumentet åbnet i dit program skal du klikke på **File (Fil)** og derefter klikke på **Print (Udskriv)**.
- 2. Vælg **Epson AcuLaser M1400** fra **Printer**.
- 3. Vælg de ønskede udskriftsindstillinger i de viste menuer og rullelister.

#### *Bemærk:*

*I Mac OS® X skal du klikke på* **Save As (Gem som)** *på menuskærmen* **Presets (Forudindstilling)** *for at gemme de aktuelle printerindstillinger. Du kan oprette flere forudindstillinger og gemme dem enkeltvist med deres eget særlige navn og printerindstillinger. For at udskrive jobs vha. særlige printerindstillinger skal du klikke på den anvendelige gemte forudindstilling på* **Presets (Forudindstilling)***-listen.*

4. Klik på **Print (Udskriv)** for at udskrive jobbet.

Udskriftsindstillinger for Mac OS X-printerdriver:

Tabellen nedenfor anvender Mac OS X 10.6 TextEdit som et eksempel.

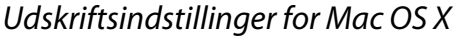

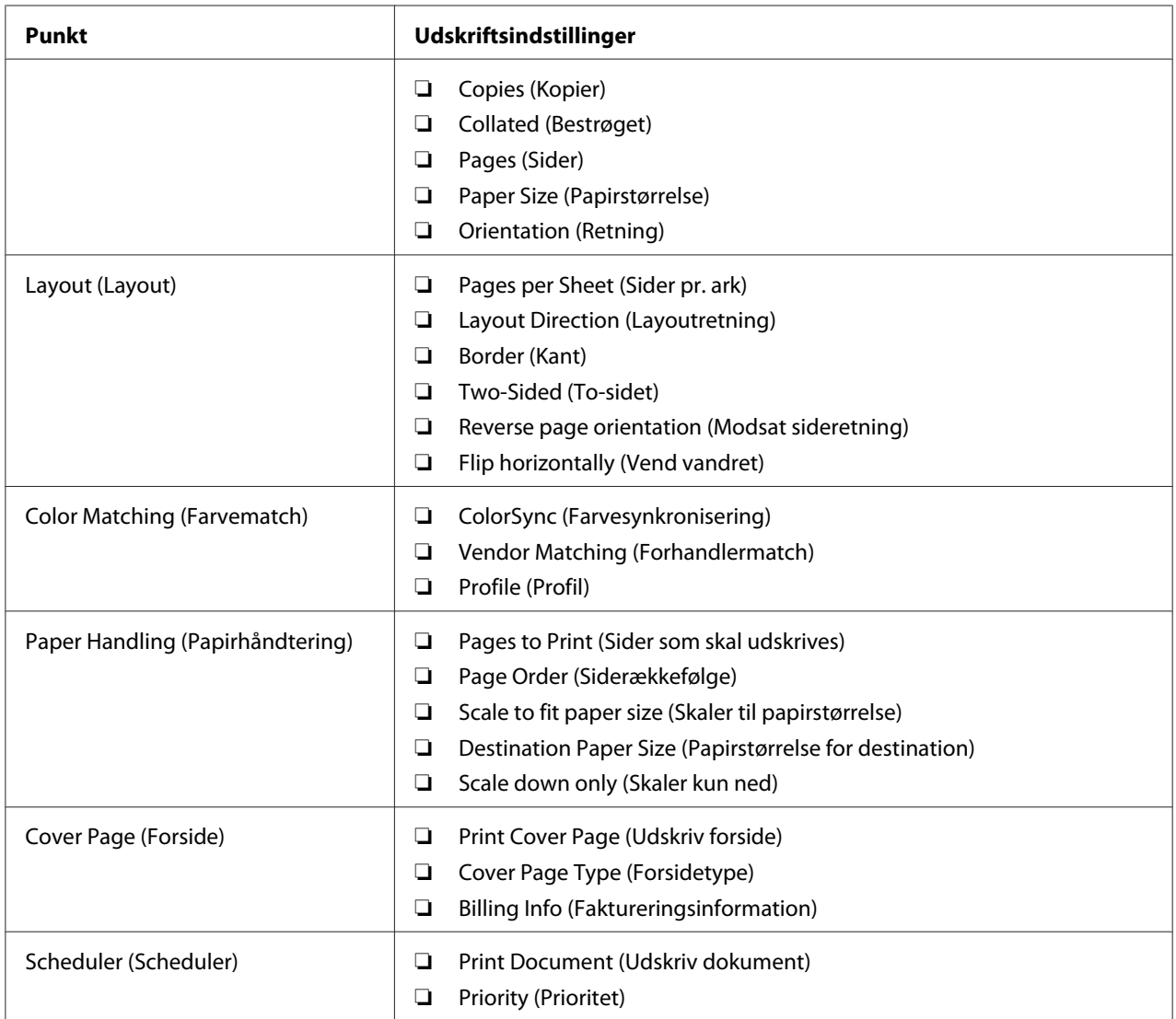

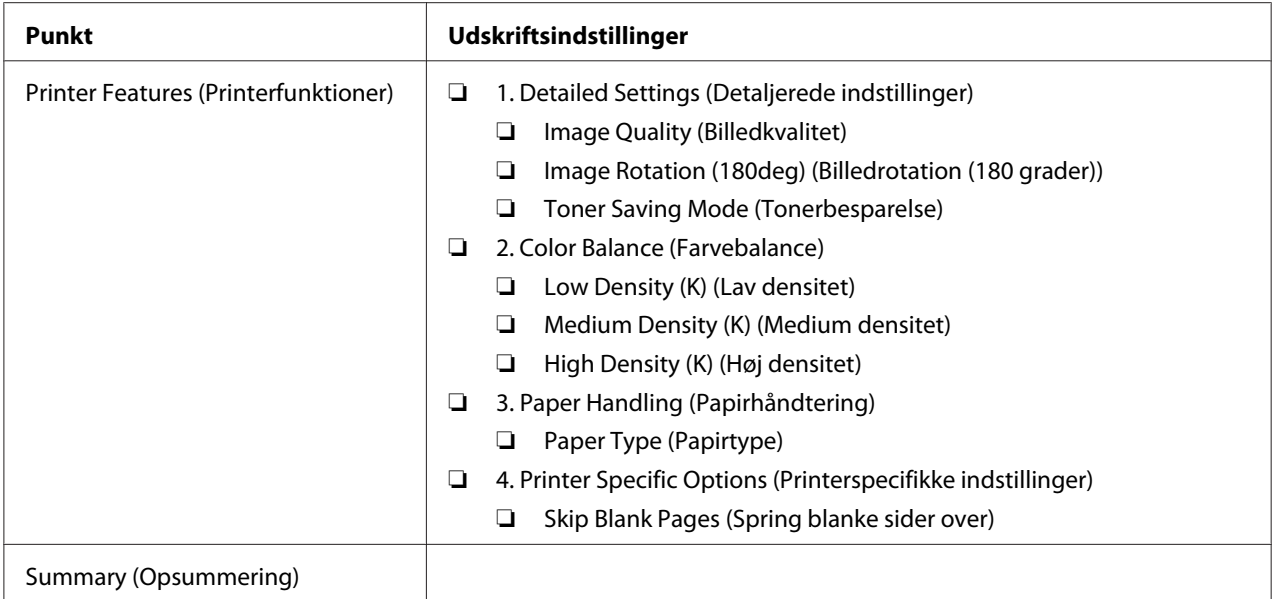

# **Udskrivning på papir i brugerdefineret format**

Dette afsnit forklarer, hvordan du udskriver på papir i brugerdefineret format vha. printerdriveren.

Den måde hvorpå papir i brugerdefineret format ilægges, er den samme som den til ilægning af papir i standardformat.

### *Se også:*

*["Ilægning af udskriftsmedier i multifunktionsføderen \(MPF\)" på side 31](#page-30-0)*

### **Angivelse af brugerdefinerede papirformater**

Indstil det brugerdefinerede format i printerdriveren inden udskrivning.

### *Bemærk:*

*Når du indstiller papirformatet i printerdriveren, skal du sørge for at angive det samme format som de anvendte udskriftsmedier. Hvis du indstiller udskrivning af det forkerte format, kan det medføre printerfejl. Dette gælder især, hvis du konfigurerer et større format, når du anvender et papir med lille bredde.*

### Brug af Windows-printerdriveren

I Windows-printerdriveren skal du indstille det brugerdefinerede format i **Custom Paper Size**-dialogboksen. Dette afsnit omhandler proceduren ved brug af Windows XP som et eksempel. For Windows XP eller senere sikrer en administratoradgangskode, at det kun er brugere med administratorrettigheder, som kan ændre indstillingerne. Brugere uden administratorrettigheder kan kun se indholdet.

### 1. Klik på **start** — **Printers and Faxes (Printere og faxenheder)**.

2. Højreklik på ikonet for din printer og vælg derefter **Properties (Egenskaber)**.

### 3. Vælg fanen **Configuration**.

### 4. Klik på **Custom Paper Size**.

- 5. Vælg den brugerdefinerede opsætning som du ønsker at angive fra **Details**.
- 6. Angiv længden på langsiden og kortsiden under **Change Setting For**. Du kan angive værdierne enten ved at indtaste dem direkte eller bruge pil op- og pil ned-knapperne. Længden af den korte side kan ikke være længere end den lange side, selvom den er inden for det specificerede område. Længden af den lange side kan ikke være kortere end den korte side, selvom den er inden for det specificerede område.
- 7. For at tildele et papirnavn skal du vælge afkrydsningsfeltet **Name the Paper Size** og derefter indtaste navnet i **Paper Name**. Der kan anvendes op til 14 tegn til papirnavnet.
- 8. Gentag om nødvendigt trin 5 til 7 for at definere et andet brugerdefineret format.
- 9. Klik to gange på **OK**.

## **Udskrivning på papir i brugerdefineret format**

Anvend de følgende procedurer til at udskrive vha. enten Windows- eller Mac OS X-printerdrivere.

### Brug af Windows-printerdriveren

Dette afsnit omhandler proceduren ved brug af Windows XP WordPad som et eksempel.

#### *Bemærk:*

*Den måde, hvorpå du får vist printerens* **Properties (Egenskaber)***/***Printing Preferences (Udskriftsindstillinger)***-dialogboks, varierer afhængigt af programsoftwaren. Se i manualen til den anvendte programsoftware.*

1. Fra menuen **File (Fil)** skal du vælge **Print (Udskriv)**.

- 2. Vælg printeren som den printer, der skal anvendes, og klik på **Preferences (Indstillinger)**.
- 3. Vælg fanen **Paper/Output**.
- 4. Vælg størrelsen på det originale dokument i **Paper Size**.
- 5. Vælg den passende papirtype i **Paper Type**.
- 6. Klik på fanen **Layout**.
- 7. Vælg det brugerdefinerede format, du definerede, i **Output Size**. Hvis du vælger det brugerdefinerede format i **Paper Size** i trin 4, skal du vælge **Same as Paper Size**.
- 8. Klik på **OK**.
- 9. Klik på **Print (Udskriv)** i dialogboksen **Print (Udskriv)** for at starte udskrivning.

#### Brug af Mac OS X-printerdriveren

Dette afsnit omhandler proceduren ved brug af Mac OS X 10.6 TextEdit som et eksempel.

- 1. Fra menuen **File (Fil)** skal du vælge **Page Setup (Sideopsætning)**.
- 2. Vælg printeren som den printer, der skal anvendes, i **Format For (Format til)**.
- 3. I **Paper Size (Papirstørrelse)** skal du vælge **Manage Custom Sizes (Styring af brugerdefineret størrelse)**.
- 4. I vinduet **Custom Paper Sizes (Brugerdefinerede papirformater)** skal du klikke på **+**.

Der vises en nyligt oprettet indstilling "Untitled (Ikke-navngivet)" på listen.

- 5. Dobbeltklik på "Untitled (Ikke-navngivet)" og indtast navnet for indstillingen.
- 6. Indtast størrelsen på det originale dokument i boksene **Width (Bredde)** og **Height (Højde)** under **Paper Size (Papirstørrelse)**.
- 7. Angiv om nødvendigt **Non-Printable Area (Ikke-printbart område)**.
- 8. Klik på **OK**.
- 9. Sørg for at den nyligt oprettede papirstørrelse er valgt i **Paper Size (Papirstørrelse)** og klik derefter på **OK**.
- 10. Fra menuen **File (Fil)** skal du vælge **Print (Udskriv)**.
- 11. Klik på **Print (Udskriv)** for at starte udskrivning.

# **Kontrol af statussen for udskriftsdata**

## **Kontrol af status (Kun Windows)**

Du kan kontrollere printerstatus med Status Monitor. Dobbeltklik på printerikonet Status Monitor i proceslinjen i bunden til højre på skærmen. Der vises vinduet **Printer Selection**, hvilket viser printernavn, printertilslutningsporte og printerstatus. Kontroller kolonnen **Status** for at få oplyst den aktuelle status for din printer.

**Settings**-knappen: Viser skærmen **Settings** og giver dig mulighed for at modificere Status Monitor-indstillingerne.

Klik på navnet for den ønskede printer på listen i vinduet **Printer Selection**. Vinduet **Printer Status** vises. Du kan kontrollere printerstatus og udskriftsjobstatus.

Se Help angående yderligere oplysninger om Status Monitor. Den følgende procedure anvender Windows XP som et eksempel:

- 1. Klik på **start All Programs (Alle programmer)**.
- 2. Vælg **EPSON**.
- 3. Vælg **EPSON AL-M1400**.
- 4. Vælg **Activate Status Monitor**.

Vinduet **Printer Selection** vises.

5. Klik på navnet på den ønskede printer på listen.

Vinduet **Printer Status** vises.

6. Klik på **Help**.

*Se også:*

*["Status Monitor \(Kun Windows\)" på side 16](#page-15-0)*

# **Udskrivning af en rapportside**

Udskriv en rapportside for at bekræfte dine printerindstillinger.

I dette afsnit beskrives metoden til udskrivning af en rapportside.

# **Udskrivning af en System Settings-side**

Udskriv en System Settings-side for at bekræfte detaljerede printerindstillinger.

# **Printer Setting Utility**

Den følgende procedure anvender Windows XP som et eksempel.

1. Klik på **start** — **All Programs (Alle programmer)** — **EPSON** — **EPSON AL-M1400** — **Printer Setting Utility**.

### *Bemærk:*

*Vinduet til valg en printer vises i dette trin, når der er installeret flere printerdrivere på din computer. I dette tilfælde skal du klikke på navnet på den ønskede printer, der står under* **Printer Name***.*

Printer Setting Utility vises.

- 2. Klik på fanen **Printer Settings Report**.
- 3. Vælg **Reports** fra listen til venstre på siden.

Siden **Reports** vises.

4. Klik på **System Settings**.

Siden System Settings udskrives.

# **Printerindstillinger**

Du kan vælge menupunkter og tilhørende værdier i Printer Setting Utility.

Den følgende procedure anvender Windows XP som et eksempel.

#### *Bemærk:*

*Standardindstillingerne fra fabrikken varierer muligvis for forskellige lande. Disse indstillinger er aktive, indtil der vælges nye, eller standardindstillingerne fra fabrikken genoprettes.*

For at vælge en ny værdi som en indstilling:

1. Klik på **start** — **All Programs (Alle programmer)** — **EPSON** — **EPSON AL-M1400** — **Printer Setting Utility**.

#### *Bemærk:*

*Vinduet til valg en printer vises i dette trin, når der er installeret flere printerdrivere på din computer. I dette tilfælde skal du klikke på navnet på den ønskede printer, der står under* **Printer Name***.*

Printer Setting Utility vises.

- 2. Klik på fanen **Printer Maintenance**.
- 3. Vælg det ønskede menupunkt.

Hver menupunkt har en liste af værdier for det menupunkt. En værdi kan være:

- ❏ Et udtryk eller ord som beskriver en indstilling
- ❏ En numerisk værdi som kan ændres
- ❏ En Til- eller Fra-indstilling
- 4. Vælg den ønskede værdi og klik derefter på den tilhørende knap for hvert menupunkt.

Driverindstillingerne har muligvis forrang over tidligere udførte ændringer, og det er muligvis nødvendigt at ændre standardindstillingerne for Printer Setting Utility.

# <span id="page-54-0"></span>Kapitel 6 **Brug af betjeningspanelet**

# **Nulstilling til standardindstillinger**

Efter udførsel af Initialize NVM (Initialiser NVM) og genstart af printeren nulstilles alle menuparametre eller data til deres standardværdier fra fabrikken.

- 1. Sluk for printeren.
- 2. Åbn den bageste låge.
- 3. Tænd for printeren mens du holder ned på knappen på betjeningspanelet.

Sikr dig at (**Klar**)-LED'en og (**Fejl**)-LED'en blinker. Hvis LED'en ikke blinker, skal du slukke for printeren og derefter udføre trin 3 igen.

4. Luk den bageste låge.

Printeren starter initialisering af ikke-flygtig hukommelse (NVM).

### *Vigtigt:*

*Forsøg aldrig at slukke for printeren. Printeren vil ophøre med at fungere.*

Printeren genstarter automatisk for at anvende indstillingerne.

# **Forståelse af betjeningspanelets lamper**

Betjeningspanelets indikatorer betyder forskellige ting afhængigt af deres sekvens. Gule og grønne lamper, der er slukkede, tændte eller blinker, angiver printerforhold.

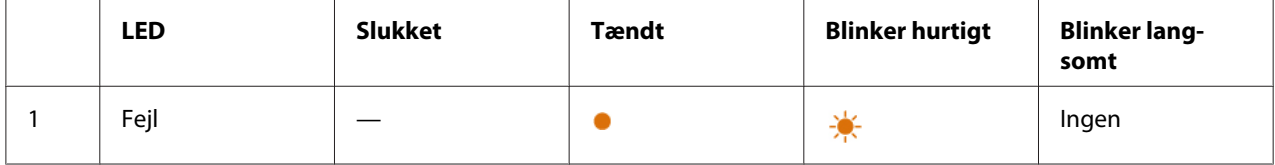

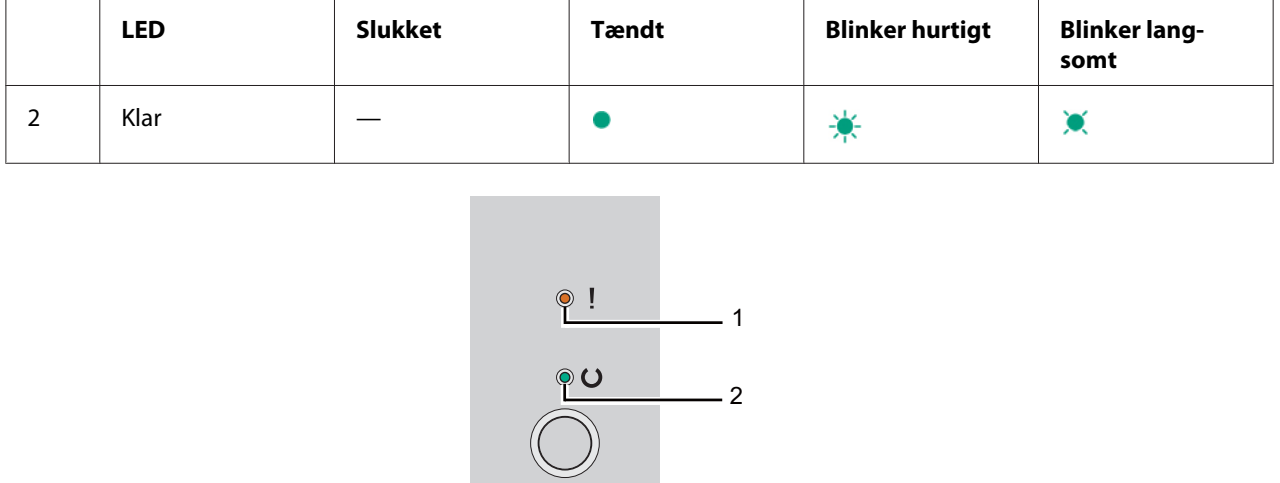

# **Lampesekvenser**

Den følgende tabel viser lampestatussen.

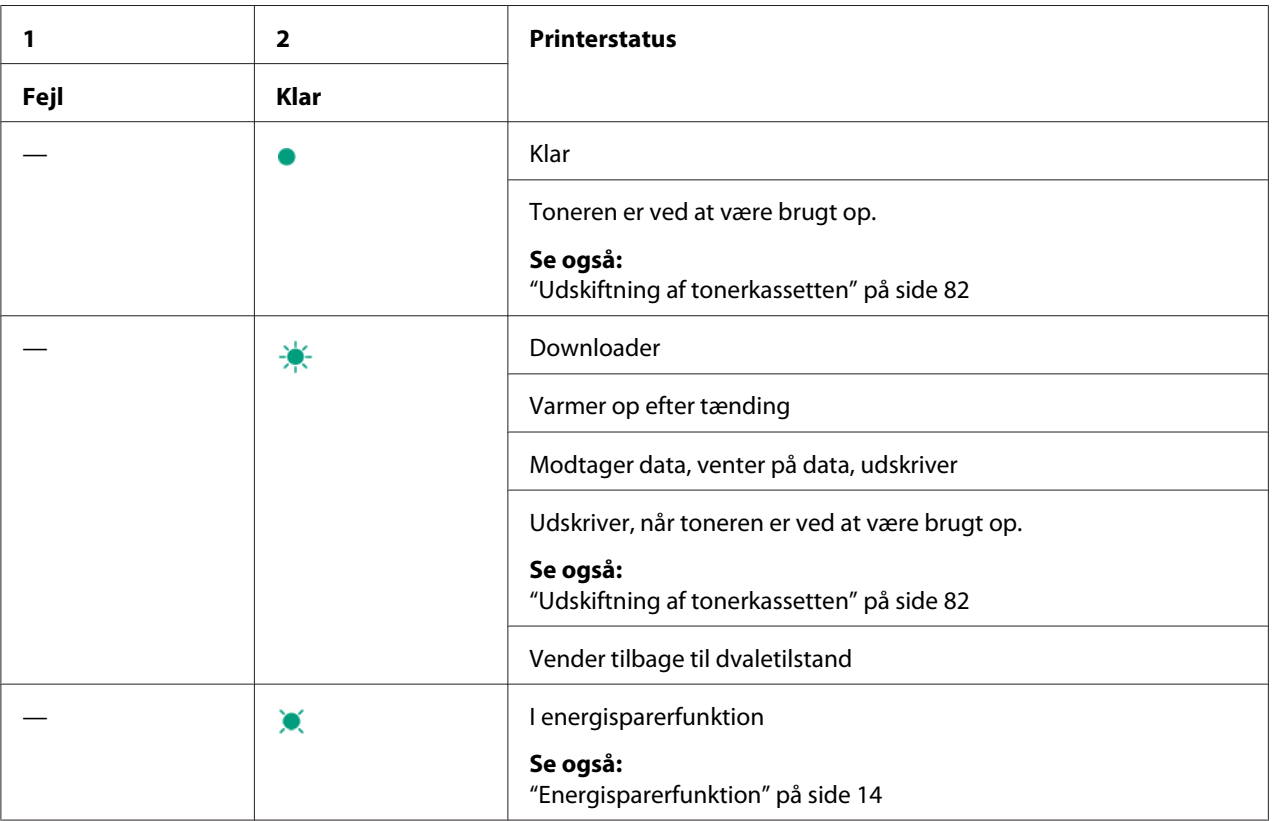

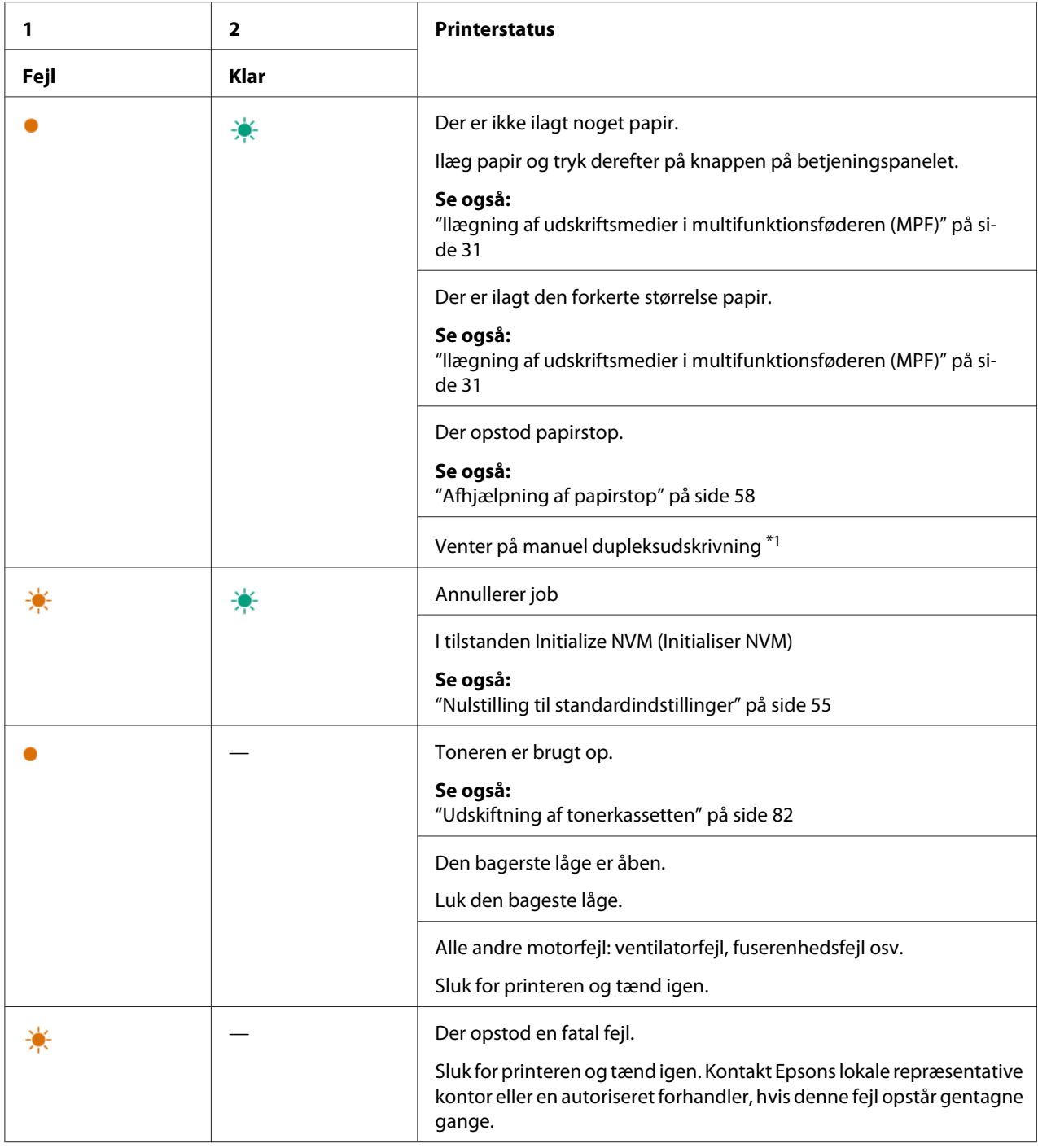

\*1 Ilæg papir til siderne på den anden side (ulige) og tryk på knappen på betjeningspanelet.

### *Se også:*

*["Manuel dupleksudskrivning \(Kun Windows-printerdriver\)" på side 39](#page-38-0)*

# <span id="page-57-0"></span>Kapitel 7

# **Fejlfinding**

# **Afhjælpning af papirstop**

Omhyggelig udvælgelse af passende udskriftsmedier og korrekt ilægning gør det muligt at forhindre de fleste papirstop.

### *Se også:*

❏ *["Om udskriftsmedier" på side 25](#page-24-0)*

❏ *["Understøttede udskriftsmedier" på side 28](#page-27-0)*

#### *Bemærk:*

*Inden du anskaffer store mængder udskriftsmedier, anbefales det, at du afprøver det først.*

# **Undgåelse af papirstop**

- ❏ Brug kun anbefalede udskriftsmedier.
- ❏ Se ["Ilægning af udskriftsmedier i multifunktionsføderen \(MPF\)" på side 31](#page-30-0) angående korrekt ilægning af udskriftsmedier.
- ❏ Læg ikke for mange medier i udskriftsmediekilderne. Sikr dig at udskriftsmediestakken ikke overstiger de mærker, der er angivet på papirbreddestyrene.
- ❏ Ilæg ikke rynkede, foldede, fugtige eller krøllede udskriftsmedier.
- ❏ Bøj, luft og ret udskriftsmedierne ud inden du lægger dem i. Hvis der opstår papirstop med udskriftsmedier, skal du prøve at fremføre et ark ad gangen via multifunktionsføderen (MPF).
- ❏ Anvend ikke udskriftsmedier som du har klippet eller beskåret.
- ❏ Bland ikke udskriftsmedier af forskellige størrelser, vægt eller typer i samme udskriftsmediekilde.
- ❏ Sikr dig at den anbefalede udskriftsside vender opad, når du indsætter udskriftsmedierne.
- ❏ Opbevar udskriftsmedierne i et passende miljø.
- ❏ Sikr dig at alle kabler, der slutter til printeren, er korrekt sat i.
- ❏ For stramme papirstyr kan medføre papirstop.

#### *Se også:*

- ❏ *["Om udskriftsmedier" på side 25](#page-24-0)*
- ❏ *["Understøttede udskriftsmedier" på side 28](#page-27-0)*
- ❏ *["Retningslinjer for opbevaring af udskriftsmedier" på side 27](#page-26-0)*

# **Identificering af stedet for papirstop**

# c *Forsigtig:*

*Forsøg ikke at fjerne papir der sidder fast dybt inde i produktet, især ikke papir der sidder rundt om en fuserenhed eller en varmevalse. Ellers kan det medføre alvorlige skader eller forbrændinger.*

*Sluk straks for produktet og kontakt din lokale Epson-repræsentant.*

#### *Vigtigt:*

*Forsøg ikke at afhjælpe papirstop vha. værktøj eller instrumenter. Dette kan beskadige printeren permanent.*

Den følgende illustration viser, hvor der muligvis kan opstå papirstop på udskriftsmediernes vej.

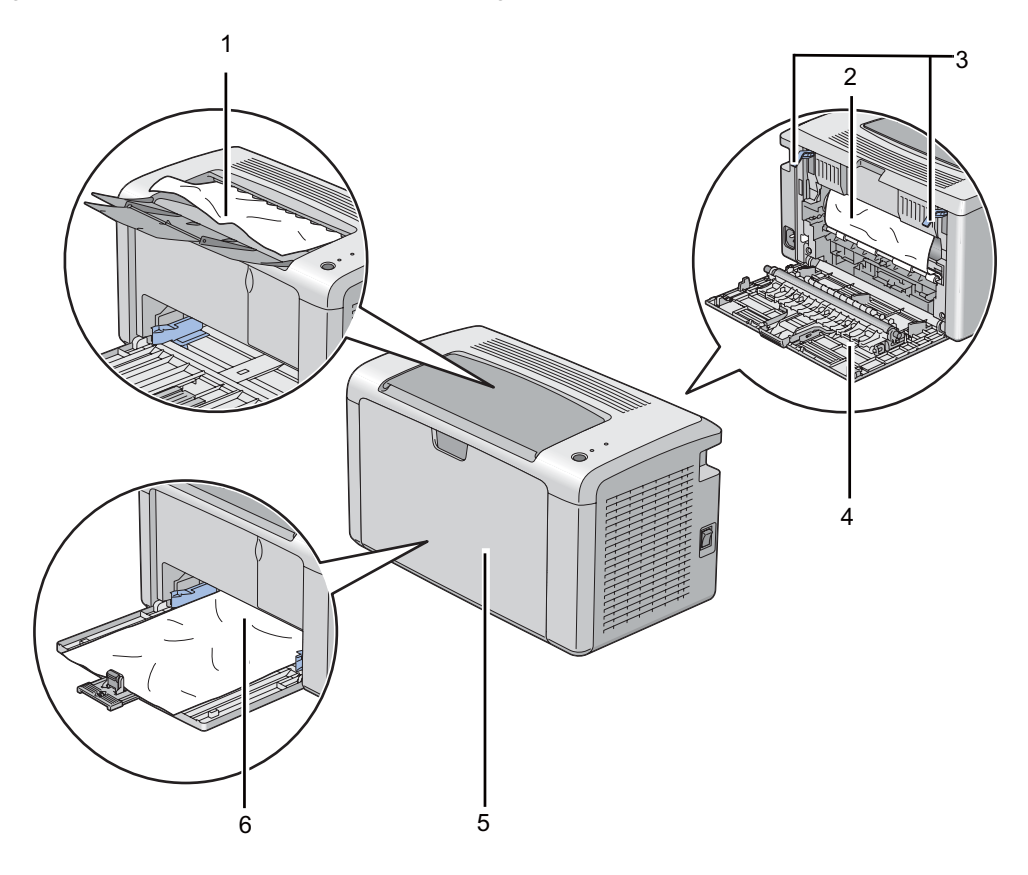

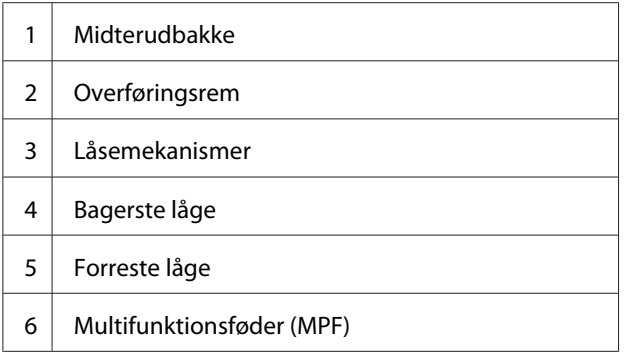

# **Afhjælpning af papirstop fra printerens front**

## *Bemærk:*

*For at afhjælpe den fejl der vises på betjeningspanelet, skal du fjerne alle udskriftsmedierne fra udskriftsmediernes vej.*

1. Fjern papirdækslet.

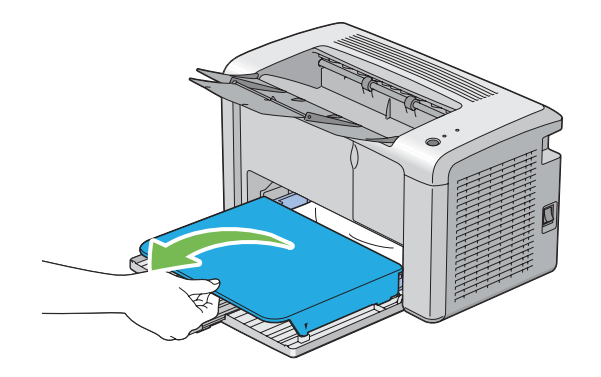

2. Fjern alt papir der sidder fast fra printerens front.

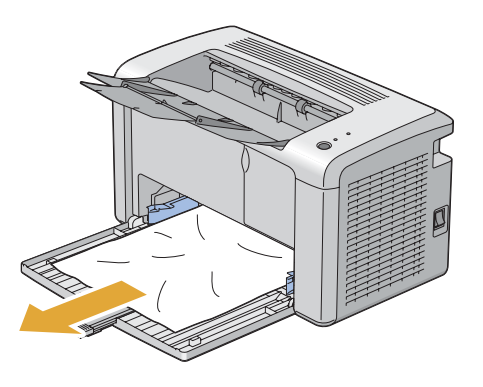

3. Udskift papirdækslet i printeren.

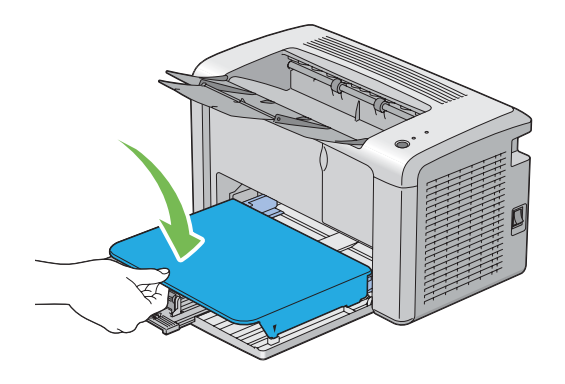

4. For at genoprette printeren skal du trykke knappen på betjeningspanelet i henhold til instruktionerne i vinduet **Printer Status**.

### *Vigtigt:*

*Brug ikke unødvendig kraft ved håndtering af papirdækslet. Du kan ellers beskadige det eller printerens indre.*

# **Afhjælpning af papirstop fra printerens bagside**

## *Vigtigt:*

- ❏ *For at forhindre elektrisk stød skal du altid slukke for printeren og afbryde ledningen fra den jordede stikkontakt, inden der foretages vedligeholdelse.*
- ❏ *For at undgå forbrændinger skal du ikke afhjælpe papirstop umiddelbart efter udskrivning. Fuserenheden bliver ekstremt varm under brug.*

### *Bemærk:*

*For at afhjælpe den fejl der vises på betjeningspanelet, skal du fjerne alle udskriftsmedierne fra udskriftsmediernes vej.*

1. Tryk på håndtaget til bagerste låge og åbn den bagerste låge.

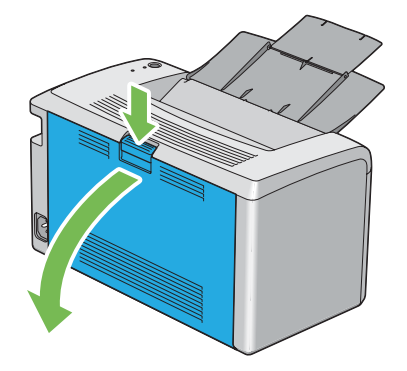

2. Løft låsemekanismerne op.

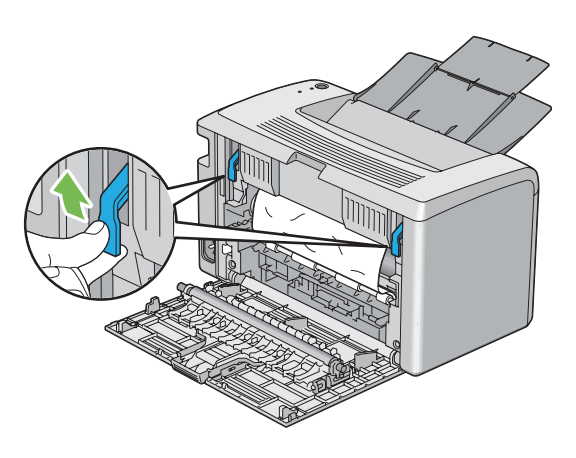

3. Fjern alt papir der sidder fast fra printerens bagside.

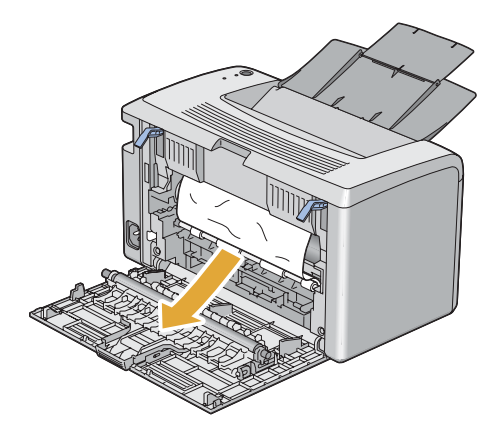

4. Sænk låsemekanismerne til deres originale position.

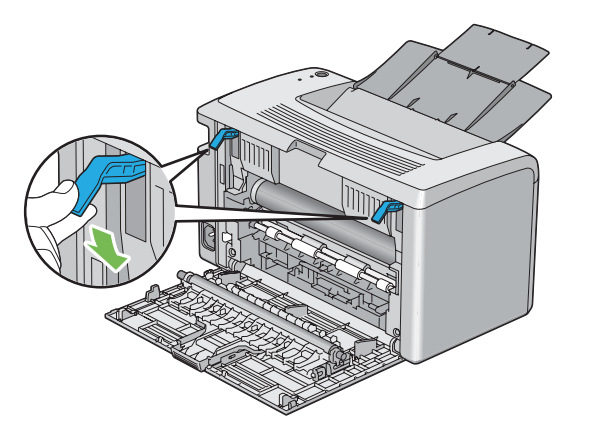

5. Luk den bageste låge.

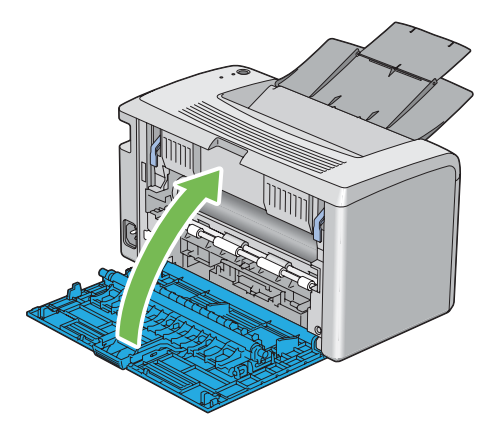

Hvis fejlen ikke løses, er der muligvis et stykke papir tilbage inden i printeren. Brug den følgende procedure til at afhjælpe papirstoppet.

- 6. Ilæg et udskriftsmedie i multifunktionsføderen (MPF), hvis der ikke er nogen udskriftsmedier.
- 7. Start Printer Setting Utility, klik på **Jam Recovery** på fanen **Printer Maintenance**.
- 8. Klik på knappen **Start**.

Udskriftsmediet tilføres for at skubbe det stoppede papir ud.

# **Afhjælpning af papirstop fra midterudbakken**

## *Vigtigt:*

- ❏ *For at forhindre elektrisk stød skal du altid slukke for printeren og afbryde ledningen fra den jordede stikkontakt, inden der foretages vedligeholdelse.*
- ❏ *For at undgå forbrændinger skal du ikke afhjælpe papirstop umiddelbart efter udskrivning. Fuserenheden bliver ekstremt varm under brug.*

### *Bemærk:*

*For at afhjælpe den fejl der vises på betjeningspanelet, skal du fjerne alle udskriftsmedierne fra udskriftsmediernes vej.*

1. Tryk på håndtaget til bagerste låge og åbn den bagerste låge.

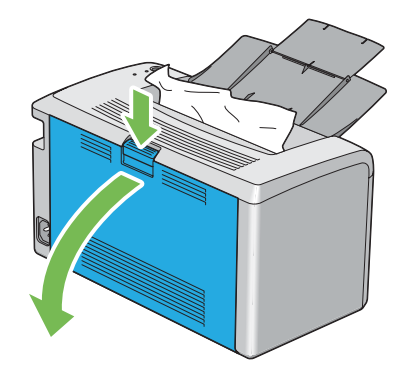

2. Løft låsemekanismerne op.

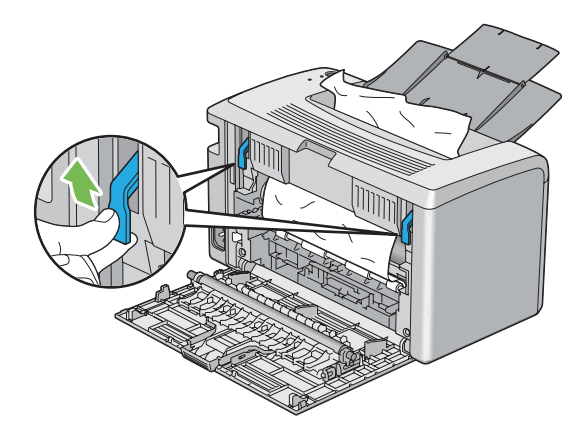

3. Fjern alt papir der sidder fast fra printerens bagside. Hvis der ikke findes noget papir i papirvejen, skal du derefter fjerne alt papir, der sidder fast i midterudbakken.

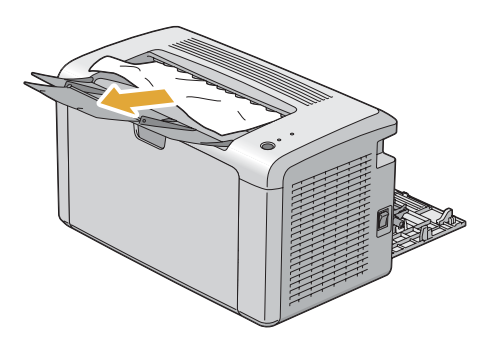

4. Sænk låsemekanismerne til deres originale position.

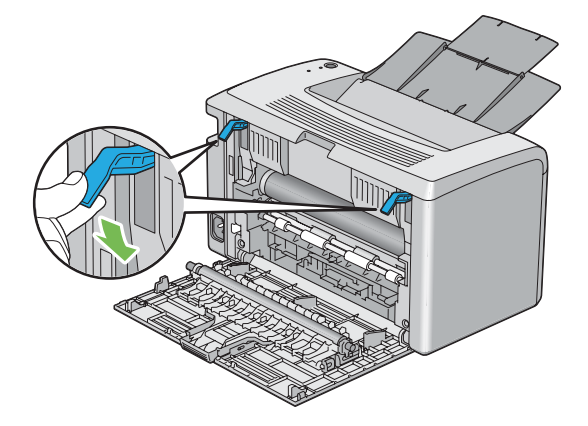

5. Luk den bageste låge.

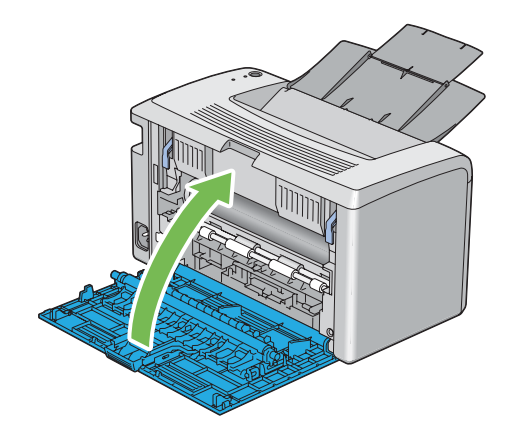

Hvis fejlen ikke løses, er der muligvis et stykke papir tilbage inden i printeren. Brug den følgende procedure til at afhjælpe papirstoppet.

- 6. Ilæg et udskriftsmedie i multifunktionsføderen (MPF), hvis der ikke er nogen udskriftsmedier.
- 7. Start Printer Setting Utility, klik på **Jam Recovery** på fanen **Printer Maintenance**.
- 8. Klik på knappen **Start**.

Udskriftsmediet tilføres for at skubbe det stoppede papir ud.

# **Papirstopproblemer**

## **IOT, fejlfremført, stop**

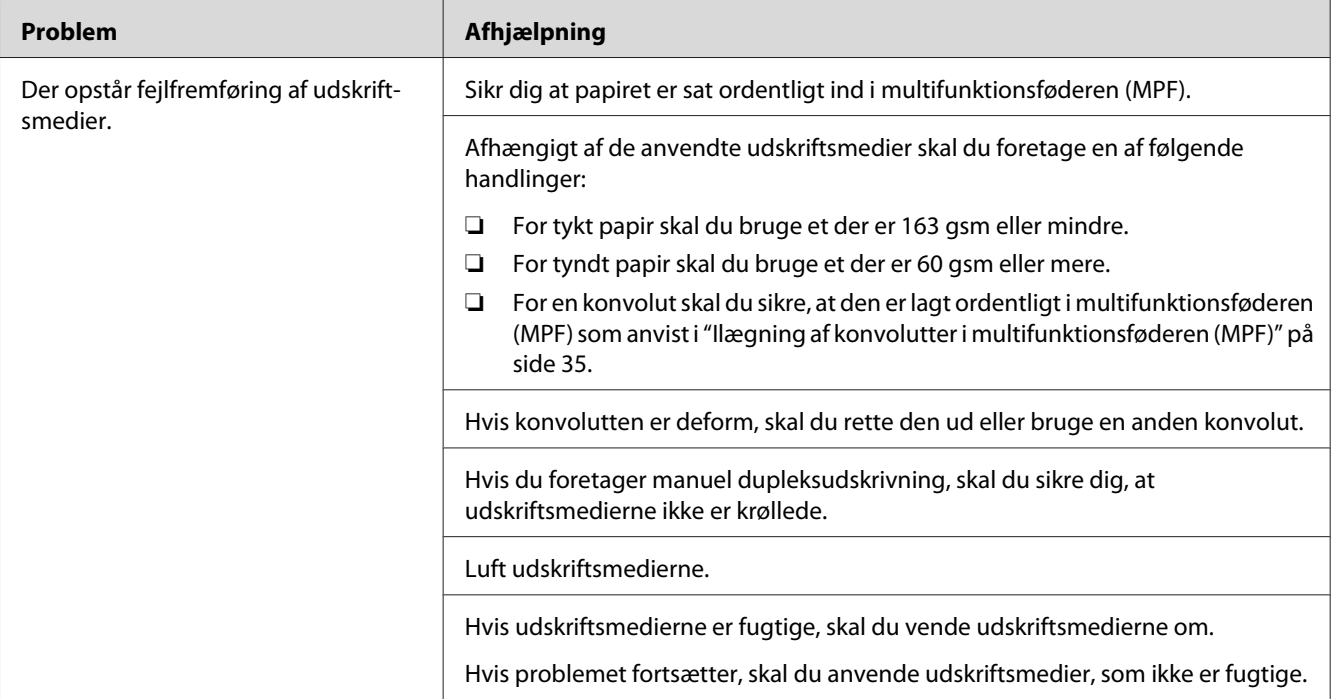

#### *Bemærk:*

*Hvis problemet fortsætter, selvom du har udført de foreslåede handlinger beskrevet ovenfor, skal du kontakte Epsons lokale repræsentative kontor eller en autoriseret forhandler.*

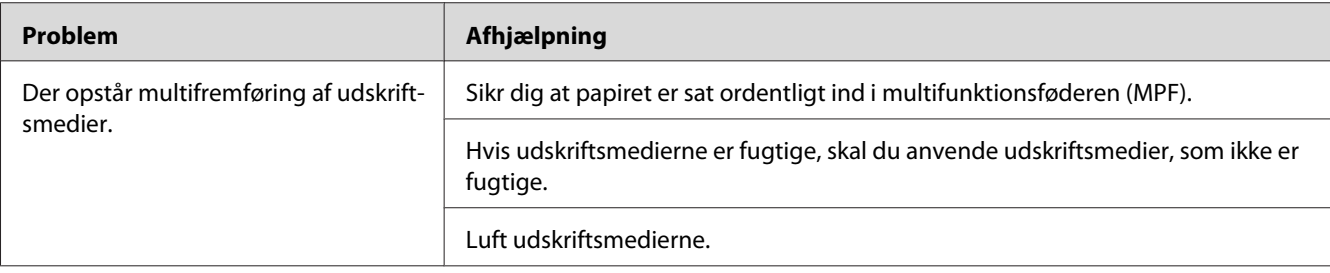

# **Papirstop ved multifremføring**

#### *Bemærk:*

*Hvis problemet fortsætter, selvom du har udført de foreslåede handlinger beskrevet ovenfor, skal du kontakte Epsons lokale repræsentative kontor eller en autoriseret forhandler.*

# **Grundlæggende printerproblemer**

Visse printerproblemer kan være nemme at afhjælpe. Hvis der opstår et problem med printeren, skal du kontrollere hvert af følgende:

- ❏ Ledningen er sluttet til printeren og til en ordentligt jordet stikkontakt.
- ❏ Printeren er tændt.
- ❏ Stikkontakten er ikke slukket på en kontakt eller afbryder.
- ❏ Andet elektrisk udstyr som er sluttet til stikkontakten fungerer.

Hvis du har kontrolleret alt ovenfor og stadig har et problem, skal du slukke for printeren, vente 10 sekunder og derefter tænde for printeren. Dette løser ofte problemet.

# **Displayproblemer**

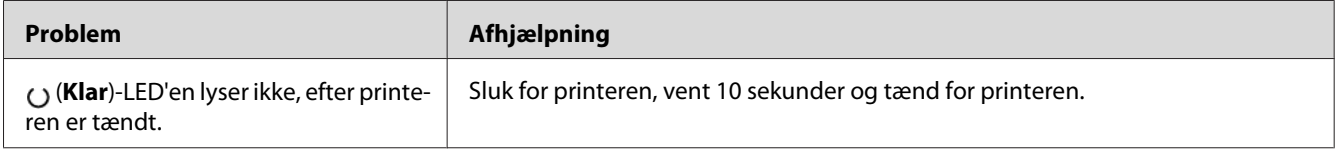

# **Udskrivningsproblemer**

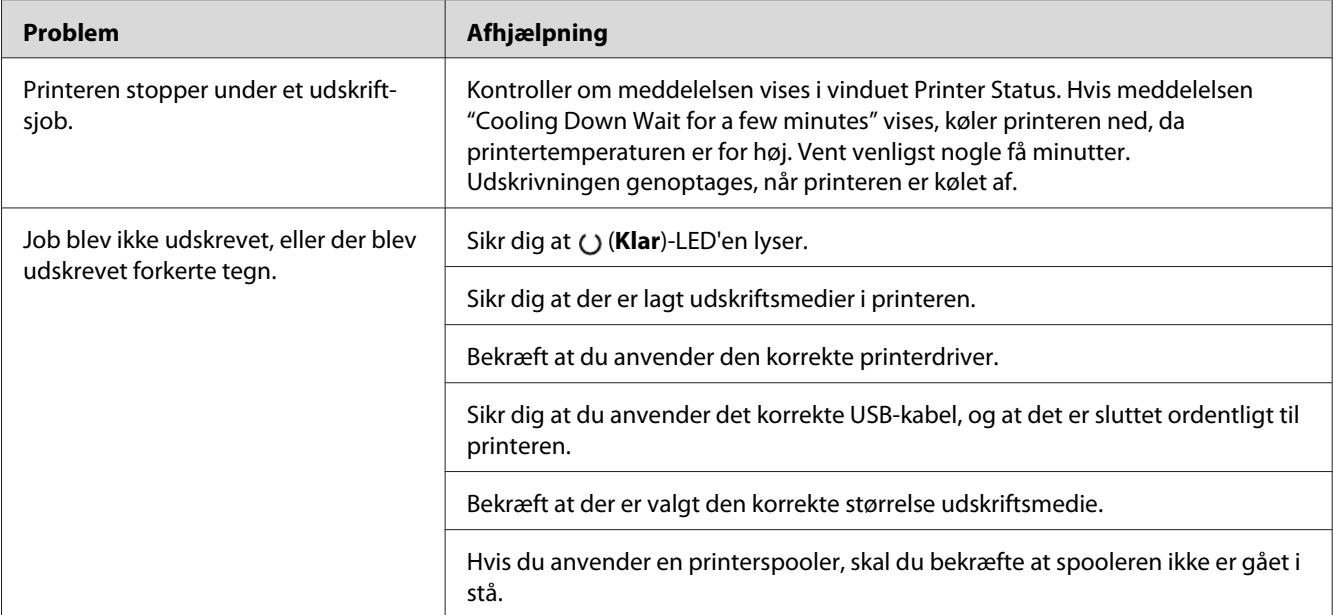

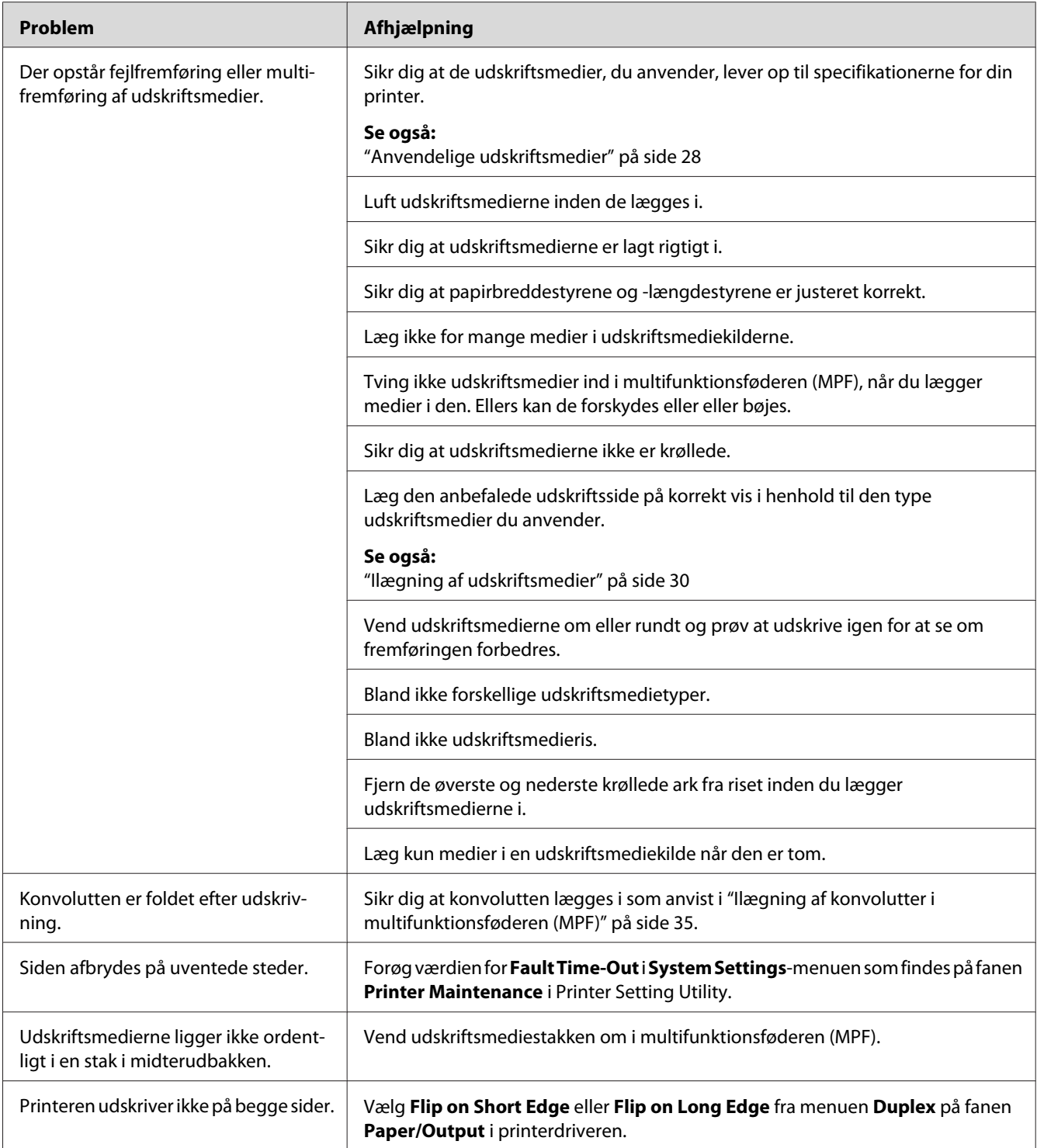

# **Udskriftskvalitetsproblemer**

#### *Bemærk:*

*I dette afsnit anvender visse procedurer Printer Setting Utility eller Status Monitor.*

#### *Se også:*

- ❏ *["Printer Setting Utility \(Kun Windows\)" på side 16](#page-15-0)*
- ❏ *["Status Monitor \(Kun Windows\)" på side 16](#page-15-0)*

# **Udskriften er for lys**

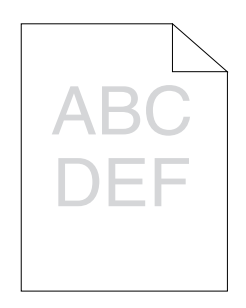

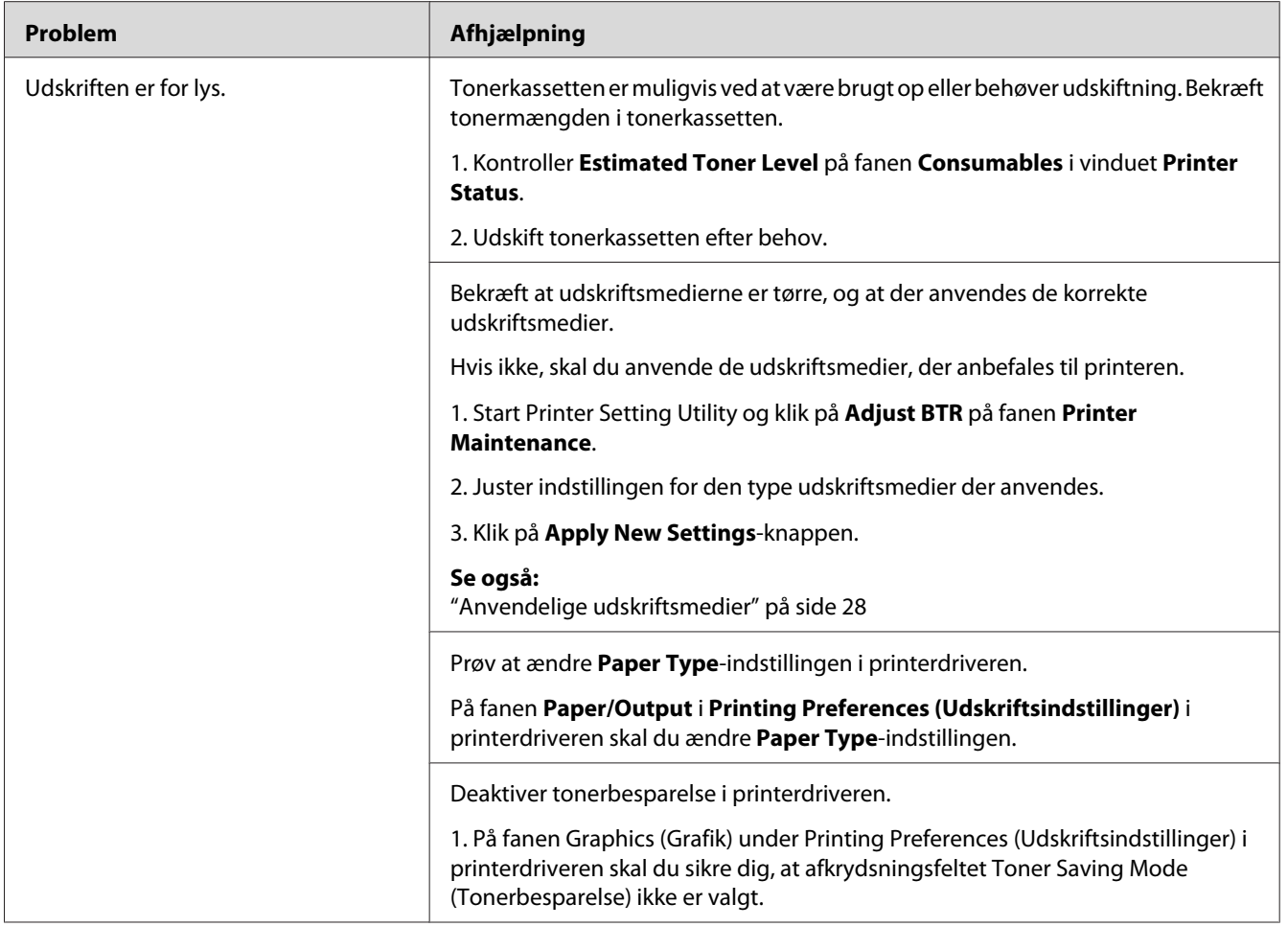

### *Bemærk:*

*Hvis problemet fortsætter, selvom du har udført de foreslåede handlinger beskrevet ovenfor, skal du kontakte Epsons lokale repræsentative kontor eller en autoriseret forhandler.*

# **Tonerpletter eller udskriften smitter af/pletter på bagsiden**

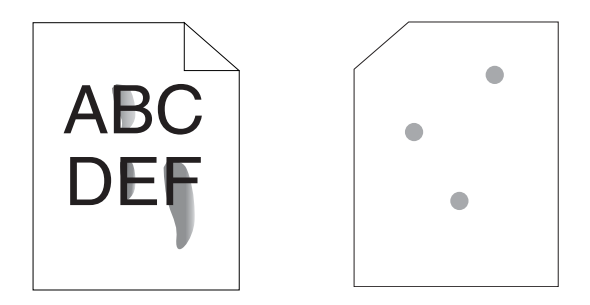

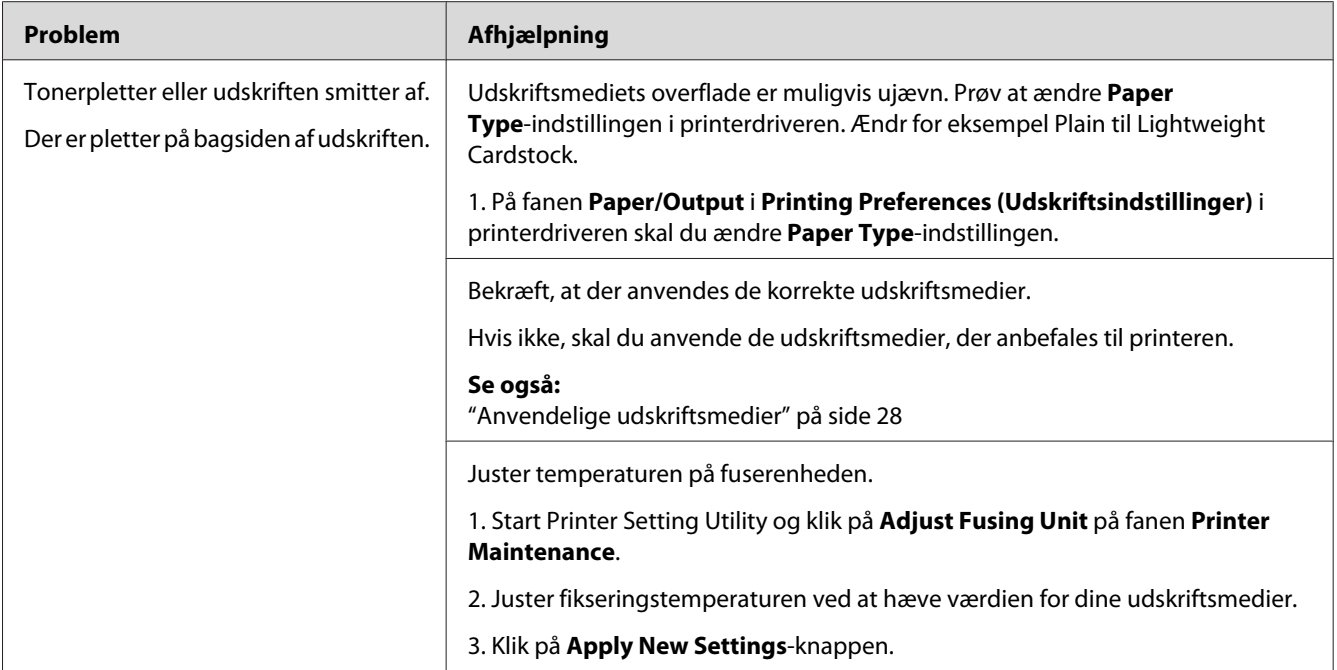

### *Bemærk:*

*Hvis problemet fortsætter, selvom du har udført de foreslåede handlinger beskrevet ovenfor, skal du kontakte Epsons lokale repræsentative kontor eller en autoriseret forhandler.*

# **Vilkårlige pletter/slørede billeder**

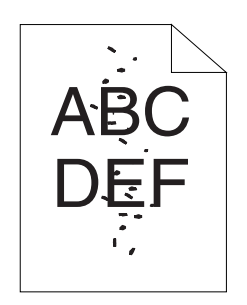

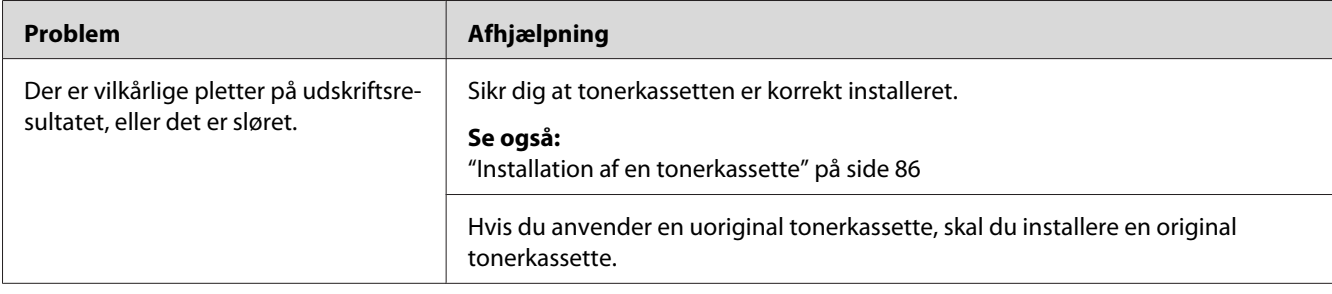
*Hvis problemet fortsætter, selvom du har udført de foreslåede handlinger beskrevet ovenfor, skal du kontakte Epsons lokale repræsentative kontor eller en autoriseret forhandler.*

### **Hele udskriftet er blankt**

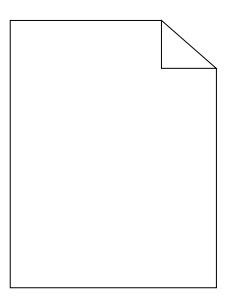

Hvis dette problem opstår, skal du kontakte Epsons lokale repræsentative kontor eller en autoriseret forhandler.

# **Der er striber på udskriftet**

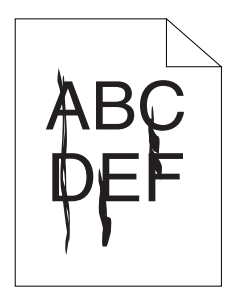

Hvis dette problem opstår, skal du kontakte Epsons lokale repræsentative kontor eller en autoriseret forhandler.

## **Uroligt tryk**

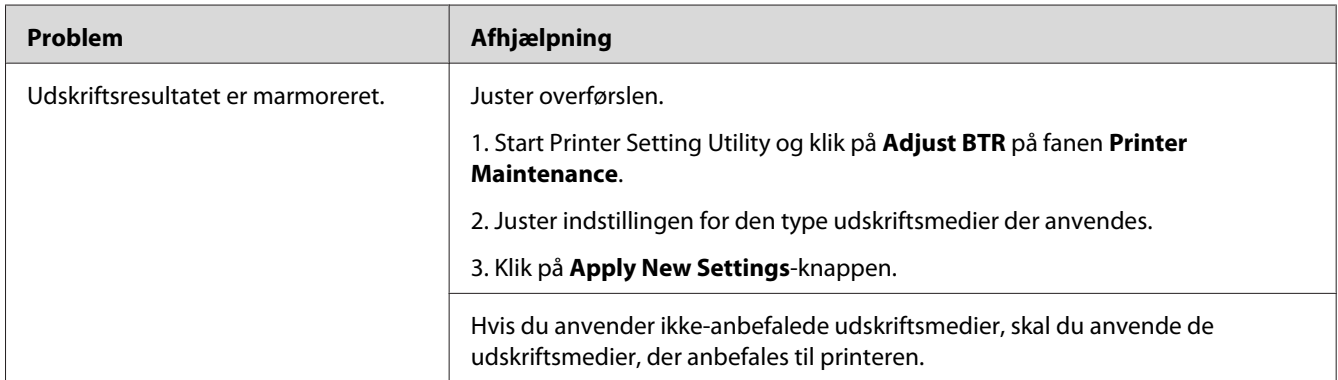

#### *Bemærk:*

*Hvis problemet fortsætter, selvom du har udført de foreslåede handlinger beskrevet ovenfor, skal du kontakte Epsons lokale repræsentative kontor eller en autoriseret forhandler.*

### **Dublering**

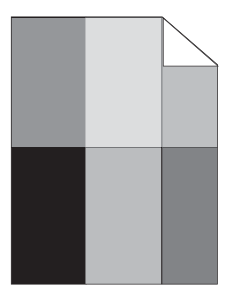

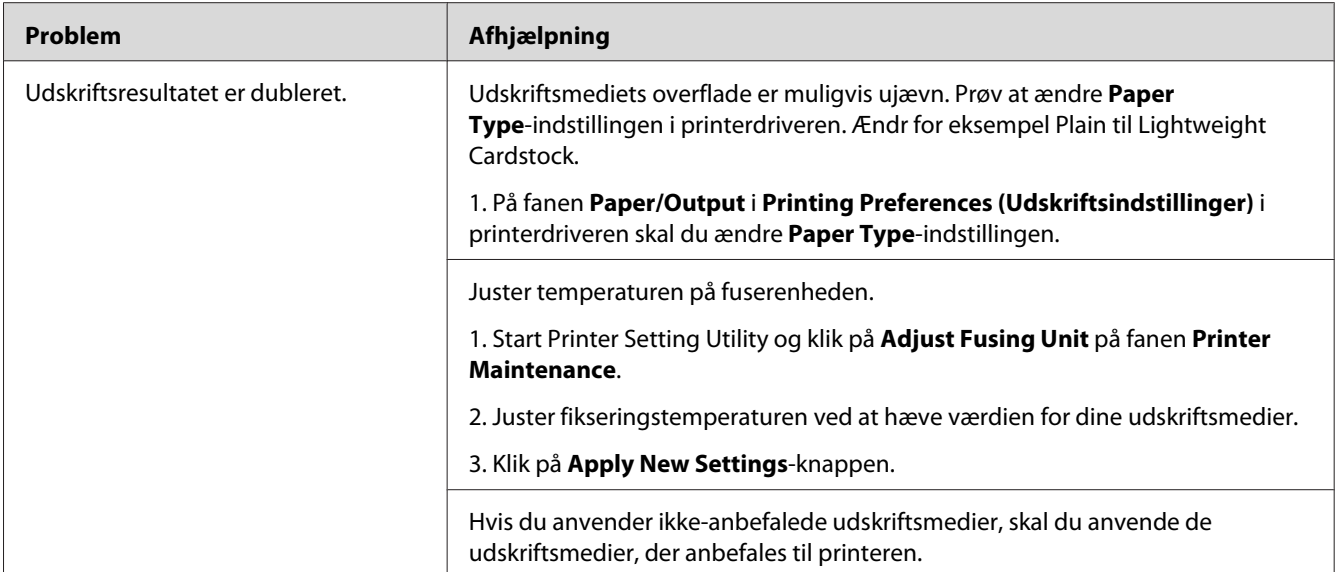

*Hvis problemet fortsætter, selvom du har udført de foreslåede handlinger beskrevet ovenfor, skal du kontakte Epsons lokale repræsentative kontor eller en autoriseret forhandler.*

### **Sløring**

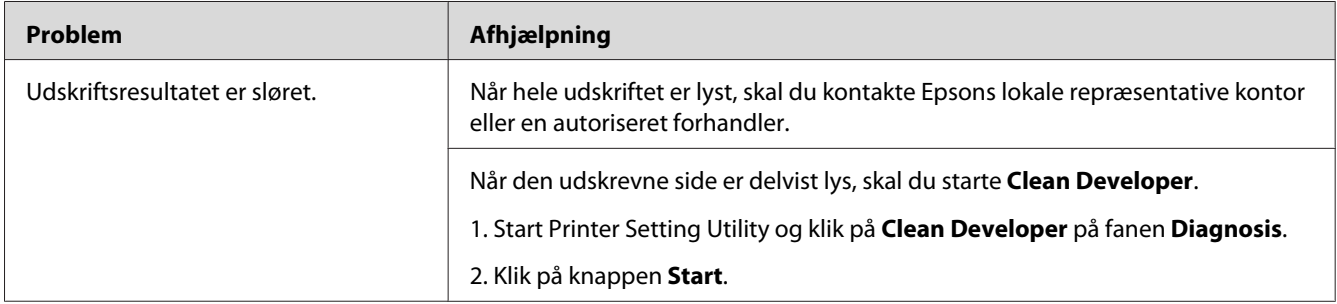

*Hvis problemet fortsætter, selvom du har udført de foreslåede handlinger beskrevet ovenfor, skal du kontakte Epsons lokale repræsentative kontor eller en autoriseret forhandler.*

### **BCO (Bead-Carry-Out)**

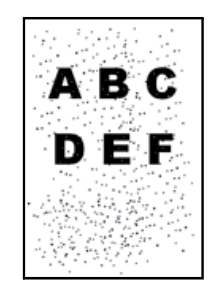

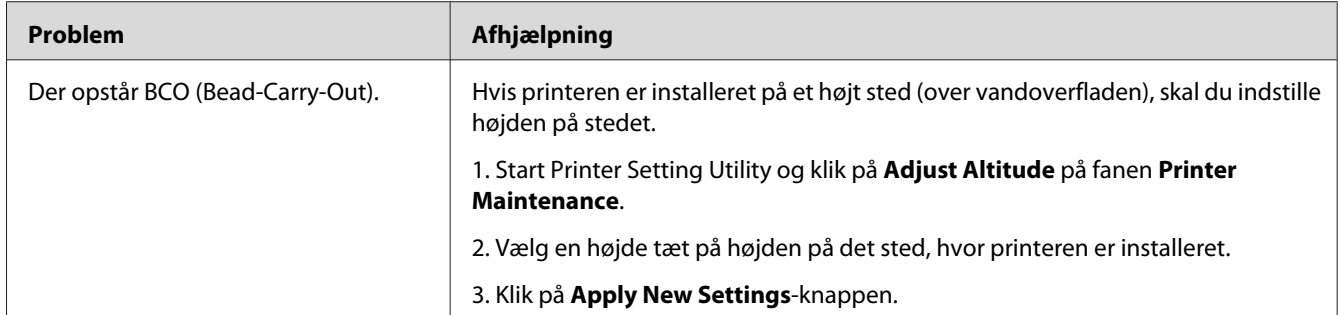

#### *Bemærk:*

*Hvis problemet fortsætter, selvom du har udført de foreslåede handlinger beskrevet ovenfor, skal du kontakte Epsons lokale repræsentative kontor eller en autoriseret forhandler.*

### **Boremærker**

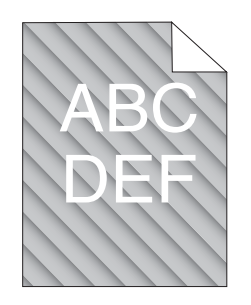

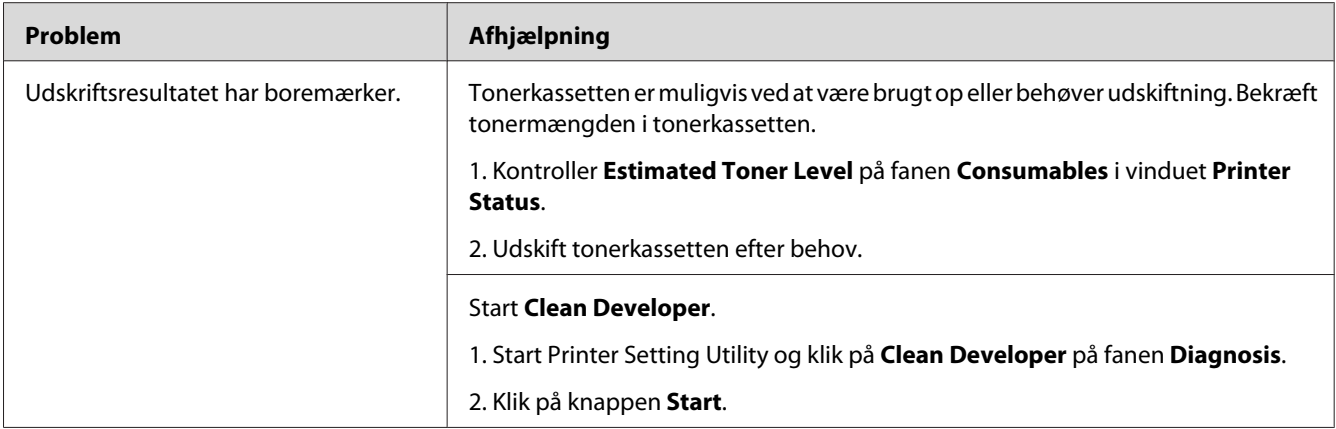

*Hvis problemet fortsætter, selvom du har udført de foreslåede handlinger beskrevet ovenfor, skal du kontakte Epsons lokale repræsentative kontor eller en autoriseret forhandler.*

### **Krøllet/plettet papir**

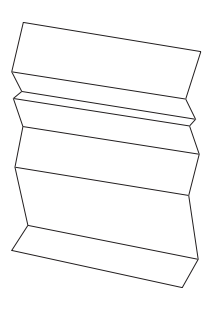

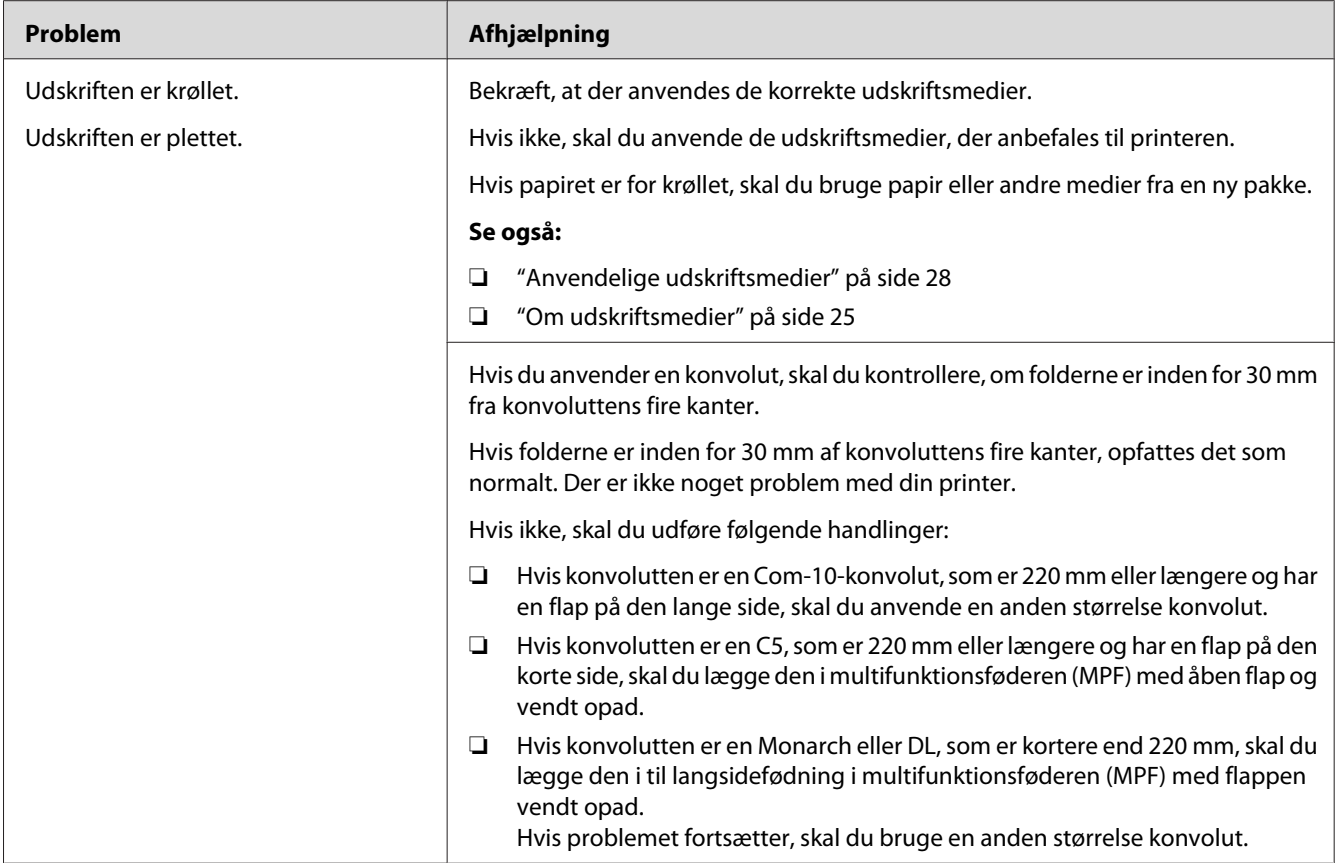

*Hvis problemet fortsætter, selvom du har udført de foreslåede handlinger beskrevet ovenfor, skal du kontakte Epsons lokale repræsentative kontor eller en autoriseret forhandler.*

### **Den øverste margen er forkert**

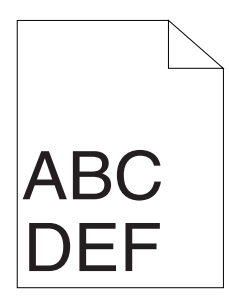

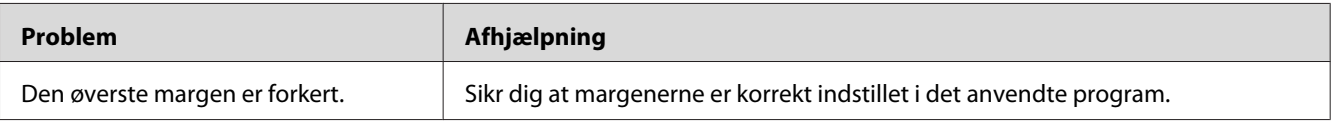

*Hvis problemet fortsætter, selvom du har udført de foreslåede handlinger beskrevet ovenfor, skal du kontakte Epsons lokale repræsentative kontor eller en autoriseret forhandler.*

### **Udbulet papir/med fordybninger**

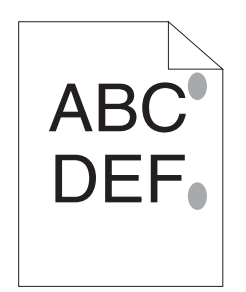

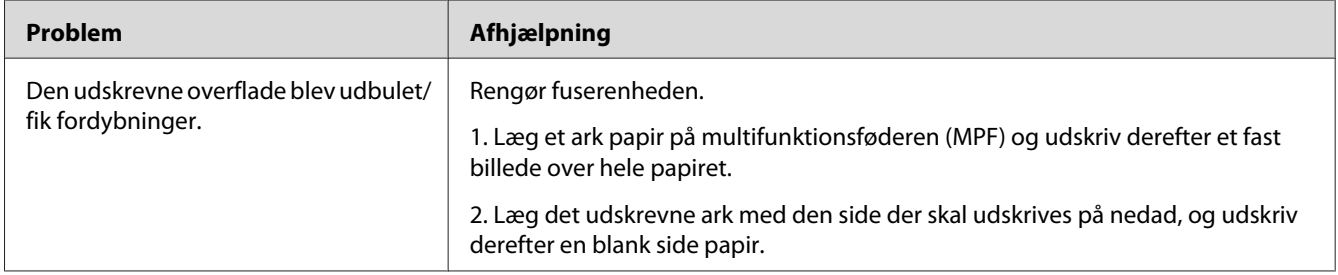

#### *Bemærk:*

*Hvis problemet fortsætter, selvom du har udført de foreslåede handlinger beskrevet ovenfor, skal du kontakte Epsons lokale repræsentative kontor eller en autoriseret forhandler.*

### **Andre problemer**

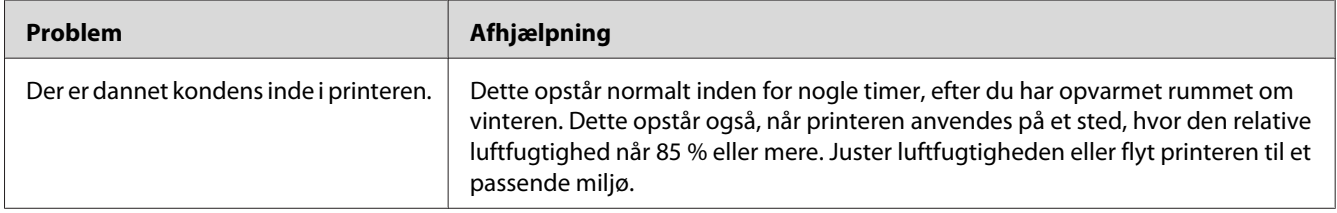

### <span id="page-79-0"></span>**Kontakt service**

Når du ringer efter printerservice, skal du være forberedt på at beskrive det problem, du oplever, eller den LED-status som står på betjeningspanelet.

Du behøver at kende printermodellen og serienummeret. Se etiketten på printerens bagerste låge.

### **Få hjælp**

Epson tilbyder flere automatiske diagnosticeringsværktøjer, som hjælper dig med at producere og vedligeholde kvalitetsudskrift.

### **Betjeningspanelets lamper**

Betjeningspanelet giver dig informationer og hjælper med fejlfinding. Når der opstår en fejl- eller advarselssituation, informerer betjeningspanelets LED'er dig om problemet.

#### *Se også:*

*["Forståelse af betjeningspanelets lamper" på side 55](#page-54-0)*

### **Status Monitor-advarsler**

Status Monitor er et værktøj, som er indeholdt på **Software Disc**. Det kontrollerer automatisk printerens status, når du sender et udskriftsjob. Hvis printeren ikke er i stand til at udskrive dit job, viser Status Monitor automatisk en advarsel på din computerskærm, så du ved, at at printeren behøver din opmærksomhed.

### **Non-Genuine Mode**

Når du ønsker at anvende printeren i Non-Genuine Mode, skal du aktivere Non-Genuine Mode og udskifte tonerkassetten.

#### *Vigtigt:*

*Hvis du anvender printeren i Non-Genuine Mode, er printerens ydelse muligvis ikke optimal. Eventuelle problemer som måtte opstå pga. brug af Non-Genuine Mode er ikke dækket af vores kvalitetsgaranti. Kontinuerlig brug af Non-Genuine Mode kan også medføre printersammenbrud, og alle reparationsudgifter til sådan et sammenbrud pådrages brugerne.*

*For at deaktivere Non-Genuine Mode skal du fjerne markeringen i afkrydsningsfeltet ud for* **On** *på* **Non-Genuine Mode** *-siden på fanen* **Printer Maintenance** *i Printer Setting Utility.*

### **Printer Setting Utility**

Den følgende procedure anvender Windows XP som et eksempel.

1. Klik på **start** — **All Programs (Alle programmer)** — **EPSON** — **EPSON AL-M1400** — **Printer Setting Utility**.

#### *Bemærk:*

*Vinduet til valg en printer vises i dette trin, når der er installeret flere printerdrivere på din computer. I dette tilfælde skal du klikke på navnet på den ønskede printer, der står under* **Printer Name***.*

Printer Setting Utility vises.

- 2. Klik på fanen **Printer Maintenance**.
- 3. Vælg **Non-Genuine Mode** fra listen til venstre på siden.

Siden **Non-Genuine Mode** vises.

4. Marker afkrydsningsfeltet ud for **On** og klik derefter på **Apply New Settings**-knappen.

#### Kapitel 8

# **Vedligeholdelse**

### **Udskiftning af tonerkassetten**

Epsons tonerkassetter fås kun gennem Epson.

Det anbefales, at du anvender en tonerkassette fra Epson til din printer. Epson giver ikke nogen garanti for dækning af problemer forårsaget pga. brug af tilbehør, dele eller komponenter som ikke kommer fra Epson.

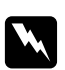

#### *Advarsel:*

❏ *Brug en kost eller en våd klud til at tørre spildt toner op med. Brug aldrig en støvsuger ved tonerspild.*

*Den kan muligvis antænde pga. elektriske gnister inde i støvsugeren og forårsage eksplosion. Hvis du spilder en stor mængde toner, skal du kontakte din lokale Epson-repræsentant.*

❏ *Smid aldrig en tonerkassette ind i åben ild. Den resterende toner i kassetten kan antænde og medføre forbrændinger eller eksplosion. Hvis du har en brugt tonerkassette, som du ikke længere behøver, skal du kontakte din lokale Epson-repræsentant angående dens bortskaffelse.*

#### c *Forsigtig:*

- ❏ *Tonerkassetter skal opbevares utilgængeligt for børn. Hvis et barn ved et uheld sluger toner, skal det spyttes ud, rens munden med vand, drik vand og kontakt øjeblikkelig en læge.*
- ❏ *Vær påpasselig med ikke at spilde toneren ved udskiftning af tonerkassetter. Hvis der spildes toner, skal du undgå kontakt med tøj, hud, øjne og mund samt undgå indånding.*
- ❏ *Hvis du spilder toner på huden eller tøjet, skal du vaske det af med sæbe og vand. Hvis du får tonerpartikler i øjnene, skal du vaske toneren ud med rigeligt vand i mindst 15 minutter, indtil irritationen er forsvundet. Kontakt om nødvendigt en læge. Hvis du indånder tonerpartikler, skal du gå hen til et område med frisk luft og skylle munden med vand.*

*Hvis du sluger toner, skal du spytte det ud, rense munden med vand, drikke rigeligt med vand og straks kontakte en læge.*

#### *Vigtigt:*

*Ryst ikke tonerkassetten, da du kan komme til at spilde toneren.*

### <span id="page-82-0"></span>**Oversigt**

Printeren har én farvetonerkassette: sort (K).

Når tonerkassetten er brugt op, lyser LED'erne i betjeningspanelet, og de følgende meddelelser vises i vinduet **Printer Status**.

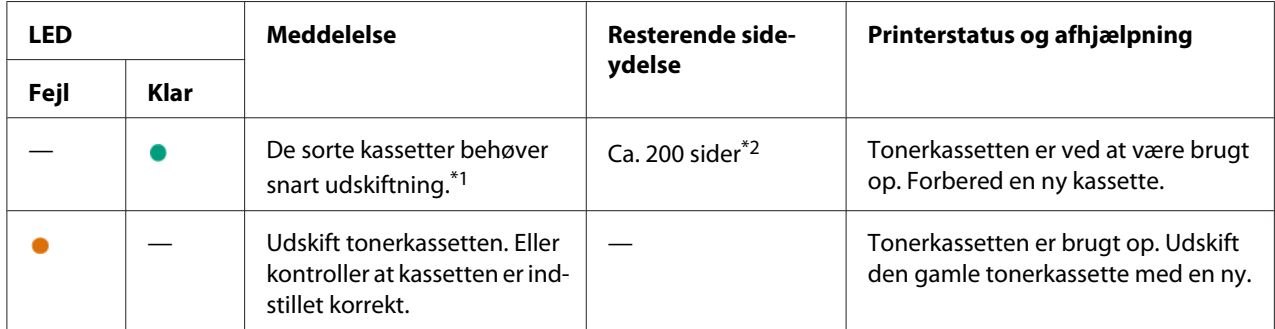

\*1 Denne advarsel vises kun, når der anvendes en Epson-tonerkassette (Non-Genuine Mode er sat til fra i Printer Setting Utility).

\*<sup>2</sup> Når der er indstillet en tonerkassette med høj kapacitet, er den resterende sideydelse ca. 400 sider.

#### *Vigtigt:*

- ❏ *Når du placerer en brugt tonerkassette på et gulv eller et bord, skal du placere et par ark papir under tonerkassetten i tilfælde af, at der skulle spildes noget toner.*
- ❏ *Genbrug ikke gamle tonerkassetter, når du først har fjernet dem fra printeren. Det kan forringe udskriftskvaliteten.*
- ❏ *Ryst eller slå ikke på de brugte tonerkassetter. Den resterende toner kan spildes.*
- ❏ *Vi anbefaler, at du opbruger tonerkassetterne inden for et år, efter du har taget dem ud af emballagen.*

### <span id="page-83-0"></span>**Udtagning af tonerkassetten**

1. Åbn frontlågen.

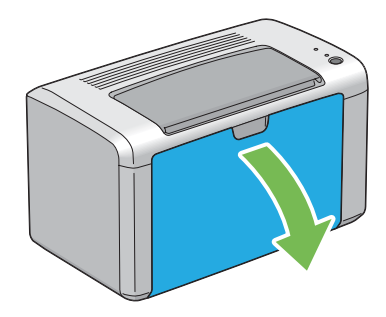

2. Åbn toneradgangsdækslet.

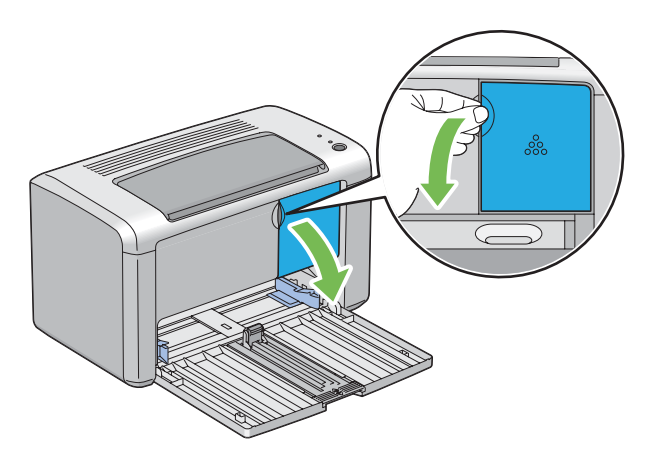

3. Læg nogle få ark papir på gulvet eller det bord, hvor den fjernede tonerkassette placeres.

4. Drej tonerkassetten mod uret for at låse op.

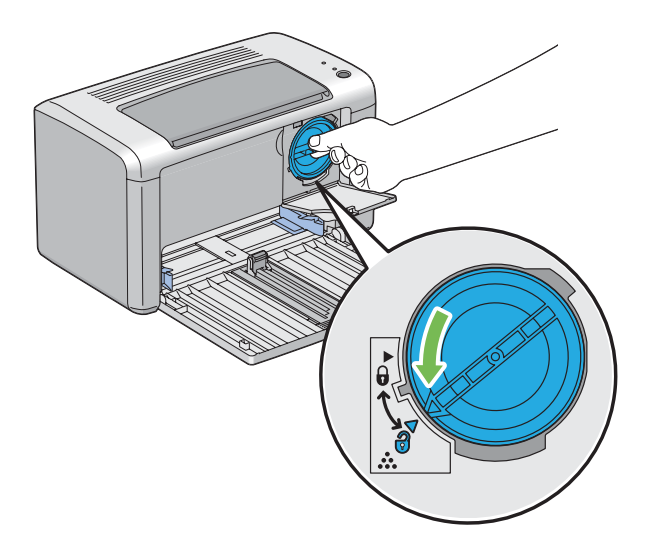

5. Træk tonerkassetten ud.

#### *Vigtigt:*

- ❏ *Rør ikke ved lukkeren på den brugte tonerkassette.*
- ❏ *Træk altid tonerkassetten langsomt ud, så du ikke spilder toneren.*

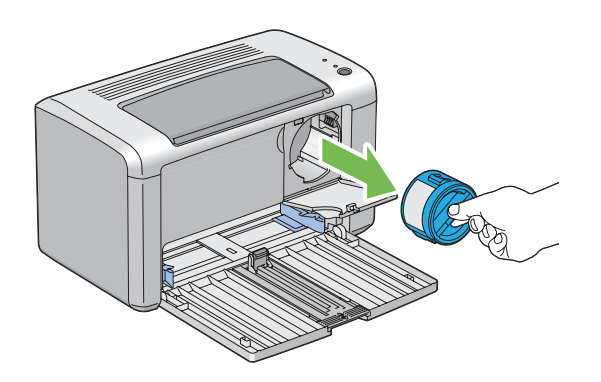

6. Placer forsigtigt tonerkassetten på de papirark, der blev lagt ud i trin 3.

### <span id="page-85-0"></span>**Installation af en tonerkassette**

1. Pak en ny tonerkassette ud og ryst den fem gange for at fordele toneren jævnt.

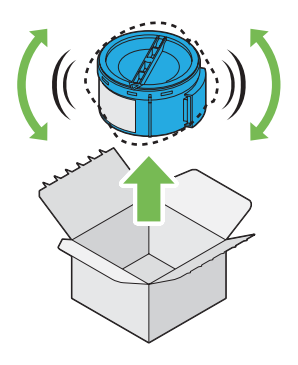

#### *Bemærk:*

*Håndter tonerkassetten forsigtigt så du undgår at spilde toneren.*

2. Juster tonerkassetten til kassetteholderen og drej den derefter med uret for at justere den ind på låsemærket.

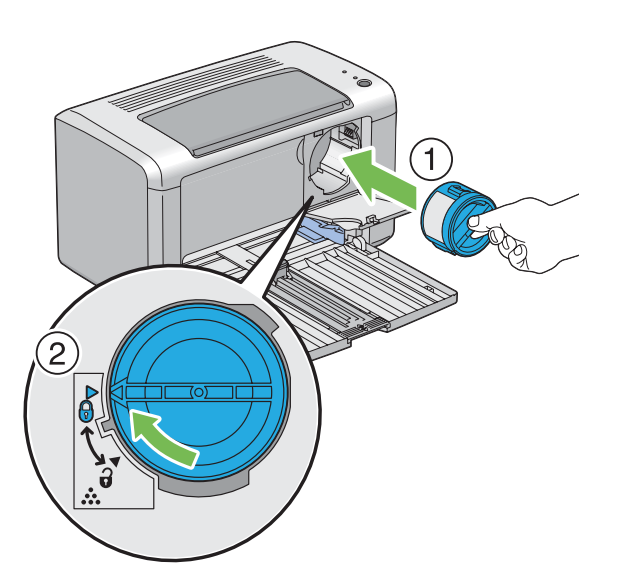

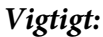

*Sørg for at indstille tonerkassetten ordentligt inden udskrivning. Ellers kan det medføre visse fejl.*

3. Luk toneradgangsdækslet indtil det klikker.

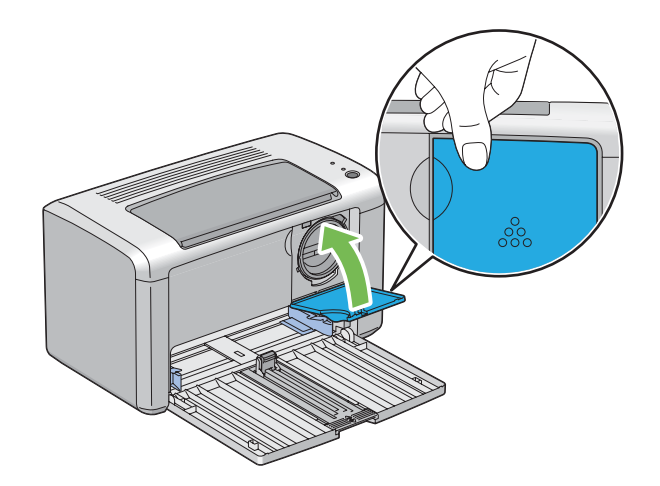

4. Luk frontlågen.

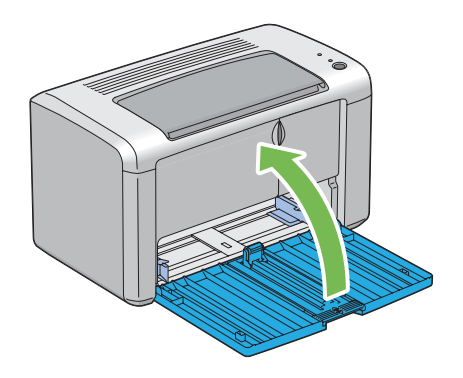

- 5. Pak den fjernede tonerkassette ind i den kasse, som den installerede tonerkassette var pakket ind i.
- 6. Pas på ikke at komme i kontakt med den spildte toner og fjern de ark papir, som du lagde under den fjernede tonerkassette.

## **Bestilling af materialer**

Du behøver at bestille tonerkassetter en gang imellem. Tonerkassetten indeholder installationsinstruktioner i kassen.

### <span id="page-87-0"></span>**Forbrugsvarer**

#### *Vigtigt:*

*Brug af forbrugsvarer, som ikke er anbefalet af Epson, kan forringe maskinens kvalitet og ydelse. Brug kun forbrugsvarer anbefalet af Epson.*

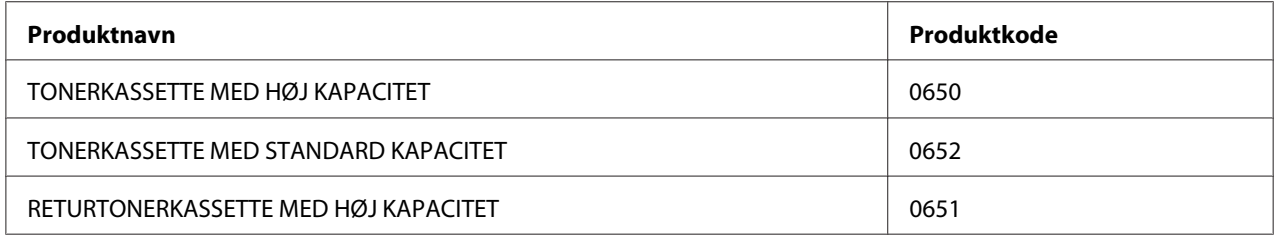

### **Tid for bestilling af en tonerkassette**

Betjeningspanelets LED'er og vinduet **Printer Status** angiver advarsler, når tonerkassetten snart skal udskiftes. Bekræft, at du har en ny til rådighed. Det er vigtigt at bestille en tonerkassette, når disse advarsler vises første gang, for at undgå afbrydelser i udskrivningen. Vinduet **Printer Status** viser en fejlmeddelelse, når tonerkassetten er nødt til at blive udskiftet.

#### *Vigtigt:*

*Denne printer er designet til at give den mest stabile ydelse og udskriftskvalitet ved brug med den tonerkassette, som anbefales af Epson. Hvis du ikke anvender tonerkassetten anbefalet til denne maskine, forringes printerens ydelse og udskriftskvalitet. Du kan også pådrage dig udgifter, hvis maskinen bryder sammen. For at modtage kundesupport og få den optimale udnyttelse af printeren skal du sørge for at anvende den tonerkassette, som anbefales af Epson.*

### **Opbevaring af forbrugsvarer**

Opbevar forbrugsvarer i deres originale indpakning indtil du skal bruge dem. Opbevar ikke forbrugsvarer i:

- ❏ Temperaturer højere end 40 ˚C.
- ❏ Et miljø med ekstreme ændringer i luftfugtighed eller temperatur.
- ❏ Direkte sollys.
- ❏ Støvede steder.
- <span id="page-88-0"></span>❏ En bil i en længere periode.
- ❏ Et miljø med ætsende gasser.
- ❏ Et miljø med saltholdig luft.

### **Håndtering af printeren**

### **Kontrol af printerstatus med Status Monitor (Kun Windows)**

Status Monitor er et værktøj, som installeres sammen med Epson-printerdriveren. Det kontrollerer automatisk printerens status, når du sender et udskriftsjob. Status Monitor kan også kontrollere den resterende mængde i tonerkassetten.

#### **Start af Status Monitor.**

Dobbeltklik på ikonet Status Monitor på proceslinjen eller højreklik på ikonet og vælg **Printer Selection**.

Hvis ikonet Status Monitor ikke vises på proceslinjen skal du åbne Status Monitor fra menuen **start**.

Den følgende procedure anvender Microsoft® Windows® XP som et eksempel.

1. Klik på **start** — **All Programs (Alle programmer)** — **EPSON** — **EPSON AL-M1400** — **Activate Status Monitor**.

Vinduet **Printer Selection** vises.

2. Klik på navnet på den ønskede printer på listen.

Vinduet **Printer Status** vises.

For yderligere information om Status Monitor skal du se online Hjælp.

*Se også: ["Status Monitor \(Kun Windows\)" på side 16](#page-15-0)*

### <span id="page-89-0"></span>**Spar på materialer**

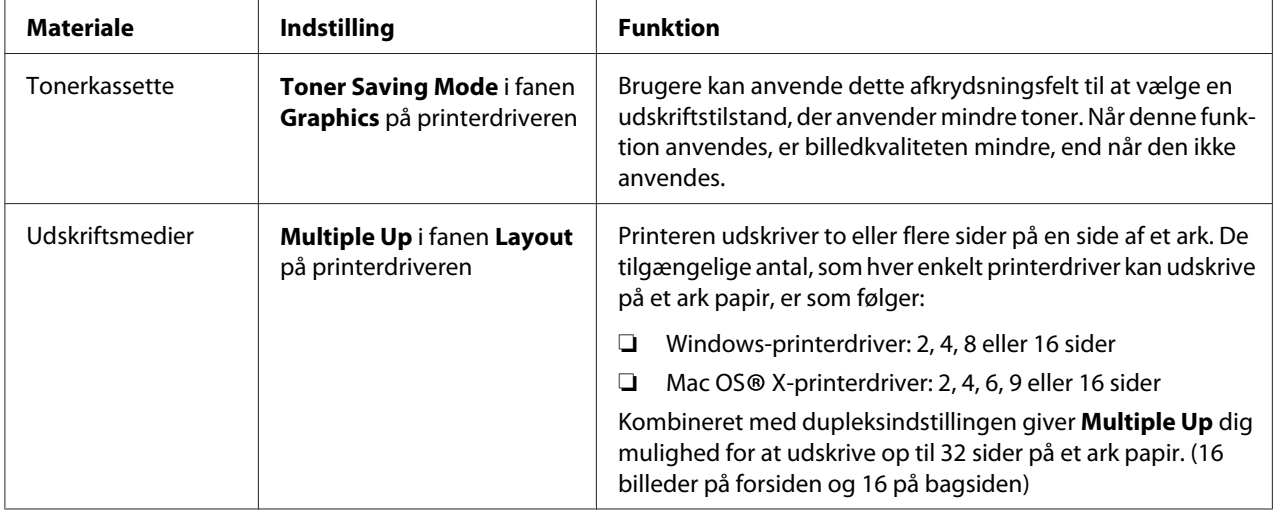

Du kan ændre adskillige indstillinger i din printerdriver for at spare toner og papir.

### **Kontrol af sidetællere**

Det samlede antal udskrevne sider kan kontrolleres ved at udskrive en System Settingsside. Det samlede antal udskrevne sider vises i afsnittet Print Volume, opdelt efter papirstørrelser.

Enkeltsidet udskrift (inklusive N-Up) tælles som et job, og 2-sidet udskrift (inklusive N-Up) tælles som to. Under 2-sidet udskrift, hvis der opstår en fejl efter den ene side er udskrevet korrekt, tælles det som en.

Når der udføres 2-sidet udskrivning, indsættes der muligvis automatisk en blank side afhængigt af indstillingerne i programmet. I dette tilfælde tælles den blanke side som én side. Men hvis der udføres 2-sidet udskrivning for sider med ulige numre, tælles den blanke side indsat på bagsiden af den sidste ulige side ikke.

#### *Bemærk:*

*Se ["Udskrivning af en System Settings-side" på side 53](#page-52-0) angående hvordan du udskriver en System Settings-side.*

# <span id="page-90-0"></span>**Flytning af printeren**

#### *Bemærk:*

*Denne printers bagside er tungere end forsiden. Vær opmærksom på forskellen i vægten når du flytter printeren.*

1. Sluk for printeren.

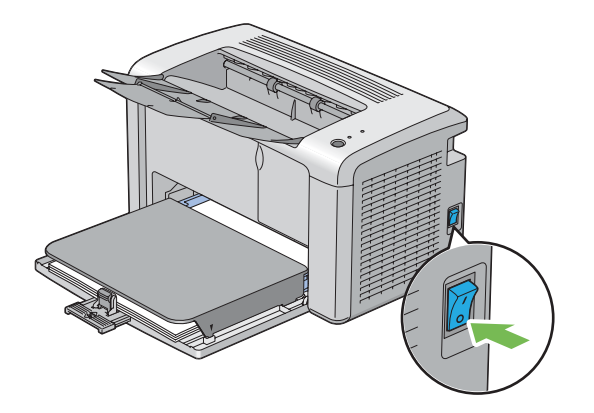

2. Afbryd strømledningen og USB-kablet.

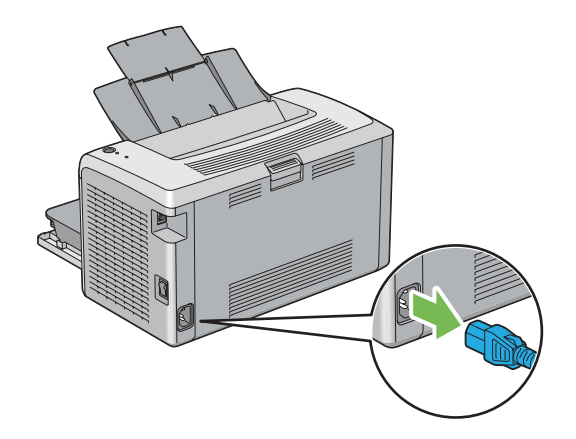

3. Fjern alt papir i midterudbakken, hvis der er noget. Luk udbakkeforlængeren.

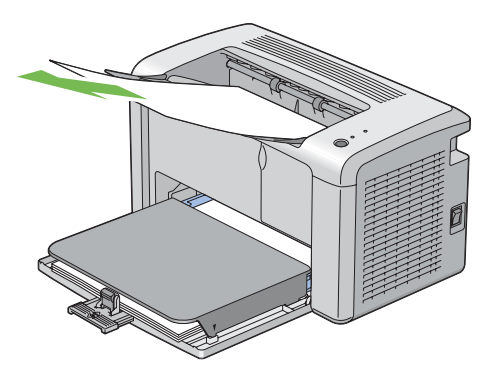

4. Fjern papirdækslet.

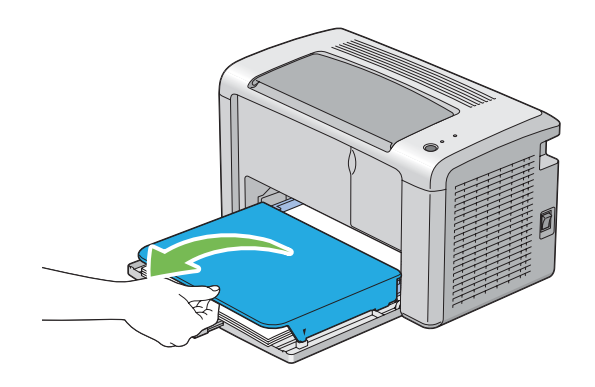

5. Fjern alt papir i multifunktionsføderen (MPF). Opbevar papiret pakket ind og væk fra luftfugtighed og snavs.

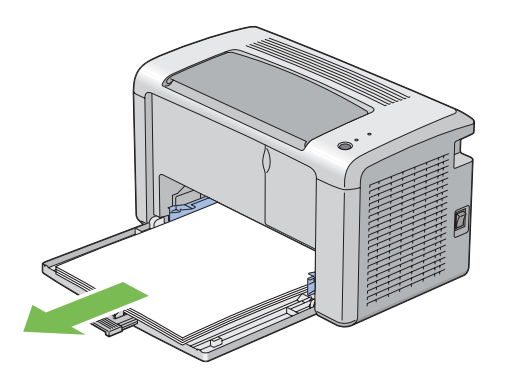

6. Skub skydebjælken og længdestyret tilbage indtil de begge stopper.

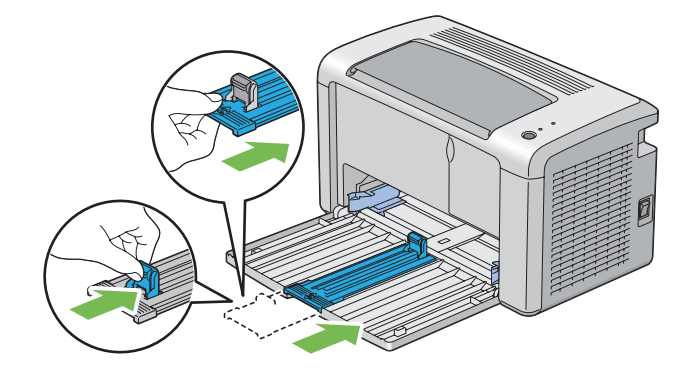

7. Luk frontlågen.

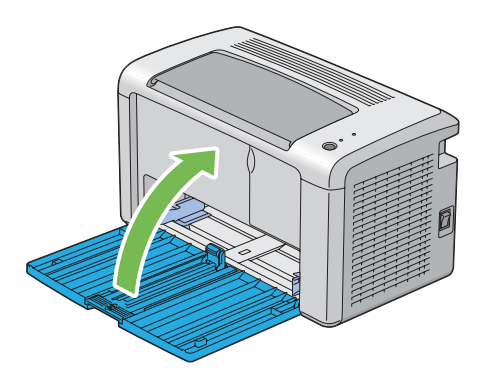

8. Løft printeren og flyt den forsigtigt.

#### *Bemærk:*

*Hvis printeren flyttes over en længere afstand, skal tonerkassetten tages ud for at forhindre toneren i at spildes, og printeren bør være pakket ind i en kasse.*

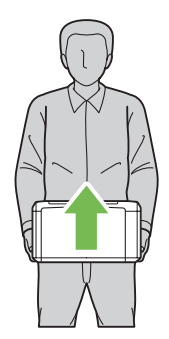

# <span id="page-93-0"></span>Bilag A **Hvor du kan få hjælp**

### **Kontakt til Epson-support**

#### **Inden du kontakter Epson**

Hvis dit Epson-produkt ikke fungerer korrekt, og du ikke kan løse problemet vha. fejlfindingsoplysningerne i din produktdokumentation, kan du kontakte Epson supportservice for at få hjælp. Kontakt den forhandler, hvor du købte produktet, hvis der ikke er anført nogen Epson support for dit område herunder.

Epson support kan hjælpe dig meget hurtigere, hvis du oplyser følgende:

- ❏ Produktserienummer (mærkaten med serienummeret sidder normalt bag på produktet).
- ❏ Produktmodel
- ❏ Produktsoftwareversion (Klik på **About**, **Version Info (Versionsoplysninger)** eller en lignende knap i produktsoftwaren).
- ❏ Din computers mærke og model
- ❏ Din computers operativsystems navn og version
- ❏ Navne og versioner for de programmer, du normalt bruger sammen med produktet

### **Hjælp til brugere i Nordamerika**

Epson tilbyder de tekniske supporttjenester beskrevet nedenfor.

#### **Internetsupport**

Besøg Epsons supportwebside på<http://epson.com/support>og vælg produkt for at få løsninger til almindelige problemer. Du kan downloade drivere og dokumentation, se FAQ og få fejlfindingsråd eller e-maile Epson dine spørgsmål.

#### **Snak med en supportrepræsentant**

Ring: (888) 377-6611, 6 til 18 , amerikansk stillehavstid, mandag til fredag. Supporttimer og -dage kan eventuelt blive ændret uden forudgående varsel.

Inden du ringer skal du sikre dig, at du har din enheds ID-nummer, der er inkluderet i informationen om den foretrukne beskyttelsesplan fra Epson, som kom sammen med din printer. Du behøver også din printers serienummer og købsbevis.

#### **Anskaffelse af materialer og tilbehør**

Du kan anskaffe ægte Epson blækkassetter, tonerkassetter, papir og tilbehør fra en autoriseret Epsonforhandler. Du kan få oplyst nærmeste forhandler ved at ringe til 800-GO-EPSON (800-463-7766). Eller du kan købe online på <http://www.epsonstore.com>(salg til USA) eller [http://](http://www.epson.ca) [www.epson.ca](http://www.epson.ca) (salg til Canada).

### **Hjælp til brugere i Latinamerika**

Der tilbydes elektroniske supporttjenester 24 timer om dagen på følgende websider:

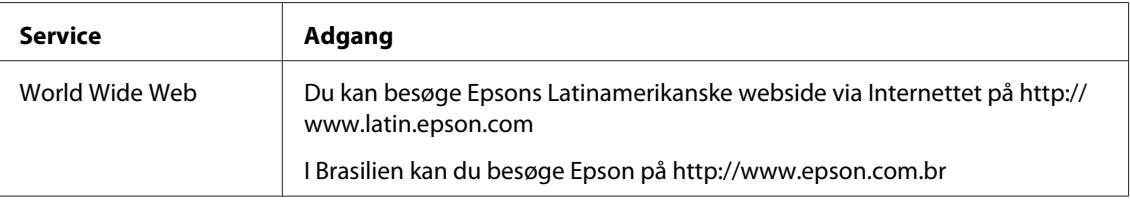

Ring til et af numrene nedenfor for at tale med en supportrepræsentant:

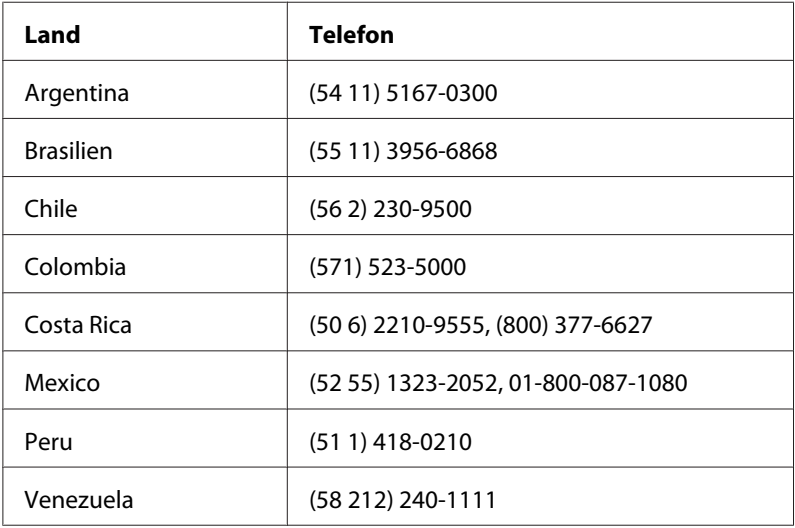

### **Hjælp til brugere i Europa**

I dit **Pan-European Warranty Document (Paneuropæisk garantibevis)** finder du oplysninger om, hvordan du kan kontakte Epson support.

### **Hjælp til brugere i Taiwan**

Kontakt for oplysninger, support og service:

#### **World Wide Web ([http://www.epson.com.tw\)](http://www.epson.com.tw)**

Her findes oplysninger om produktspecifikationer, drivere til downloading samt produktforespørgsler.

#### **Epson HelpDesk (Telefon: +0280242008)**

Vores HelpDesk-medarbejdere kan hjælpe dig med følgende pr. telefon:

- ❏ Salgsforespørgsler og produktoplysninger
- ❏ Spørgsmål vedrørende brug af produktet eller problemer
- ❏ Forespørgsler vedrørende reparation og garanti

#### **Servicecenter for reparationer:**

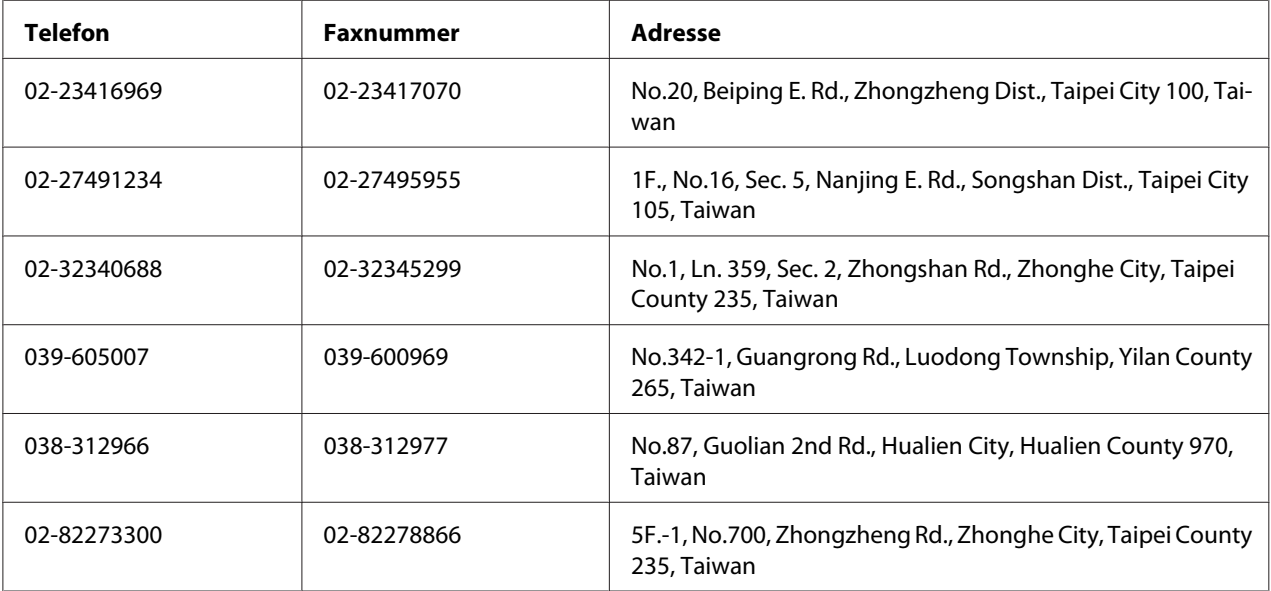

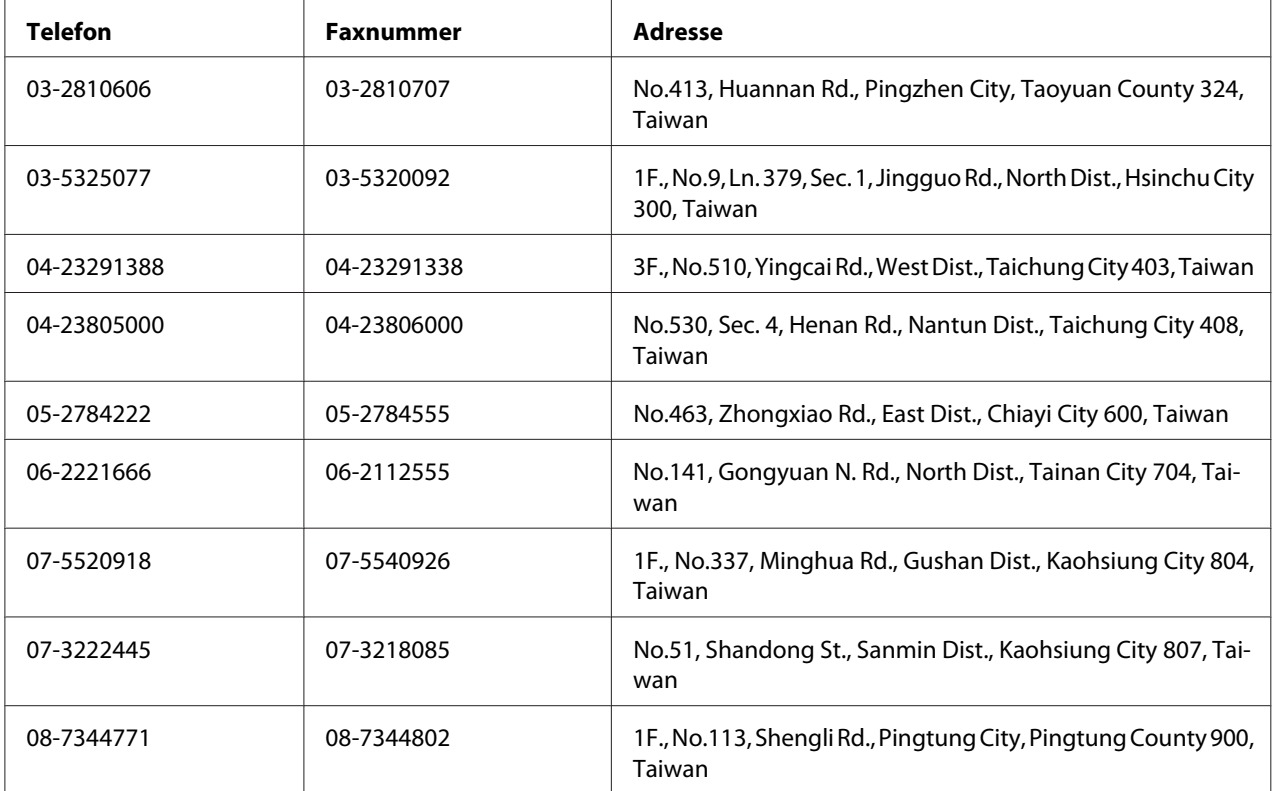

### **Hjælp til brugere i Australien**

Epson Australia vil gerne yde kundeservice på et højt niveau. Ud over i vores produktdokumentation kan du få oplysninger følgende steder.

#### **Din forhandler**

Husk, at din forhandler ofte kan hjælpe dig med at identificere og løse problemer. Kontakt altid forhandleren først i tilfælde af problemer; der kan man ofte løse problemer hurtigt og let, og du kan få råd om, hvad du skal gøre som det næste.

#### **Internet-URL<http://www.epson.com.au>**

Adgang til Epson Australias www-sider. Besøg denne adresse med jævne mellemrum! På denne side kan du downloade drivere og finde Epson-kontaktpunkter, nye produktoplysninger og teknisk support (e-mail).

#### **Epson Helpdesk**

Epson Helpdesk er tiltænkt som en endelig backup på, at vores kunder har adgang til rådgivning. Personalet hos Helpdesk kan hjælpe dig med installation, konfiguration og betjening af dit Epson-produkt. Personalet hos vores Pre-sales Helpdesk kan tilbyde dig materiale om nye Epson-produkter og hjælpe dig med at finde nærmeste forhandler eller repræsentant. Her besvares mange typer spørgsmål.

Numrene til Helpdesk er:

Telefon: 1300 361 054 Fax: (02) 8899 3789

Vi beder dig have alle relevante oplysninger klar, når du ringer. Jo flere oplysninger, du har, jo hurtigere kan vi hjælpe dig med at løse problemet. Disse oplysninger omfatter dokumentationen for dit Epson-produkt, computertype, operativsystem, programmer samt alle andre oplysninger, du tror er nødvendige.

### **Hjælp til brugere i Singapore**

Du kan få oplysninger, support og services fra Epson Singapore her:

#### **World Wide Web (<http://www.epson.com.sg>)**

Her findes oplysninger om produktspecifikationer, drivere til downloading, ofte stillede spørgsmål (FAQ), salgsforespørgsler og teknisk support via e-mail.

#### **Epson HelpDesk (telefon: (65) 6586 3111)**

Vores HelpDesk-medarbejdere kan hjælpe dig med følgende pr. telefon:

- ❏ Salgsforespørgsler og produktoplysninger
- ❏ Spørgsmål vedrørende brug af produktet eller problemer
- ❏ Forespørgsler vedrørende reparation og garanti

### **Hjælp til brugere i Thailand**

Kontakt for oplysninger, support og service:

#### **World Wide Web ([http://www.epson.co.th\)](http://www.epson.co.th)**

Her findes oplysninger om produktspecifikationer, drivere til downloading, ofte stillede spørgsmål (FAQ) og e-mail.

#### **Epson Hotline (telefon: (66)2685-9899)**

Vores Hotline-medarbejdere kan hjælpe dig med følgende pr. telefon:

- ❏ Salgsforespørgsler og produktoplysninger
- ❏ Spørgsmål vedrørende brug af produktet eller problemer
- ❏ Forespørgsler vedrørende reparation og garanti

#### **Hjælp til brugere i Vietnam**

Kontakt for oplysninger, support og service:

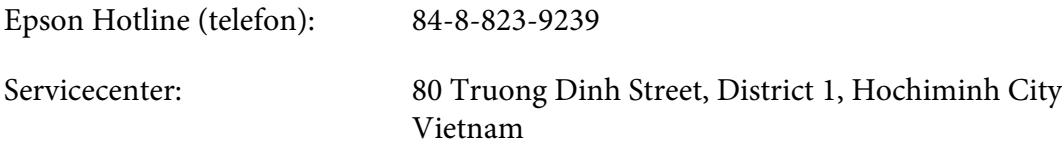

### **Hjælp til brugere i Indonesien**

Kontakt for oplysninger, support og service:

#### **World Wide Web ([http://www.epson.co.id\)](http://www.epson.co.id)**

- ❏ Oplysninger vedrørende produktspecifikationer, drivere til downloading
- ❏ Ofte stillede spørgsmål (FAQ), salgsforespørgsler, spørgsmål via e-mail

#### **Epson Hotline**

- ❏ Salgsforespørgsler og produktoplysninger
- ❏ Technical support (Teknisk support)
	- Telefon (62) 21-572 4350

Fax (62) 21-572 4357

## **Epson Servicecenter**

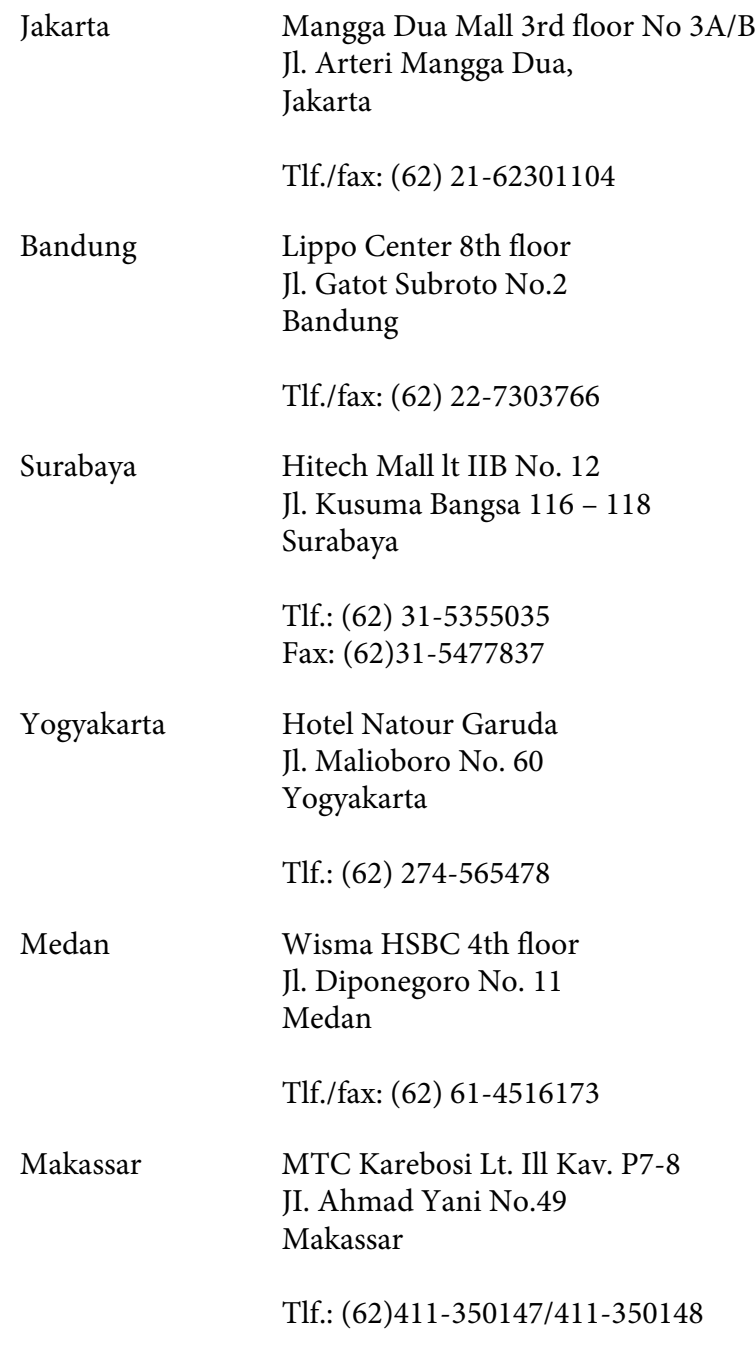

### **Hjælp til brugere i Hong Kong**

Brugere er velkomne til at kontakte Epson Hong Kong Limited for at få teknisk support samt andre eftersalgsservices.

#### **Internetadresse**

Epson Hong Kong har oprettet en lokal hjemmeside på Internettet på både kinesisk og engelsk for at for at give brugere følgende oplysninger:

- ❏ Produktoplysninger
- ❏ Svar på ofte stillede spørgsmål (FAQ)
- ❏ Nyeste versioner af Epson-produktdrivere

Brugere kan få adgang til vores www-hjemmeside på:

<http://www.epson.com.hk>

#### **Teknisk supporthotline**

Du kan også kontakte vores tekniske personale på nedenstående telefon- og faxnumre:

Telefon: (852) 2827-8911 Fax: (852) 2827-4383

### **Hjælp til brugere i Malaysia**

Kontakt for oplysninger, support og service:

#### **World Wide Web (<http://www.epson.com.my>)**

- ❏ Oplysninger vedrørende produktspecifikationer, drivere til downloading
- ❏ Ofte stillede spørgsmål (FAQ), salgsforespørgsler, spørgsmål via e-mail

#### **Epson Trading (M) Sdn. Bhd.**

Hovedkontor.

Telefon: 603-56288288

Fax: 603-56288388/399

#### Epson Helpdesk

❏ Salgsforespørgsler og produktoplysninger (Infoline)

Telefon: 603-56288222

❏ Forespørgsler vedrørende service og garanti, brug af produkt og teknisk support (Techline)

Telefon: 603-56288333

### **Hjælp til brugere i Indien**

Kontakt for oplysninger, support og service:

#### **World Wide Web ([http://www.epson.co.in\)](http://www.epson.co.in)**

Her findes oplysninger om produktspecifikationer, drivere til downloading samt produktforespørgsler.

#### **Epson Indias hovedkontor - Bangalore**

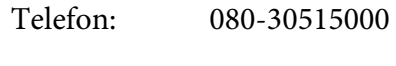

Fax: 30515005

#### **Epson Indias regionale kontorer:**

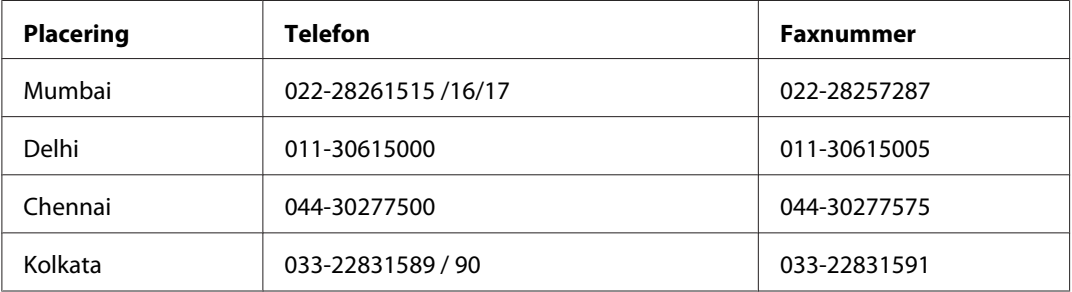

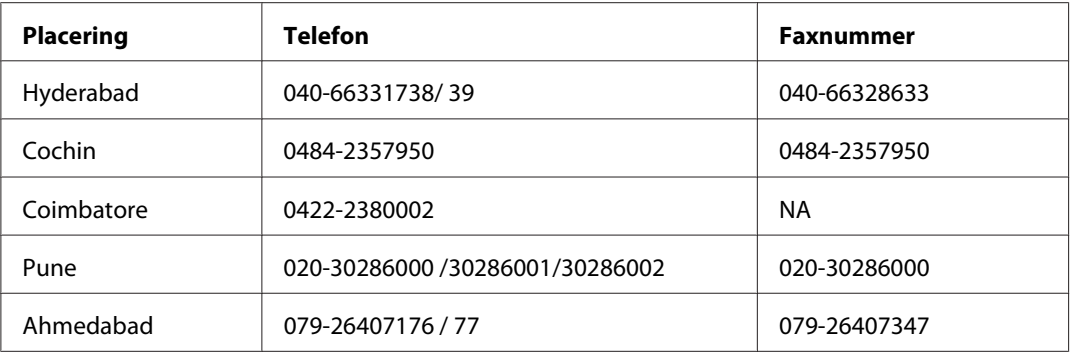

#### **Helpline**

For service, produktoplysninger eller bestilling af en patron - 18004250011 (09.00 - 21.00) - dette er et gratis nummer.

For service (CDMA & mobilbrugere) - 3900 1600 (09.00 - 18.00) Forvalg lokal STD-kode

### **Hjælp til brugere i Filippinerne**

Brugere er velkomne til at kontakte Epson Philippines Corporation på nedenstående telefon- og faxnumre samt e-mail-adresser for at få teknisk support samt andre eftersalgsservices:

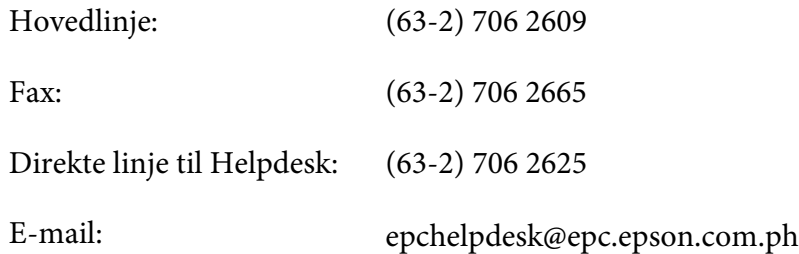

**World Wide Web** [\(http://www.epson.com.ph](http://www.epson.com.ph))

Her findes oplysninger om produktspecifikationer, drivere til downloading, ofte stillede spørgsmål (FAQ) og e-mail-forespørgsler.

#### **Gratisnummer 1800-1069-EPSON(37766)**

Vores Hotline-medarbejdere kan hjælpe dig med følgende pr. telefon:

❏ Salgsforespørgsler og produktoplysninger

- ❏ Spørgsmål vedrørende brug af produktet eller problemer
- ❏ Forespørgsler vedrørende reparation og garanti

# **Indeks**

### $\overline{A}$

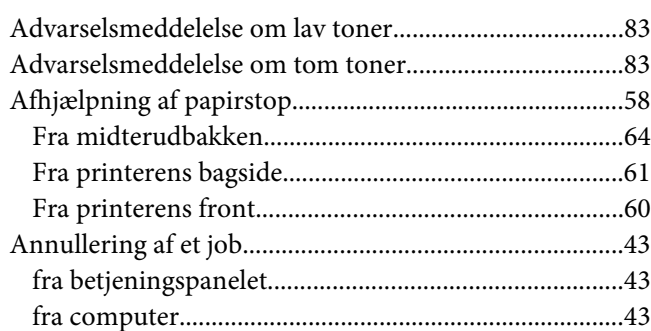

### $\boldsymbol{B}$

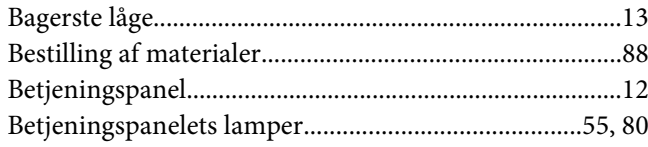

### D

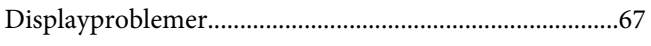

### $\overline{F}$

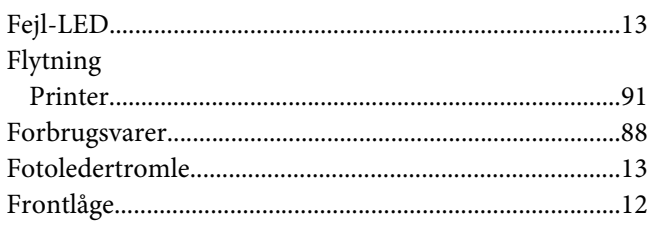

### G

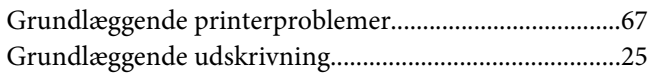

#### $\boldsymbol{H}$

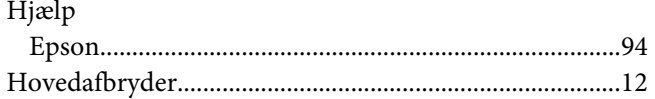

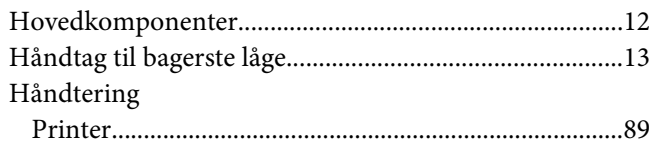

#### $\mathbf{I}$

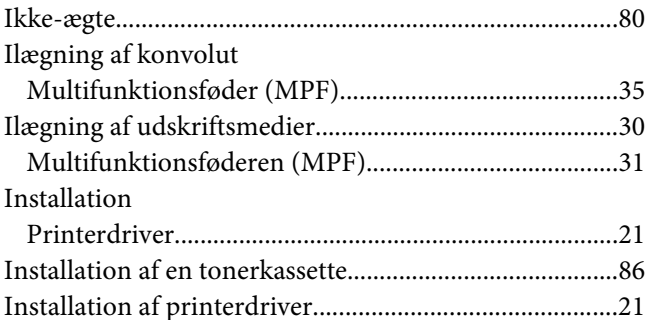

### $\boldsymbol{K}$

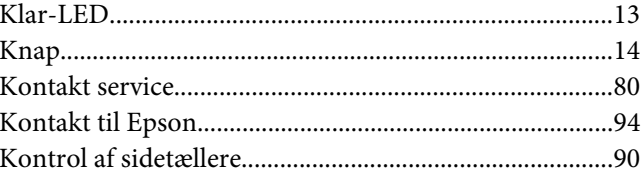

#### $\mathbf{L}$

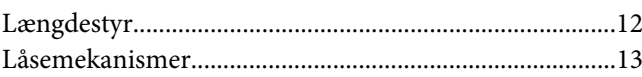

#### $\boldsymbol{M}$

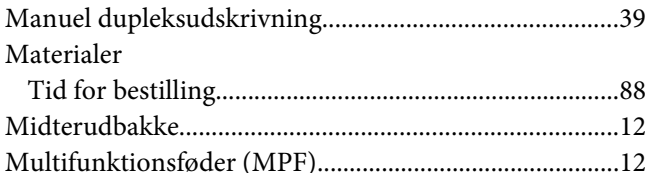

### $\boldsymbol{N}$

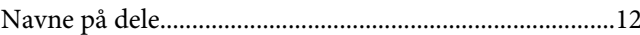

#### $\boldsymbol{o}$

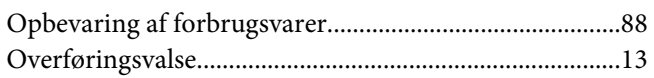

### $\boldsymbol{P}$

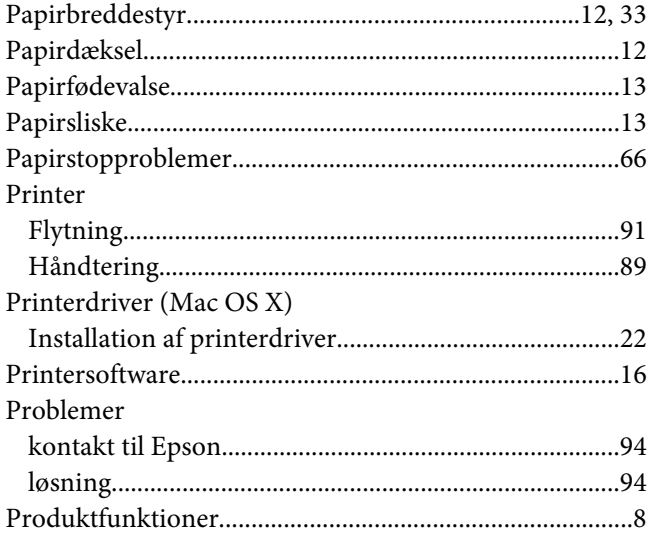

### $\boldsymbol{R}$

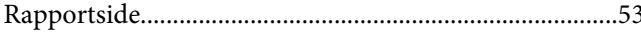

### $\mathsf{s}$

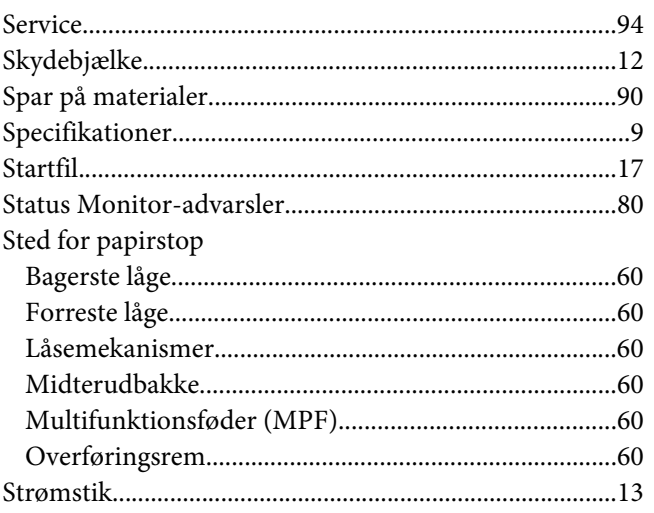

### $\overline{I}$

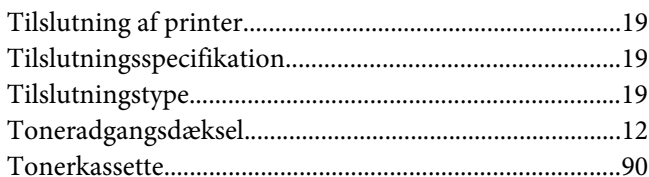

#### $\boldsymbol{U}$

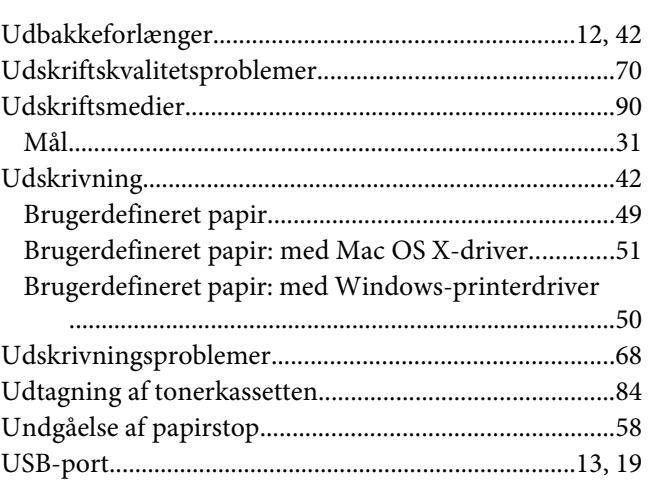